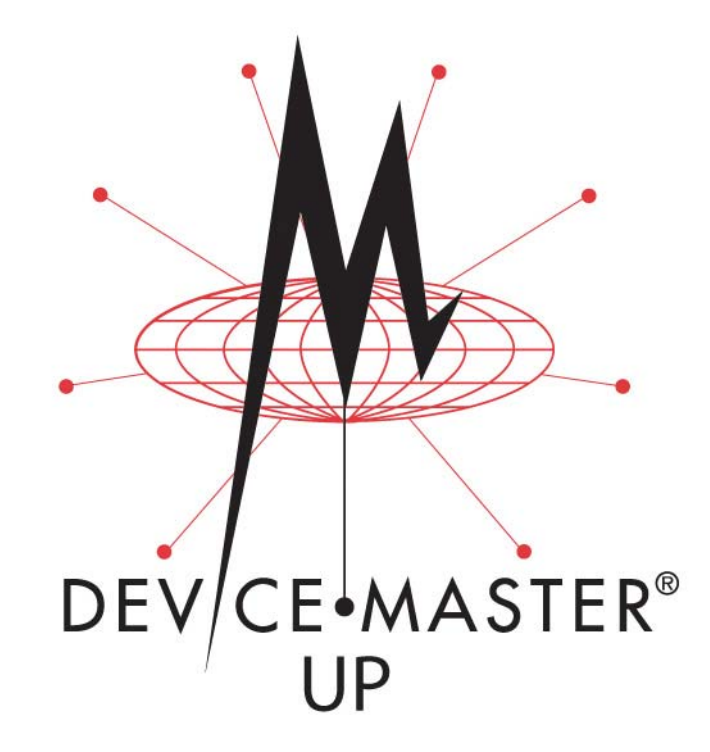

# **Hardware Installation and Configuration Guide**

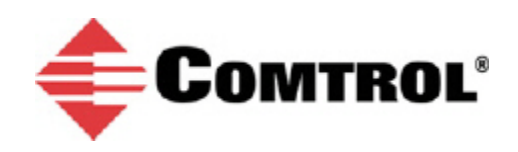

### *Trademark Notices*

Comtrol, DeviceMaster, and PortVision are registered trademarks of Comtrol Corporation.

Ethernet is a registered trademark of Digital Equipment Corporation, Intel, and Xerox Corporation.

Microsoft and Windows are registered trademarks of Microsoft Corporation in the United States and/or other countries.

Modbus is a registered trademark of Schneider Electric.

PLC is a registered trademark of Allen-Bradley Company, Inc.

RedBoot is a trademark of Red Hat, Inc.

SIMATIC is a registered trademark of Siemens, AG.

Portions of SocketServer are copyrighted by GoAhead Software, Inc. Copyright © 2001. GoAhead Software, Inc. All Rights Reserved.

Other product names mentioned herein may be trademarks and/or registered trademarks of their respective owners.

Eleventh Edition, September 13, 2016 Copyright © 2005 - 2016. Comtrol Corporation. All Rights Reserved.

Comtrol Corporation makes no representations or warranties with regard to the contents of this document or to the suitability of the Comtrol product for any particular purpose. Specifications subject to change without notice. Some software or features may not be available at the time of publication. Contact your reseller for current product information.

# **Table of Contents**

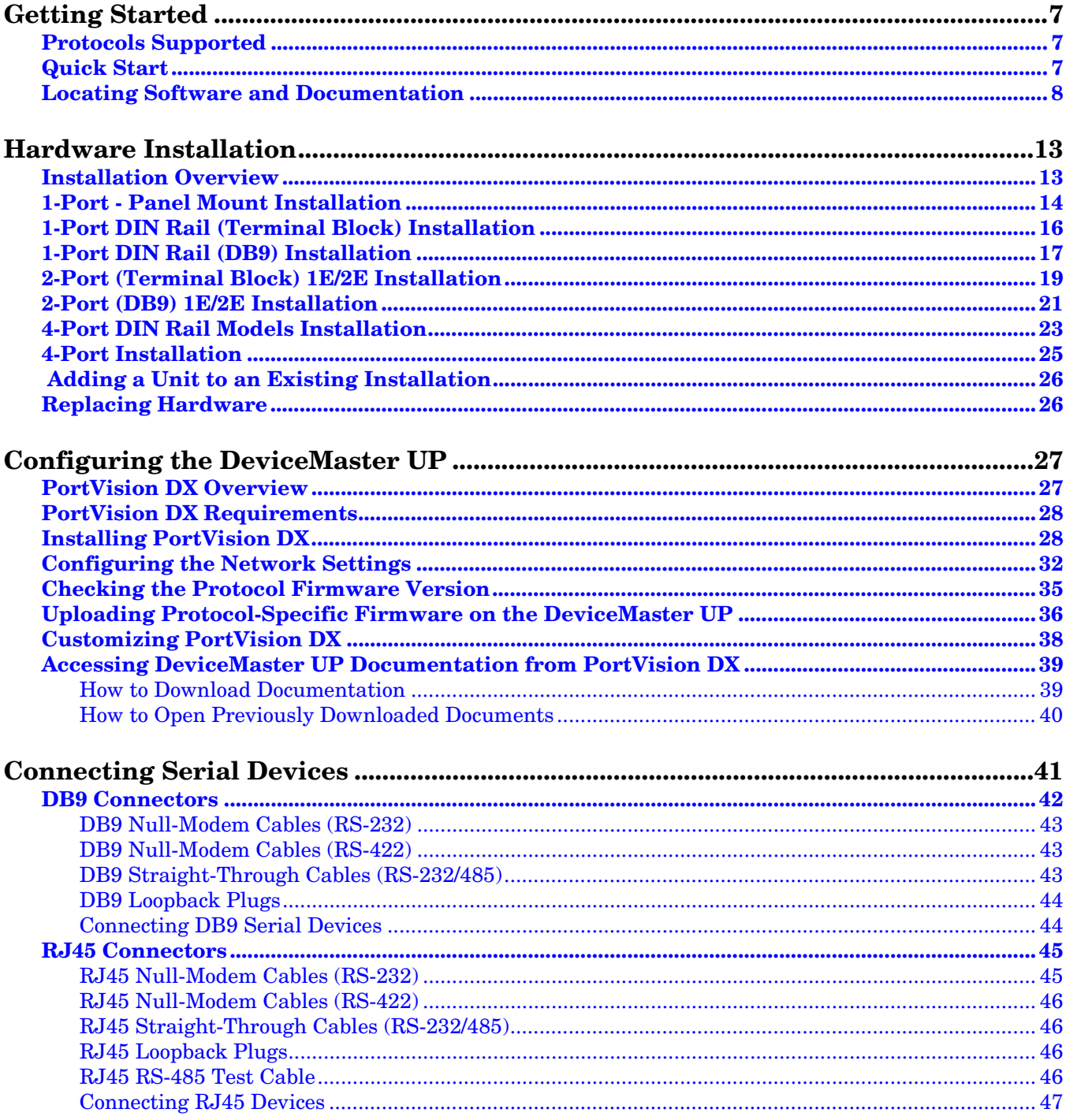

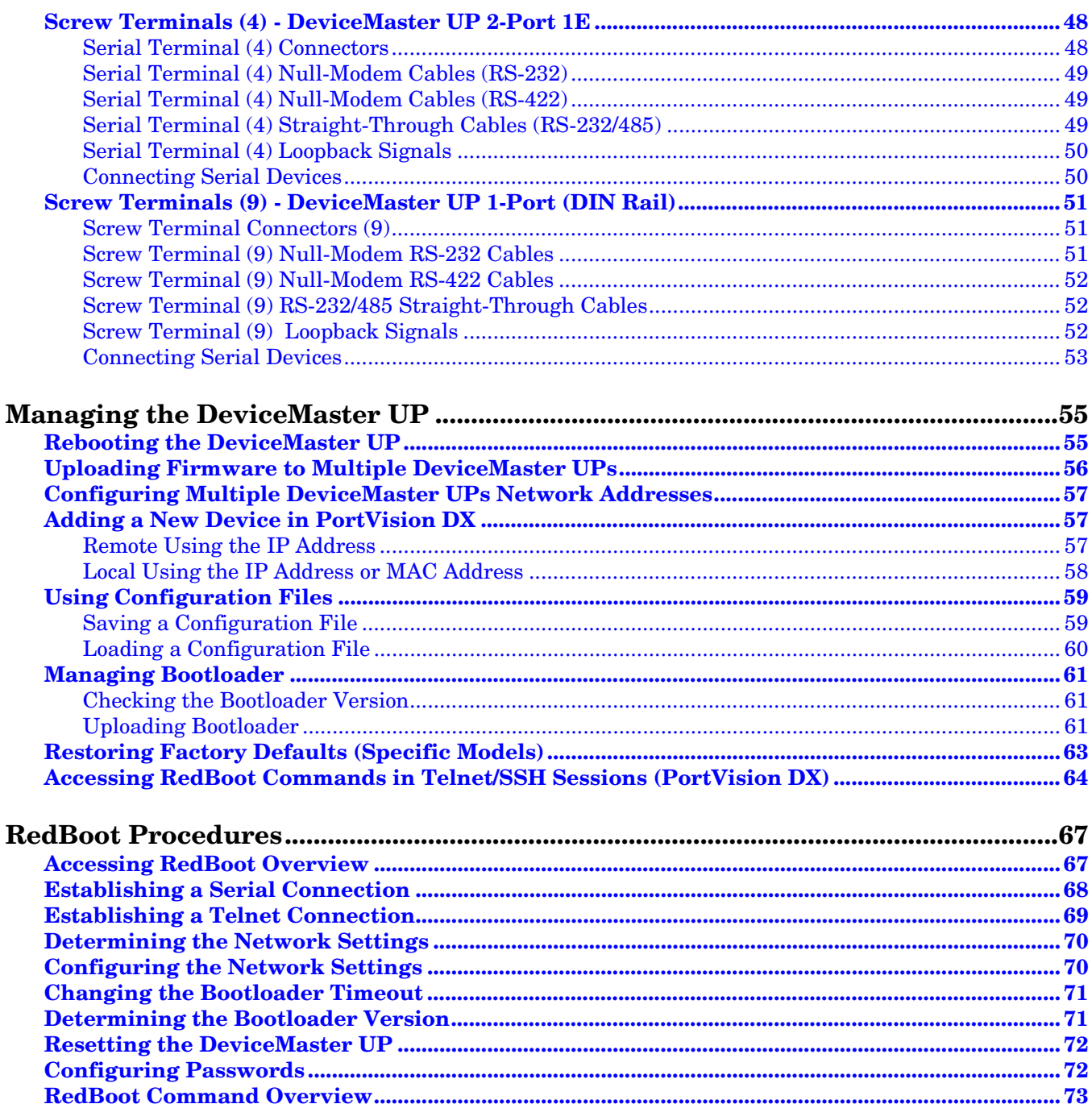

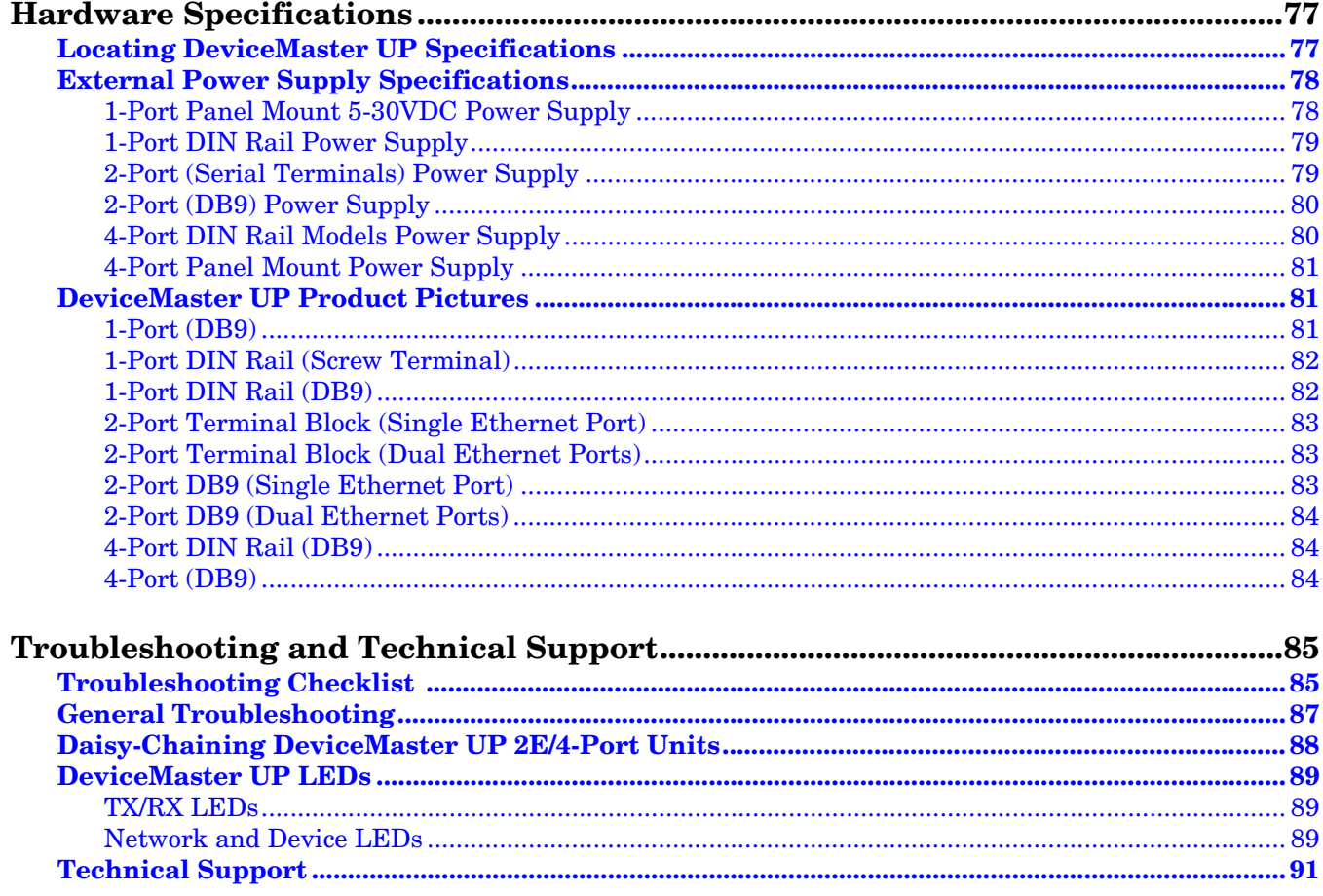

# <span id="page-6-0"></span>**Getting Started**

This guide discusses initial DeviceMaster UP installation and hardware configuration for the DeviceMaster UP.

This guide does not discuss configuring the port characteristics or protocol-specific programming information. See *[Locating Software and Documentation](#page-7-0)* on Page 8 to locate the firmware and the appropriate documentation for your environment.

*Note: If you have a DeviceMaster UP with 16-ports, use the [DeviceMaster UP 16-](http://downloads.comtrol.com/html/up_main.htm) [Port Hardware User Guide](http://downloads.comtrol.com/html/up_main.htm) because the RJ45 connectors have different pin outs.*

### <span id="page-6-1"></span>**Protocols Supported**

The DeviceMaster UP is a network attached, solid-state 1 or 4-port device server, which hosts an Industrial Ethernet engine and translates device communications to a programmable logic controller (PLC) and any serial device.

Depending on the model you purchased, the DeviceMaster UP may or may not have the protocol firmware loaded.

*Note: Models that have a protocol loaded on the DeviceMaster UP are identified in PortVision DX and the DeviceMaster UP is labeled accordingly.*

When the DeviceMaster UP is loaded with the appropriate firmware for your DeviceMaster UP, it enables connectivity between any PLC and any serial device. The DeviceMaster UP supports the following protocols:

- EtherNet/IP
- Modbus Router
- Modbus Server
- Modbus/TCP
- PROFINET IO

### <span id="page-6-2"></span>**Quick Start**

Installation and configuration follows these steps.

- 1. Connect the hardware [\(Page 13](#page-12-2)).
- 2. Install PortVision DX [\(Page 28](#page-27-2)).
- 3. Configure the DeviceMaster UP network settings [\(Page 32\)](#page-31-1).
- 4. If necessary, install or update the firmware on the DeviceMaster UP for your protocol [\(Page 36](#page-35-1)).
- 5. Use *[Locating Software and Documentation](#page-7-0)* on Page 8 to locate the appropriate installation document for your protocol so that you can perform the following procedures:
	- Configure port characteristics using the *Server Configuration* web page.
	- Program the PLCs.
- 6. Connect the serial device or devices ([Page 41\)](#page-40-1).

## <span id="page-7-1"></span><span id="page-7-0"></span>**Locating Software and Documentation**

You can access the appropriate firmware assembly, PortVision DX, and the *DeviceMaster UP* documentation from the CD shipped with the DeviceMaster UP or you can download the latest files using the links in the appropriate table:

- Software and firmware, which is independent of the protocol loaded (below)
- *[EtherNet/IP Firmware and Documentation](#page-8-1)* on Page 9
- *[Modbus Router Firmware and Documentation](#page-8-0)* on Page 9
- *[Modbus Server Firmware and Documentation](#page-9-0)* on Page 10
- *[Modbus/TCP Firmware and Documentation](#page-9-1)* on Page 10
- *[PROFINET IO Firmware and Documentation](#page-10-0)* on Page 11

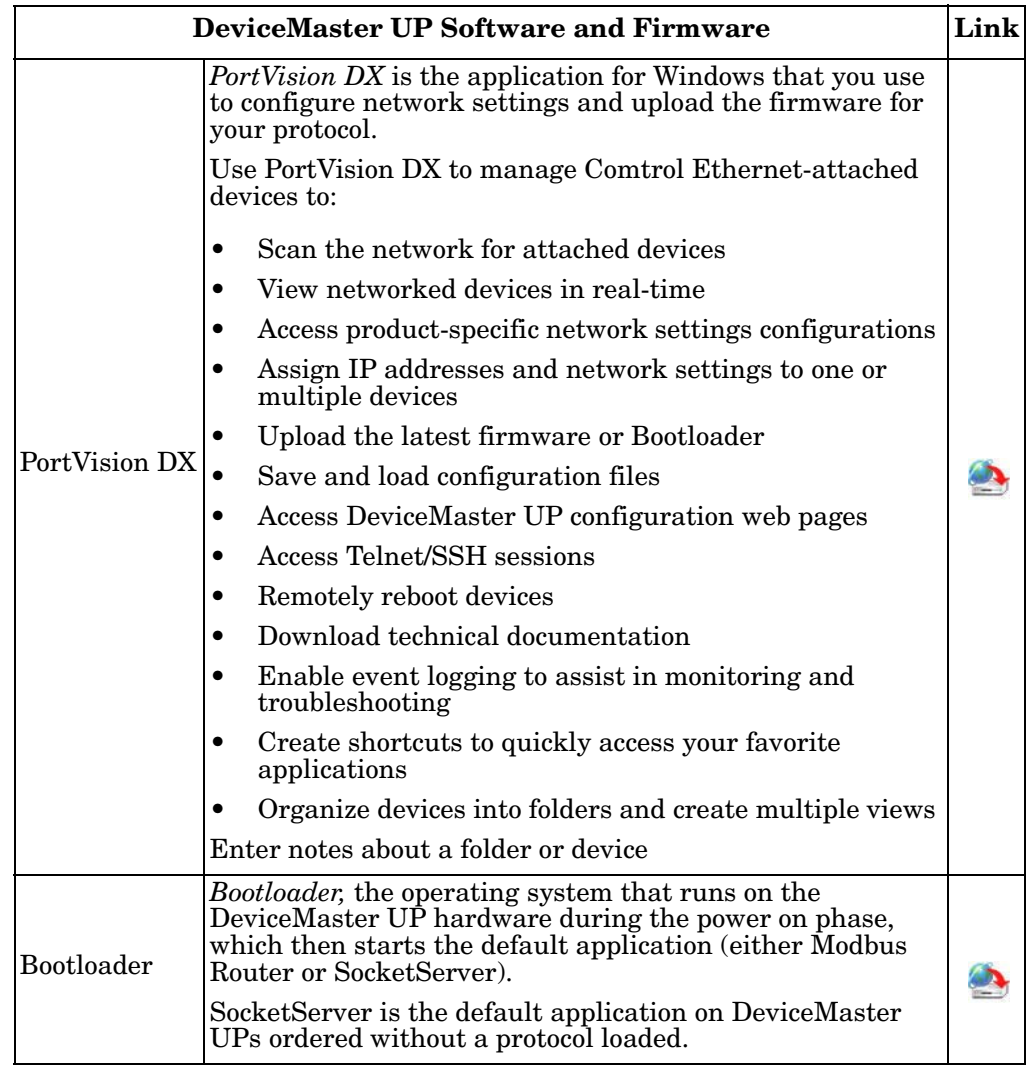

<span id="page-8-1"></span>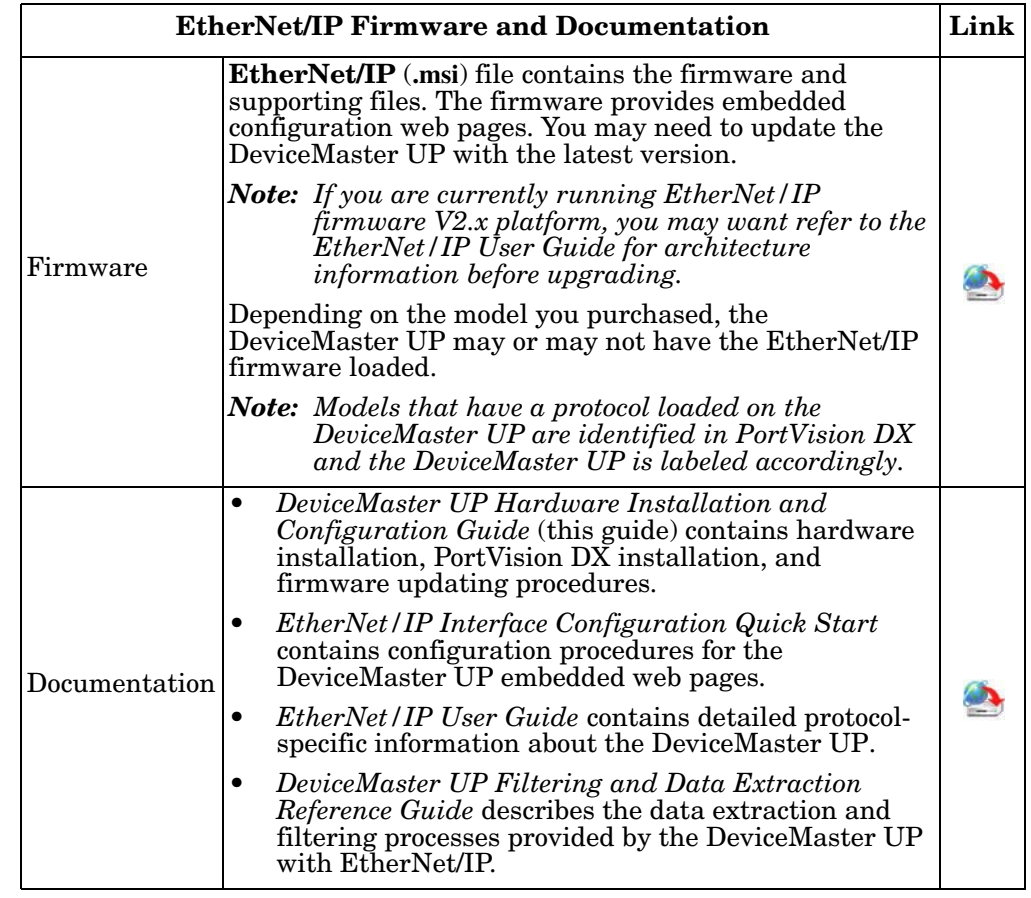

<span id="page-8-0"></span>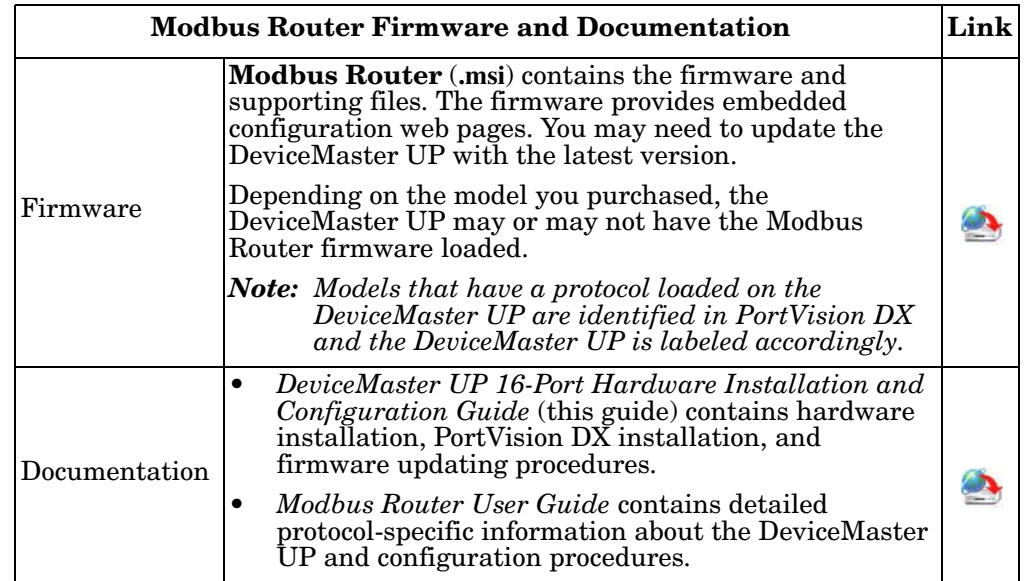

<span id="page-9-0"></span>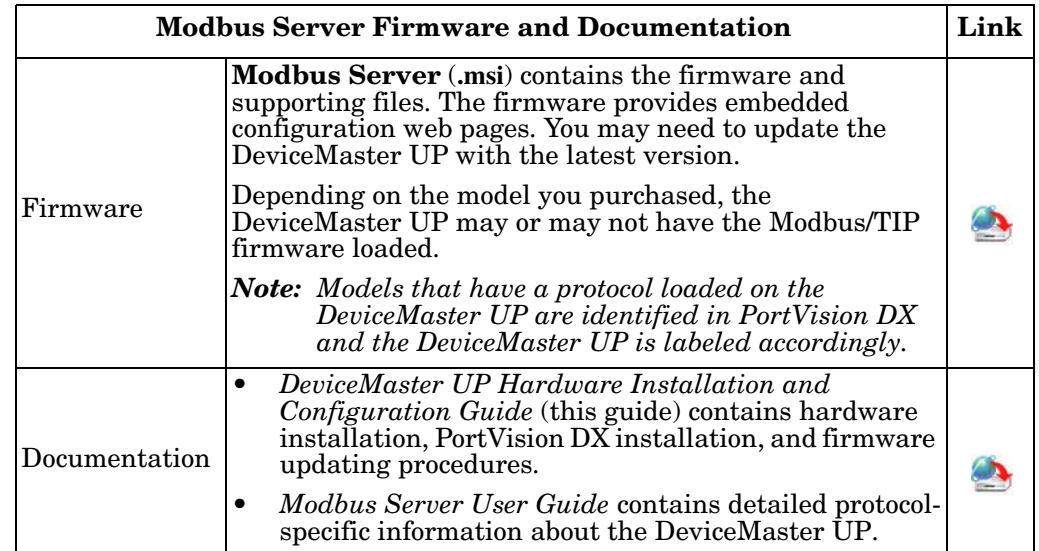

<span id="page-9-1"></span>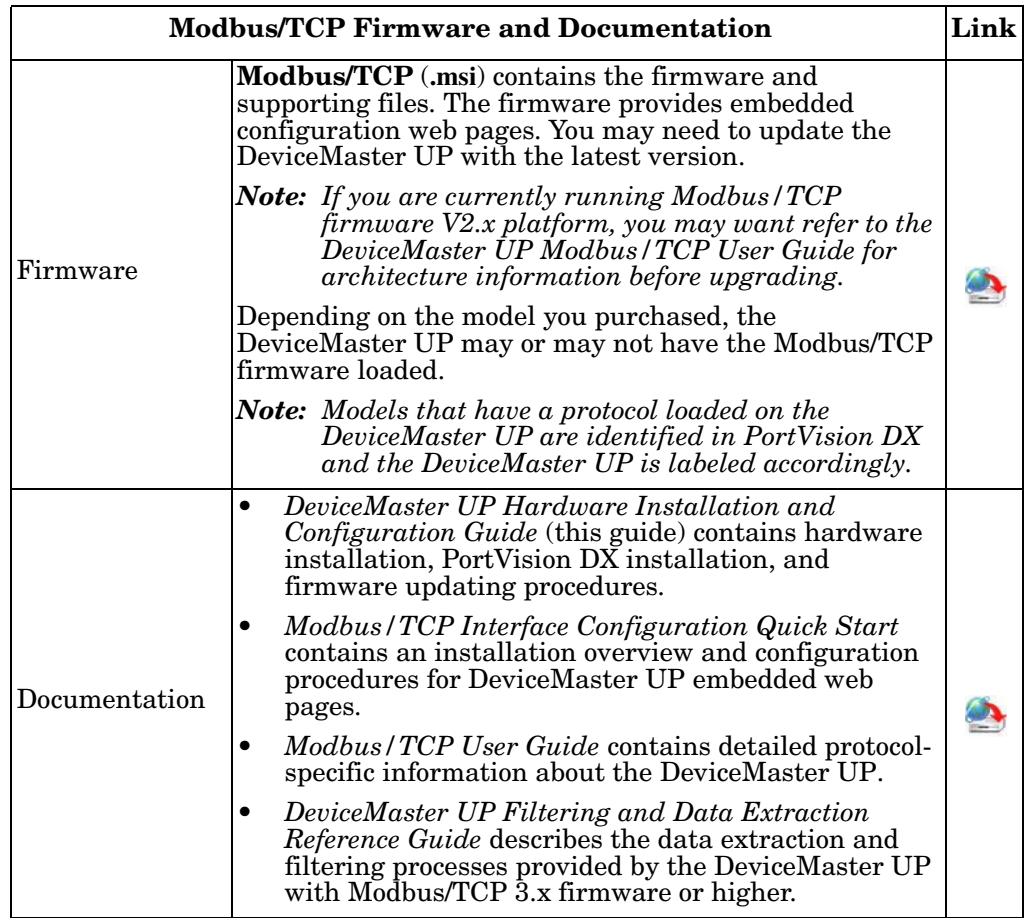

<span id="page-10-0"></span>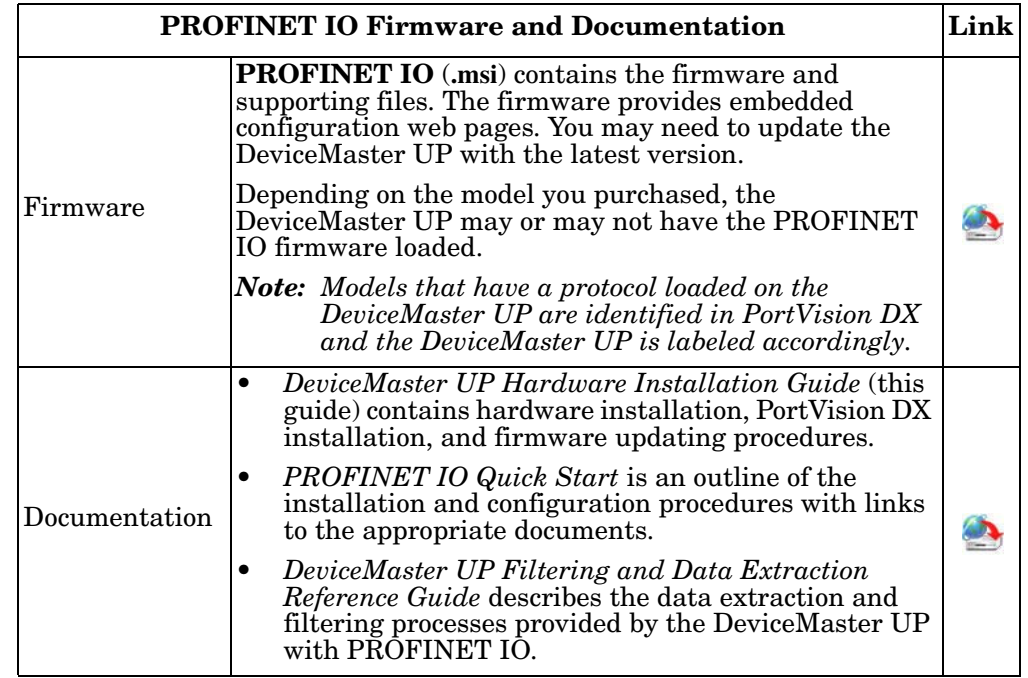

# <span id="page-12-2"></span><span id="page-12-0"></span>**Hardware Installation**

## <span id="page-12-1"></span>**Installation Overview**

IP address: 192.168.250.250 Subnet mask: 255.255.0.0

Gateway address: 192.168.250.1

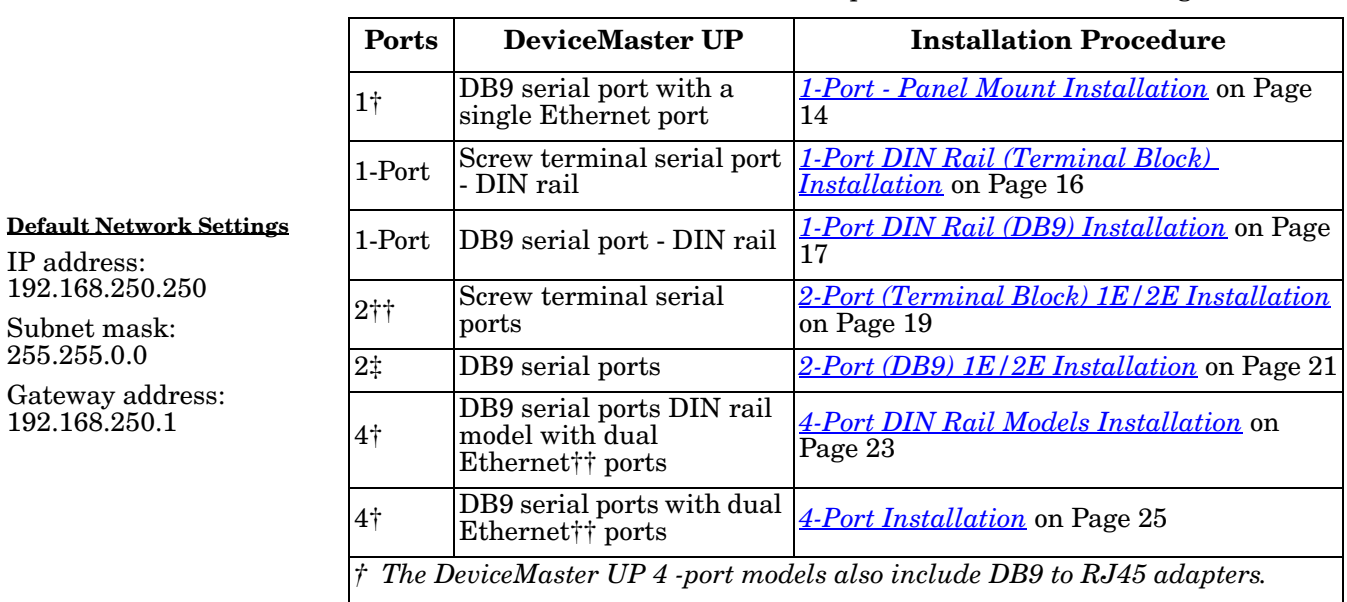

Use the links below to locate installation procedures for the following models:

*†† One of the Ethernet ports on the DeviceMaster UP is a built-in downstream port for daisy-chaining DeviceMaster UP systems or other network-ready devices.*

*Note: If you have a DeviceMaster UP with 16-ports, use the [DeviceMaster UP 16-](http://downloads.comtrol.com/html/up_main.htm) [Port Hardware User Guide](http://downloads.comtrol.com/html/up_main.htm) because the RJ45 connectors have different pin outs.*

# <span id="page-13-0"></span>**1-Port - Panel Mount Installation**

Use the following procedure to install the DeviceMaster UP 1-Port (panel mount).

- <span id="page-13-1"></span>1. Place the 1-Port on a stable surface and skip to [Step 2](#page-13-3) or optionally mount the DeviceMaster UP using the mounting flanges or DIN rail adapters.
	- a. Pick up the DeviceMaster UP so that the front of the device is facing you.
	- b. Pick up a DIN rail clip. (The three tines should be on top and the **M4** label should face you.)
	- c. Slide the DIN rail clip behind the DeviceMaster UP and line it up with one of the screw holes on the DeviceMaster UP.

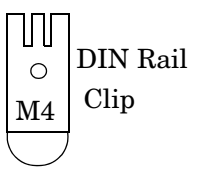

- <span id="page-13-2"></span>d. Insert the **M4** screw into the hole and tighten with a Phillips screwdriver.
- e. Repeat Steps **b** through [d](#page-13-2) with the second DIN rail clip. Make sure the screws on both DIN rail clips line up.

*Note: If you need to remove the DeviceMaster UP from the DIN rail, exert pressure on the backside of the tabs at the bottom of both DIN rail clips.*

f. Attach the DeviceMaster UP to the DIN rail.

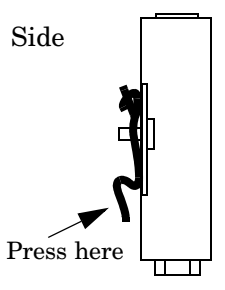

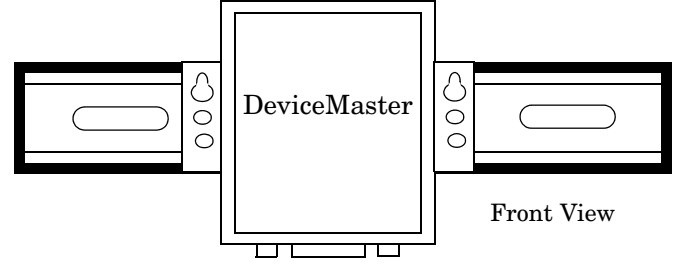

- *Note: Do not connect multiple units until you have changed the default IP address, see [Configuring the DeviceMaster UP on Page 27](#page-26-2)*
- <span id="page-13-3"></span>2. Connect the DeviceMaster UP port labeled **10/100 ETHERNET** to the same Ethernet network segment as the PLC using a standard network cable.
- 3. Apply power to the DeviceMaster UP using the following procedure.
	- *Note: See [1-Port Panel Mount 5-30VDC Power Supply on Page 78,](#page-77-2) if you want to provide your own power supply.*

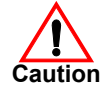

*Observe proper ESD techniques when connecting and disconnecting the DeviceMaster UP.*

- 
- Insert the earth ground wire into the earth ground screw terminal.<br>
 Insert the DC positive wire into the<br>
positive screw terminal and the DC **Earth Gnd** Insert the DC positive wire into the positive screw terminal and the DC return wire into the return screw terminal.

Refer to *[1-Port Panel Mount 5-30VDC](#page-77-2)  [Power Supply](#page-77-2)* on Page 78 for detailed power requirements.

- Use a small flat head screw to lock the wires into place.
- Verify that each wire has been tightened securely.

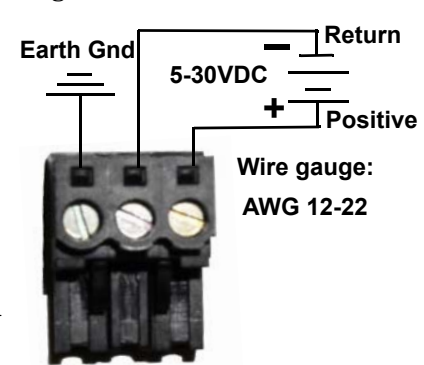

• Plug the screw terminal power connector into the DeviceMaster UP.

*Note: Align the plug properly. The scalloped side of the screw terminal power connector should be aligned with the scalloped side of the power jack on the unit.*

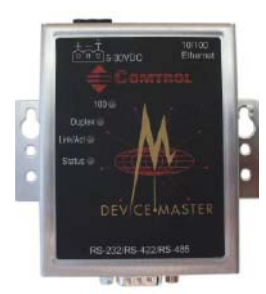

- Connect the power supply to a power source.
- Go to  $Step 4$  to verify that the DeviceMaster UP is functioning properly.
- <span id="page-14-0"></span>4. Verify that the **Status** LED has completed the boot cycle and network connection for the DeviceMaster UP is functioning properly using the table below.

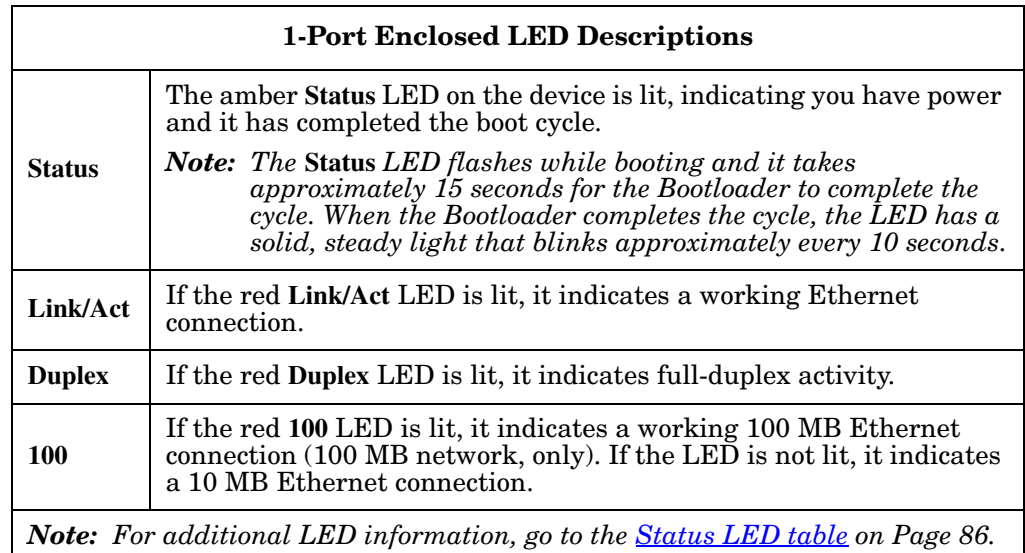

5. Go to *[Configuring the DeviceMaster UP](#page-26-2)* on Page 27 to install PortVision DX, configure the network settings, and if necessary, upload the appropriate protocol firmware on the DeviceMaster UP.

# <span id="page-15-0"></span>**1-Port DIN Rail (Terminal Block) Installation**

Use the following procedure to install DeviceMaster UP 1-port models with a serial screw terminal connector. See *[1-Port DIN Rail \(DB9\) Installation](#page-16-0)* on Page 17 if the DeviceMaster UP has DB9 serial connectors.

- 1. Attach the DeviceMaster UP 1-Port to the DIN rail adapter.
- 2. Connect the power supply and apply power to the DeviceMaster UP using the power supply specifications on the product label and the following information.

#### *Observe proper ESD techniques when connecting and disconnecting the DeviceMaster UP.*

- a. Insert the earth ground wire into the chassis ground screw terminal. The chassis ground connection is made only if the DIN rail is NOT connected to signal ground.
- b. Insert the DC positive wire into the + screw terminal and the DC return wire into the screw terminal.

Refer to *[2-Port \(Serial](#page-78-2)  [Terminals\) Power Supply](#page-78-2)* [on Page 79](#page-78-2) for detailed power requirements.

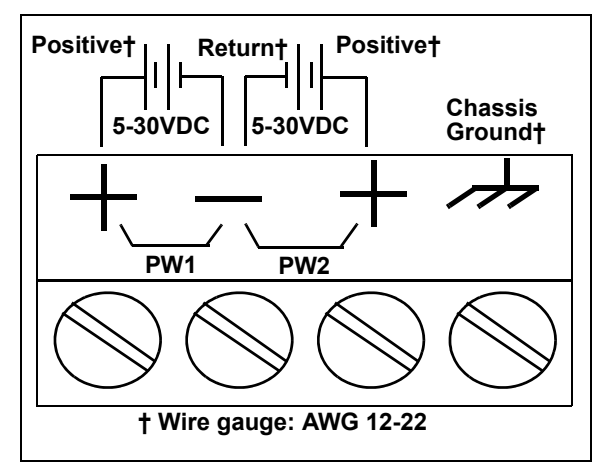

- c. Use a small flat head screw driver to lock the wires into place.
- d. Verify that each wire has been tightened securely.
- e. Connect a UL Listed power supply and UL Listed power cord to a power source to apply power.
- *Note: Do not connect multiple units until you have changed the default IP address, see [Configuring the DeviceMaster UP on Page 27](#page-26-2)*
- 3. Connect the **10/100 port** to the same Ethernet network segment as the host PC using a standard network cable.
- 4. Verify that the **Status** LED has completed the boot cycle and network connection for the DeviceMaster  $U\hat{P}$  is functioning properly using the following table.

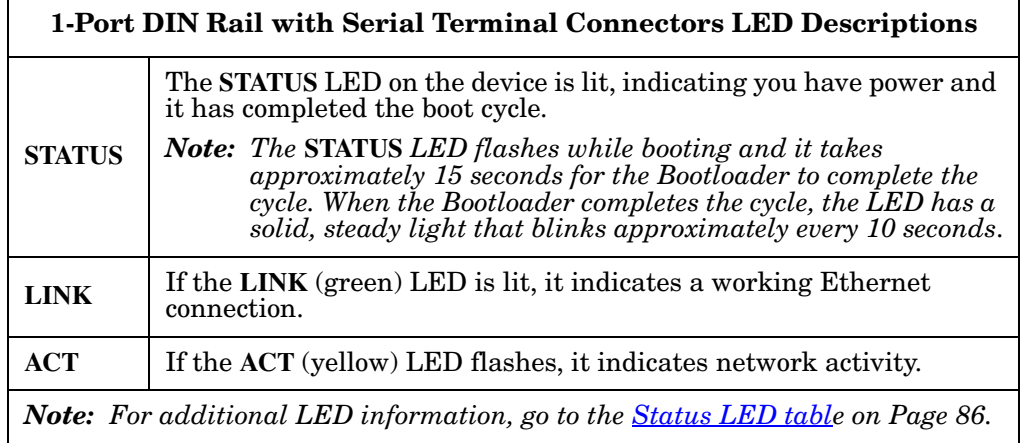

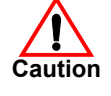

5. Go to *[Configuring the DeviceMaster UP](#page-26-2)* on Page 27 for default network settings and how to configure the DeviceMaster UP for use.

### <span id="page-16-0"></span>**1-Port DIN Rail (DB9) Installation**

Use the following procedure to install a DeviceMaster UP 1-port model with a DB9 connector.

- 1. Attach the DeviceMaster UP 1-Port to the DIN rail adapter.
- 2. Connect the power supply and apply power to the DeviceMaster using the power supply specifications on the product label and the following information.

#### *Observe proper ESD techniques when connecting and disconnecting the DeviceMaster UP.*

a. Insert the earth ground wire into the chassis ground screw terminal.

*Note: The chassis ground connection is made only if the DIN rail is NOT connected to earth ground.*

- b. Insert the DC positive wire into one of the + screw terminals and the DC return wire into the - screw terminal.
	- A second redundant power supply can be connected to the unit by inserting the DC positive wire into the other + screw terminal and the DC return wire into the - screw terminal.
	- The DeviceMaster UP will continue to operate if one of the two connected power supplies should fail.

Refer to *[2-Port \(Serial](#page-78-2)  [Terminals\) Power](#page-78-2)  Supply* [on Page 79](#page-78-2) for detailed power requirements.

- c. Use a small flat head screw driver to lock the wires into place.
- d. Verify that each wire has been tightened securely.
- e. Connect a UL Listed power supply and UL Listed power cord to a power source to apply power.

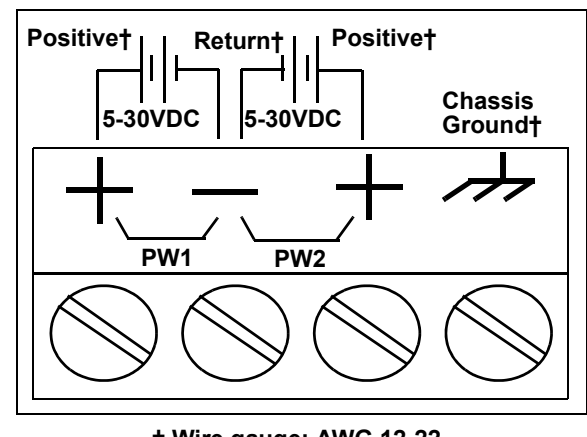

- **† Wire gauge: AWG 12-22**
- *Note: Do not connect multiple units until you have changed the default IP address, see [Configuring the](#page-26-2)  [DeviceMaster UP on Page 27](#page-26-2)*
- 3. Connect a **10/100** port to the same Ethernet network segment as the host PC using a standard Ethernet cable.

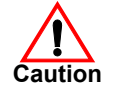

4. Verify that the **Status** LED has completed the boot cycle and network connection for the DeviceMaster UP is functioning properly using the following table.

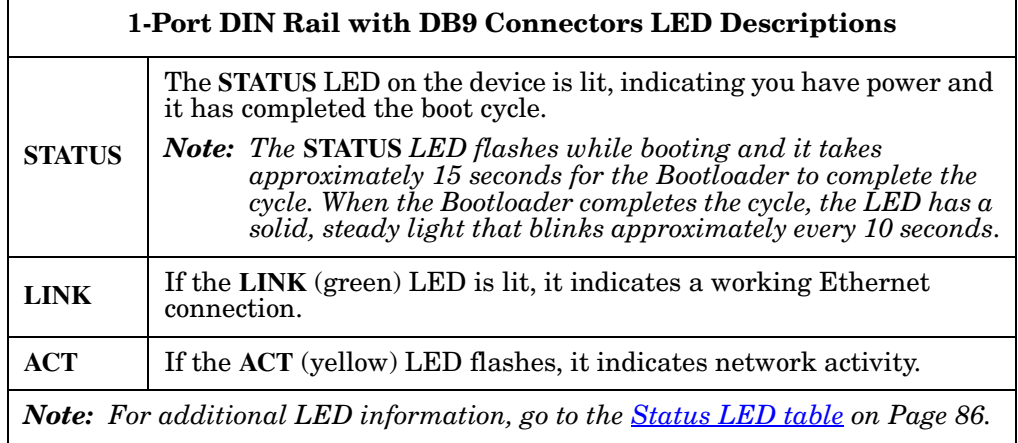

5. Go to *[Configuring the DeviceMaster UP](#page-26-2)* on Page 27 for default network settings and how to configure the DeviceMaster UP for use.

# <span id="page-18-0"></span>**2-Port (Terminal Block) 1E/2E Installation**

Use the following procedure to install DeviceMaster UP 2-port models with serial screw terminal connectors. See *[2-Port \(DB9\) 1E/2E Installation](#page-20-0)* on Page 21 if the DeviceMaster UP has DB9 serial connectors.

- 1. Attach the DeviceMaster UP 2-Port to the DIN rail adapter.
- 2. Connect the power supply and apply power to the DeviceMaster using the power supply specifications on the product label and the following information.

#### *Observe proper ESD techniques when connecting and disconnecting the* DeviceMaster UP*.*

a. Insert the earth ground wire into the chassis ground screw terminal if the DIN rail is NOT connected to earth ground.

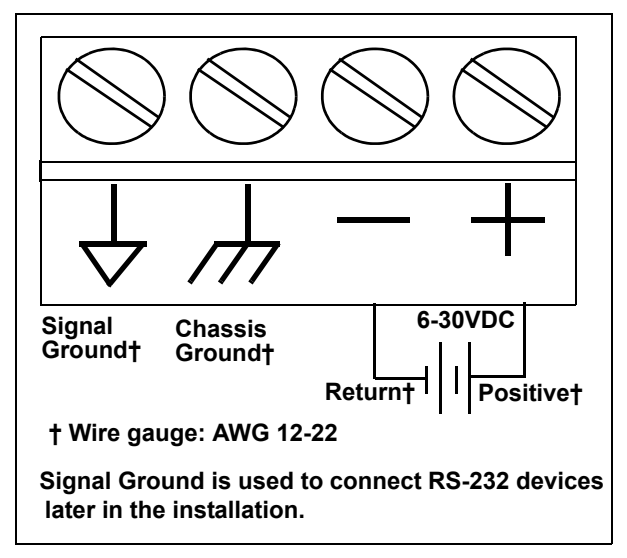

b. Insert the DC positive wire into the + screw terminal and the DC return wire into the - screw terminal.

Refer to *[2-Port \(DB9\) Power Supply](#page-79-2)* on Page 80 for detailed power requirements.

- c. Use a small flat head screw driver to lock the wires into place.
- d. Verify that each wire has been tightened securely.
- e. Connect a UL Listed power supply and UL Listed power cord to a power source to apply power.
- *Note: Do not connect multiple units until you have changed the default IP address, see [Configuring the DeviceMaster UP on Page 27](#page-26-2)*
- 3. Use the appropriate method for network attachment of your DeviceMaster UP 2-port.
	- DeviceMaster UP **1E:** Connect the **10/100 port** to the same Ethernet network segment as the host PC using a standard network cable.
	- DeviceMaster UP **2E:** Connect the DeviceMaster UP 2E using one of these methods:
		- **Ethernet hub, switch (10/100Base-T)**, or **Server NIC (10/100Base-T)**: Connect a **10/100** port to the same Ethernet network segment as the host PC using a standard Ethernet cable.
		- **Daisy-chaining DeviceMaster UP units**: Connect the port labeled **E1** (or **E2**) on the first DeviceMaster UP to the port labeled **E1** (or **E2**) on the second DeviceMaster UP or other device using a standard Ethernet

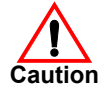

cable. Refer to *[Daisy-Chaining DeviceMaster UP 2E/4-Port Units](#page-87-1)* on [Page 88](#page-87-1) for more detailed information.

4. Verify that the **Status** LED has completed the boot cycle and network connection for the DeviceMaster UP is functioning properly using the following table.

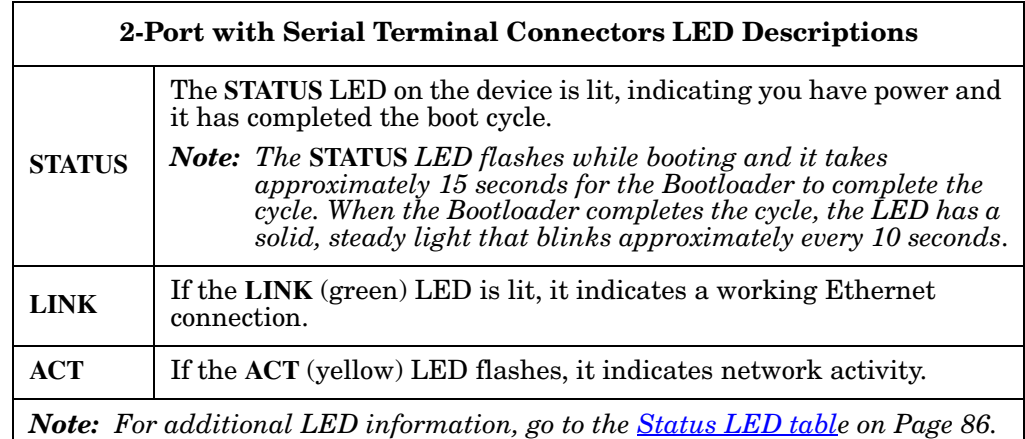

5. Go to *[Configuring the DeviceMaster UP](#page-26-2)* on Page 27 for default network settings and how to configure the DeviceMaster UP for use.

## <span id="page-20-0"></span>**2-Port (DB9) 1E/2E Installation**

Use the following procedure to install DeviceMaster UP 2-port models with DB9 connectors.

- 1. Attach the DeviceMaster UP 2-Port to the DIN rail adapter.
- 2. Connect the power supply and apply power to the DeviceMaster using the power supply specifications on the product label and the following information.

#### *Observe proper ESD techniques when connecting and disconnecting the DeviceMaster UP.*

- a. Insert the earth ground wire into the chassis ground screw terminal.
	- *Note: The chassis ground connection is made only if the DIN rail is NOT connected to earth ground.*

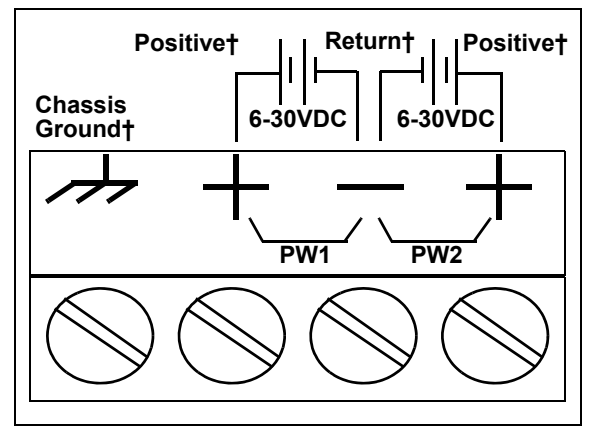

**† Wire gauge: AWG 12-22**

b. Insert the DC positive wire into one of the + screw terminals and the DC return wire into the - screw terminal.

Refer to *[2-Port \(DB9\) Power Supply](#page-79-2)* on Page 80 for detailed power requirements.

- c. Use a small flat head screw driver to lock the wires into place.
- d. Verify that each wire has been tightened securely.
- e. Connect a UL Listed power supply and UL Listed power cord to a power source to apply power.
- *Note: Do not connect multiple units until you have changed the default IP address, see [Configuring the DeviceMaster UP on Page 27](#page-26-2)*
- 3. Use the appropriate method for network attachment of your DeviceMaster UP 2-port:
	- DeviceMaster UP **1E:** Connect the **10/100 port** to the same Ethernet network segment as the host PC using a standard network cable.
	- DeviceMaster UP **2E:** Connect the DeviceMaster UP 2E using one of these methods:
		- **Ethernet hub, switch (10/100Base-T)**, or **Server NIC (10/100Base-T)**: Connect a **10/100** port to the same Ethernet network segment as the host PC using a standard Ethernet cable.
		- **Daisy-chaining DeviceMaster UP units**: Connect the port labeled **E1** (or **E2**) on the first DeviceMaster UP to the port labeled **E1** (or **E2**) on the second DeviceMaster UP or other device using a standard Ethernet cable. Refer to *[Daisy-Chaining DeviceMaster UP 2E/4-Port Units](#page-87-1)* on

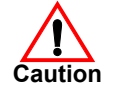

[Page 88](#page-87-1) for more detailed information.

4. Verify that the **Status** LED has completed the boot cycle and network connection for the DeviceMaster UP is functioning properly using the following table.

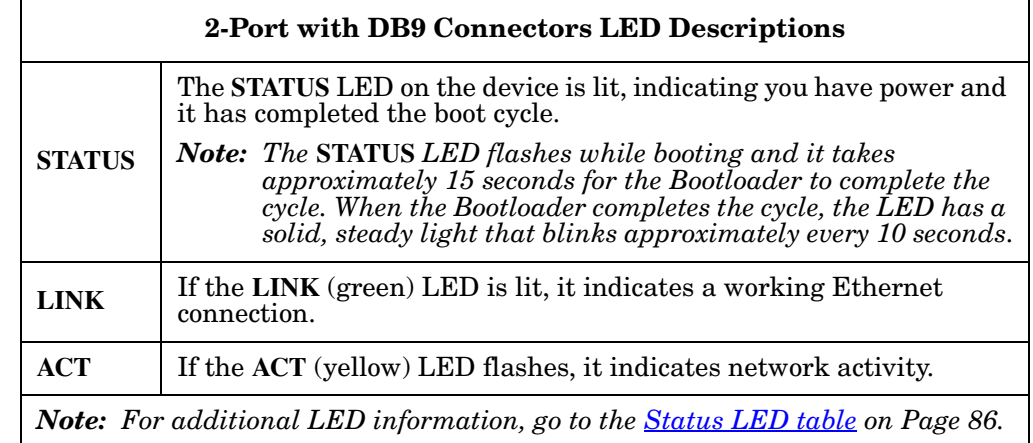

5. Go to *[Configuring the DeviceMaster UP](#page-26-2)* on Page 27 for default network settings and how to configure the DeviceMaster UP for use.

# <span id="page-22-0"></span>**4-Port DIN Rail Models Installation**

Use the following procedure to install DeviceMaster UP 4-port DIN rail models.

- 1. Attach the DeviceMaster UP 4-Port to the DIN rail adapter.
- 2. Connect the power supply and apply power to the DeviceMaster using the power supply specifications on the product label and the following information.

*Observe proper ESD techniques when connecting and disconnecting the* DeviceMaster UP*.*

a. Insert the earth ground wire into the chassis ground screw terminal.

*Note: The chassis ground connection is made only if the DIN rail is NOT connected to earth ground.*

- b. Insert the DC positive wire into one of the + screw terminals and the DC return wire into the - screw terminal.
	- A second redundant power supply can be connected to the unit by inserting the DC positive wire into the other + screw terminal and the DC return wire into the - screw terminal.
	- The DeviceMaster UP will continue to operate if one of the two connected power supplies should fail.

Refer to *[4-Port DIN Rail](#page-79-3)  [Models Power Supply](#page-79-3)* on [Page 80](#page-79-3) for detailed power requirements.

- c. Use a small flat head screw driver to lock the wires into place.
- d. Verify that each wire has been tightened securely.
- e. Connect a UL Listed power supply and UL Listed power cord to a power source to apply power.

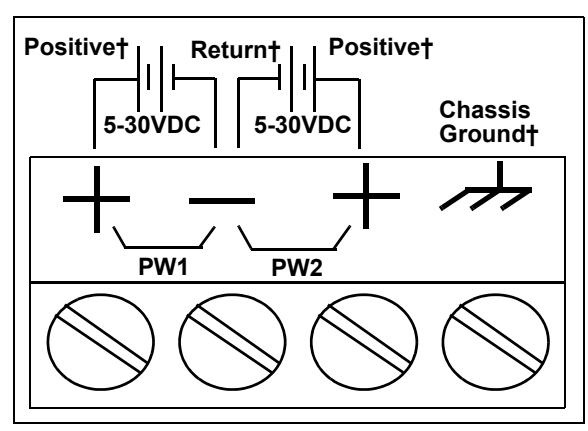

**† Wire gauge: AWG 12-22**

- *Note: Do not connect multiple units until you have changed the default IP address, see [Configuring the DeviceMaster UP on](#page-26-2)  [Page 27](#page-26-2)*
- 3. Use the appropriate method for network attachment of your DeviceMaster UP:
	- **Ethernet hub, switch (10/100Base-T)**, **Server NIC (10/100Base-T)**: Connect a **10/100** port to the same Ethernet network segment as the host PC using a standard Ethernet cable.
	- **Daisy-chaining DeviceMaster UP units**: Connect the port labeled **E1** (or **E2**) on the first DeviceMaster UP to the port labeled **E1** (or **E2**) on the second DeviceMaster UP or other device using a standard Ethernet cable. Refer to *[Daisy-Chaining DeviceMaster UP 2E/4-Port Units](#page-87-1)* on Page 88 for more detailed information.

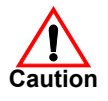

4. Verify that the **Status** LED has completed the boot cycle and network connection for the DeviceMaster UP is functioning properly using the following table.

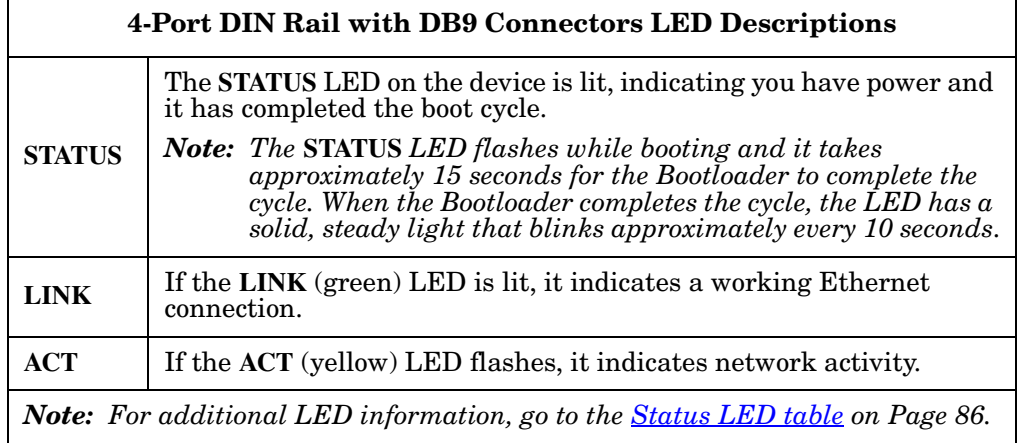

5. Go to *[Configuring the DeviceMaster UP](#page-26-2)* on Page 27 for default network settings and how to configure the DeviceMaster UP for use.

# <span id="page-24-0"></span>**4-Port Installation**

Use the following procedure to install the DeviceMaster UP 4-port.

 $\begin{array}{c} \begin{array}{ccc} \text{m} & \text{m} & \text{m} & \text{m} \\ \text{m} & \text{m} & \text{m} & \text{m} \\ \text{m} & \text{m} & \text{m} & \text{m} \end{array} \end{array}$ 

1. Optionally, attach the mounting brackets using the screws provided in the kit (6-32 1/4" flathead machine) or place the DeviceMaster UP on a stable surface. ٠

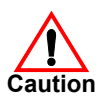

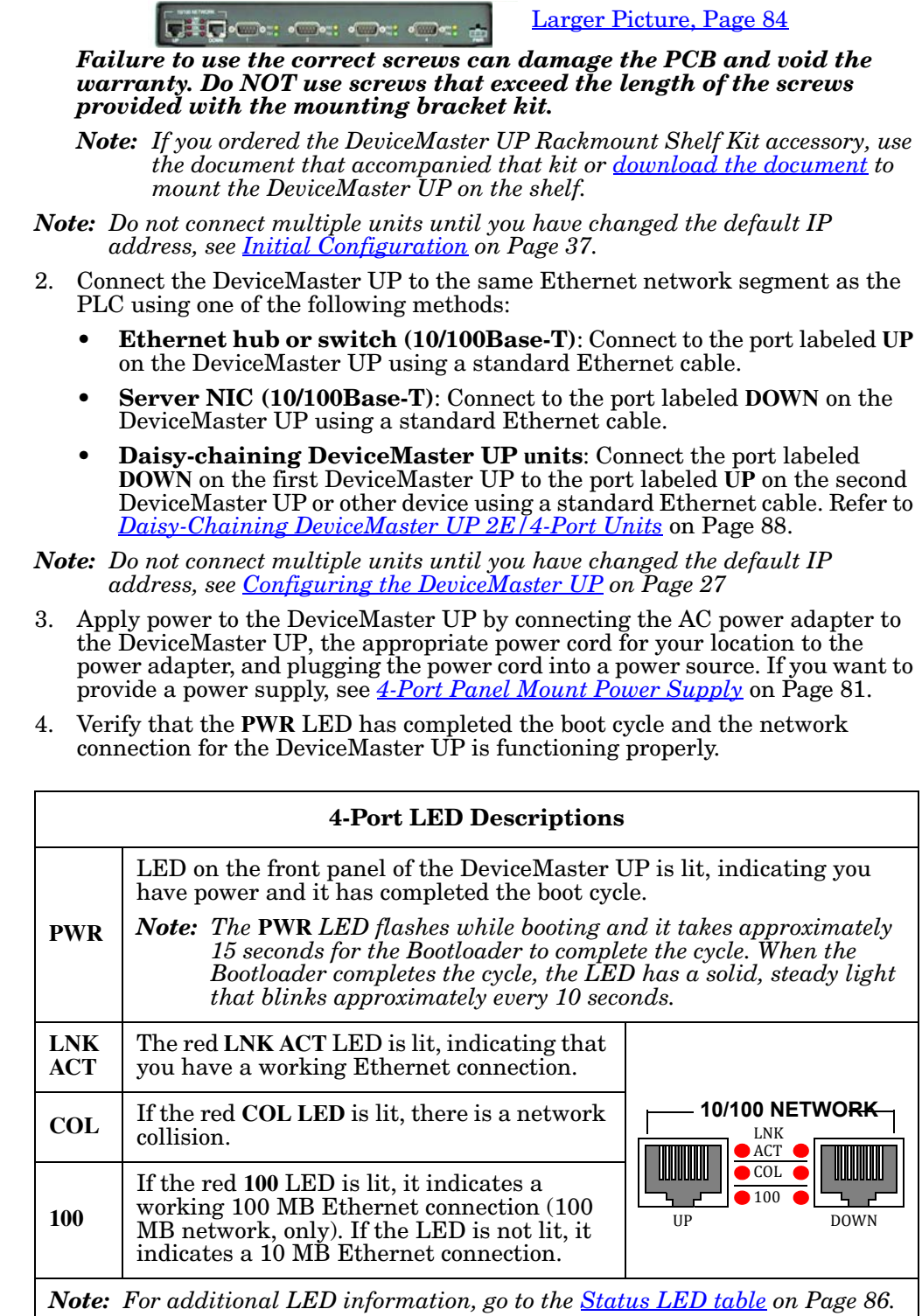

5. Go to *[Configuring the DeviceMaster UP](#page-26-2)* on Page 27 to install PortVision DX, configure the network settings, and if necessary, upload the appropriate protocol firmware on the DeviceMaster UP.

## <span id="page-25-0"></span>**Adding a Unit to an Existing Installation**

Use this procedure to add another DeviceMaster UP to an existing configuration.

- 1. Install the DeviceMaster UP to an Ethernet hub or server NIC using the appropriate subsection found in *[Installation Overview](#page-12-1)* on Page 13.
	- *Note: Technical support recommends installing one unit at a time and testing that unit when installing multiple units. In the event troubleshooting must be done, a single unit is easier to resolve than several at once.*
- 2. Power-up the new DeviceMaster UP and verify that the **PWR** or **Status** LED lights.
- 3. Program an IP address into the new DeviceMaster UP using PortVision DX.
- 4. If necessary, upload the latest firmware.
- 5. Configure serial ports to support the serial devices or upload configuration files from PortVision DX.
- 6. Connect the serial devices.

## <span id="page-25-1"></span>**Replacing Hardware**

Use this procedure to replace hardware.

- 1. Configure the IP address in the new DeviceMaster UP.
- 2. Remove the old unit and attach a new or spare DeviceMaster UP.
- 3. Connect the new DeviceMaster UP to the network hub or server NIC.
- 4. Apply power to the new DeviceMaster UP and verify that it passes the power on self-test.
- 5. Program the IP address of the new DeviceMaster UP.
- 6. If necessary, upload the latest protocol firmware.
- 7. Configure any ports as necessary to match the previous unit or upload configuration files from PortVision DX.
- 8. Transfer *all* cabling from the old DeviceMaster UP to the new DeviceMaster UP.
- 9. *It is not necessary* to shut down and restart the host PC.

# <span id="page-26-2"></span><span id="page-26-0"></span>**Configuring the DeviceMaster UP**

The DeviceMaster UP platform includes PortVision DX, which is the management application that you use to manage all Comtrol Ethernet-attached devices.

*Note: Existing installations: PortVision DX replaces PortVision Plus, you must install PortVision DX v3.02 or higher to upload the latest firmware.*

This section contains these topics:

- *[PortVision DX Overview](#page-26-1)*
- *[PortVision DX Requirements](#page-27-0)* on Page 28
- *[Installing PortVision DX](#page-27-1)* on Page 28
- *[Configuring the Network Settings](#page-31-0)* on Page 32
- *[Checking the Protocol Firmware Version](#page-34-0)* on Page 35
- *[Uploading Protocol-Specific Firmware on the DeviceMaster UP](#page-35-0)* on Page 36
- *[Customizing PortVision DX](#page-37-0)* on Page 38
- *[Accessing DeviceMaster UP Documentation from PortVision DX](#page-38-0)* on Page 39

*Note: If PortVision DX is already installed, go directly to [Configuring the Network](#page-31-0)  [Settings on Page 32](#page-31-0) to change the IP address on the DeviceMaster UP.*

### <span id="page-26-1"></span>**PortVision DX Overview**

PortVision DX automatically detects Comtrol Ethernet-attached products physically attached to the local network segment so that you can configure the network address, upload firmware, and manage the following products:

- DeviceMaster family
	- DeviceMaster PRO
	- DeviceMaster RTS
	- DeviceMaster Serial Hub
	- DeviceMaster UP
	- DeviceMaster 500
- DeviceMaster LT
- IO-Link Master
- RocketLinx switches

In addition to identifying Comtrol Ethernet-attached products, you can use PortVision DX to display any third-party switch and hardware that may be connected directly to those devices. All non-Comtrol products and unmanaged RocketLinx switches are treated as non-intelligent devices and have limited feature support. For example, you cannot configure or update firmware on a thirdparty switch.

## <span id="page-27-0"></span>**PortVision DX Requirements**

Use PortVision DX to identify, configure, update, and manage the DeviceMaster UP on the following Windows operating systems:

- Windows 10
- Windows 8/8.1
- Windows Server 2012
- Windows 7
- Windows Server 2008
- Windows Vista
- Windows Server 2003
- Windows XP SP3

PortVision DX requires that you connect the Comtrol Ethernet-attached product to the same network segment as the Windows host system if you want to be able to scan and locate it automatically during the configuration process.

Before installing PortVision DX, consider the following:

- Use PortVision DX to upload firmware and apply changes to a DeviceMaster UP that is on the same local network segment as the system on which PortVision DX is installed. You cannot apply changes through PortVision DX to a DeviceMaster UP that is not on the same local network segment.
- Use PortVision DX to monitor any DeviceMaster UP on the network. The DeviceMaster UP does not have to be on the same local network segment as PortVision DX for monitoring purposes.

## <span id="page-27-2"></span><span id="page-27-1"></span>**Installing PortVision DX**

During initial configuration, PortVision DX automatically detects and identifies DeviceMaster UP units, if they are in the same network segment.

Use the *Software and Documentation* CD that came with the DeviceMaster UP to check for the latest version of PortVision DX or use the link below to download the latest version.

- 1. Download PortVision DX: [http://downloads.comtrol.com/dev\\_mstr/](http://downloads.comtrol.com/dev_mstr/portvision_dx/) [portvision\\_dx](http://downloads.comtrol.com/dev_mstr/portvision_dx/).
	- *Note: Depending on your operating system, you may need to respond to a Security Warning to permit access.*
- 2. Execute the **PortVision\_DX[***version***].msi** file.

3. Click **Next** on the *Welcome* screen.

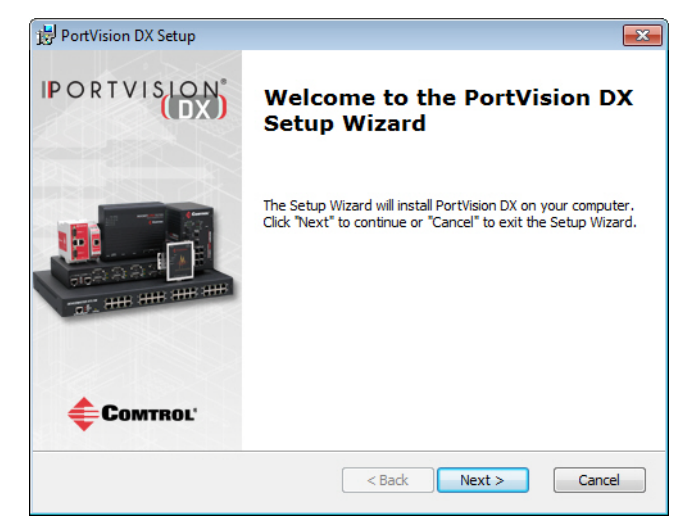

4. Click **I accept the terms in the License Agreement** and **Next**.

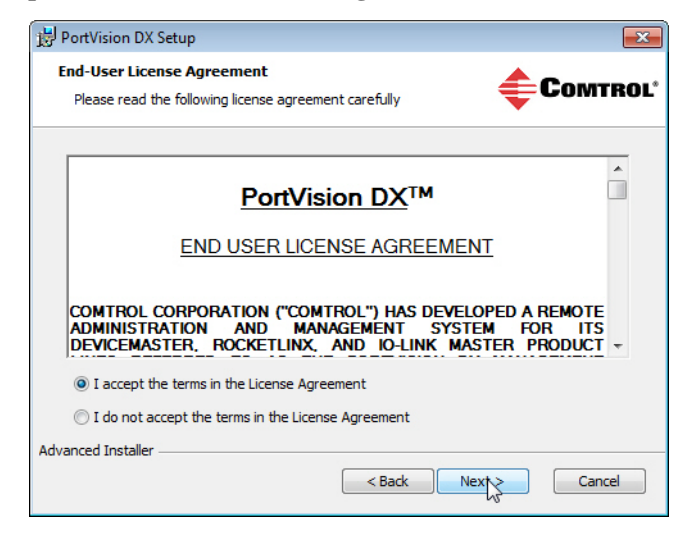

5. Click **Next** or optionally, browse to a different location and then click **Next**.

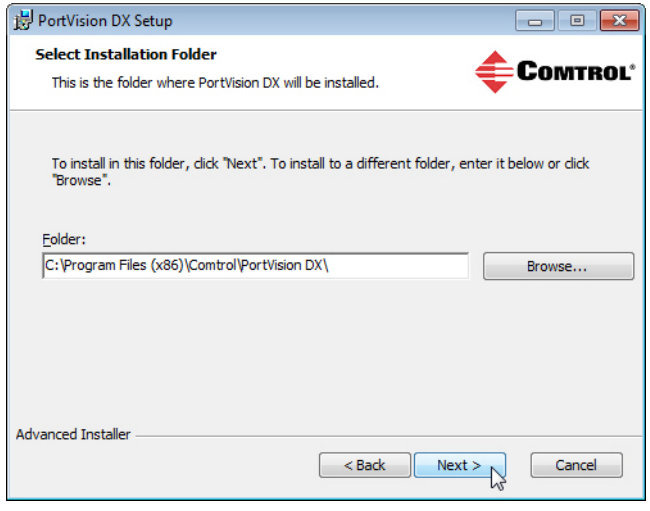

6. Click **Next** to configure the shortcuts.

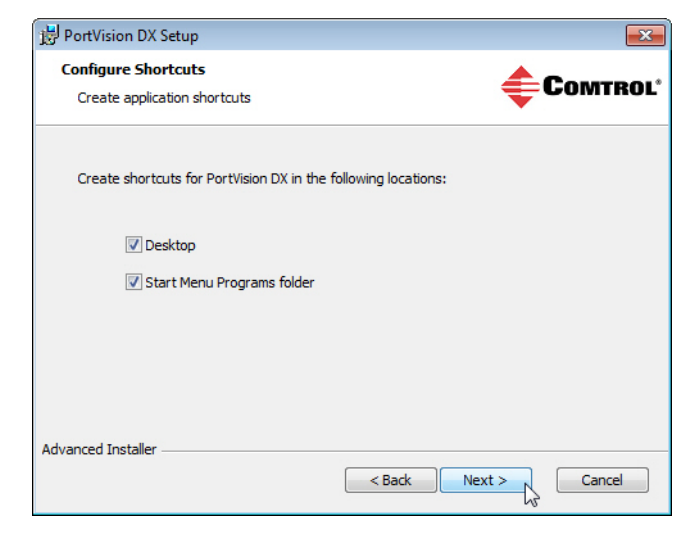

7. Click **Install**.

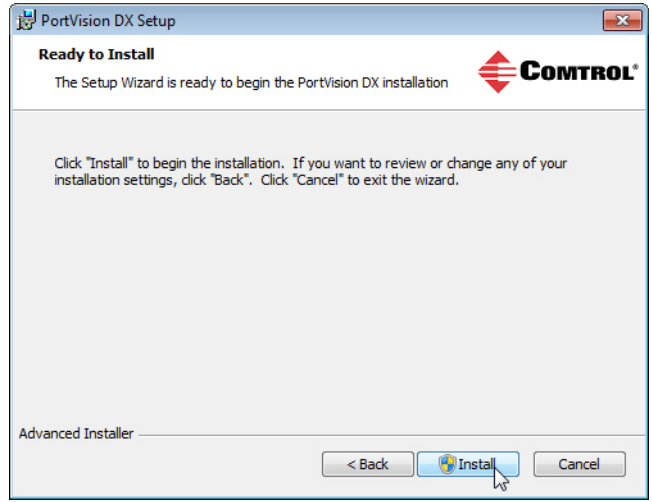

8. Depending on the operating system, you may need to click **Yes** to the *Do you want to allow the following program to install software on this computer?* query.

9. Click **Launch PortVision DX** and **Finish** in the last installation screen.

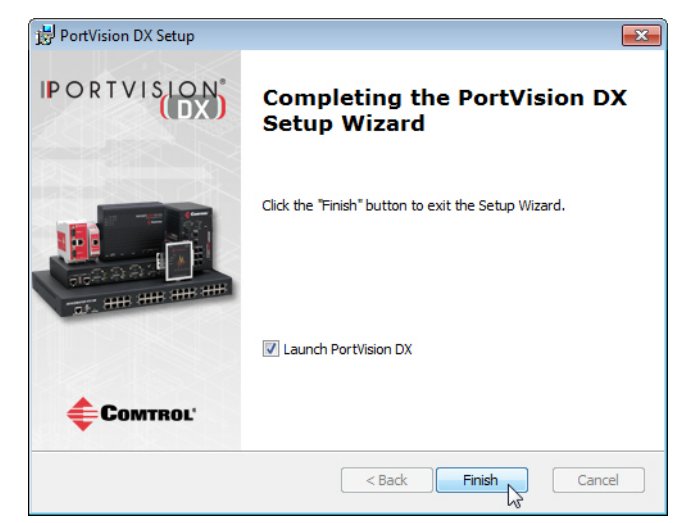

- 10. Depending on the operating system, you may need to click **Yes** to the *Do you want to allow the following program to make changes to this computer?* query.
- 11. Select the Comtrol Ethernet-attached products that you want to locate and then click **Scan**.

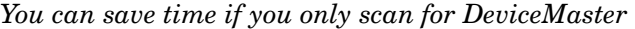

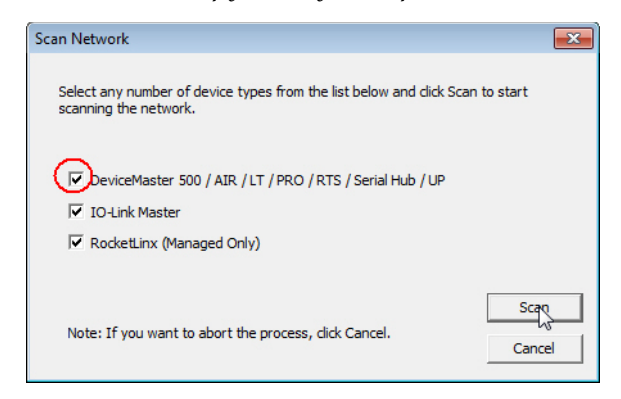

- *Note: If the Comtrol Ethernet-attached product is not on the local segment and it has been programmed with an IP address, it will be necessary to manually add the Comtrol Ethernet-attached product to PortVision DX.*
- 12. Go to [Step 5](#page-32-0) in the next section, *[Configuring the Network Settings](#page-31-0)*, to program the DeviceMaster UP network settings.

If you need additional information about PortVision DX, refer to the **Help** system.

# <span id="page-31-1"></span><span id="page-31-0"></span>**Configuring the Network Settings**

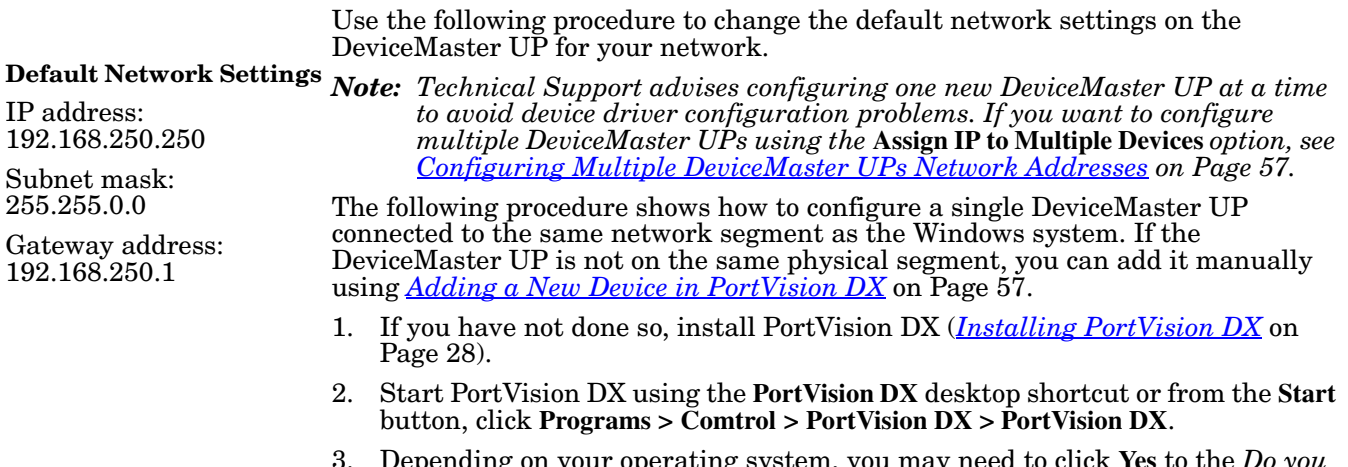

- 3. Depending on your operating system, you may need to click **Yes** to the *Do you want to allow the following program to make changes to this computer?* query.
- 4. Click **Scan** to locate the Comtrol Ethernet-attached products including the DeviceMaster UP on the network.

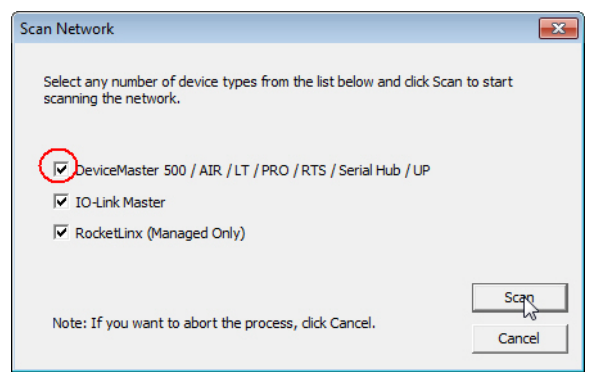

*Note: If you do not have any RocketLinx managed switches or IO-Link Masters, it saves scanning time if you do not scan for them.*

- <span id="page-32-0"></span>5. Highlight the DeviceMaster UP for which you want to program network information and open the **Properties** screen using one of these methods.
	- Double-click the DeviceMaster UP in the *Device Tree* or *Device List* pane.
	- Right-click the DeviceMaster UP in the *Device Tree* or *Device List* pane and click **Properties** in the popup menu
	- Highlight the DeviceMaster UP in the *Device Tree* or *Device List* pane and click the **Properties** button.
	- Highlight the DeviceMaster UP, click the **Manage** menu and then **Properties**.

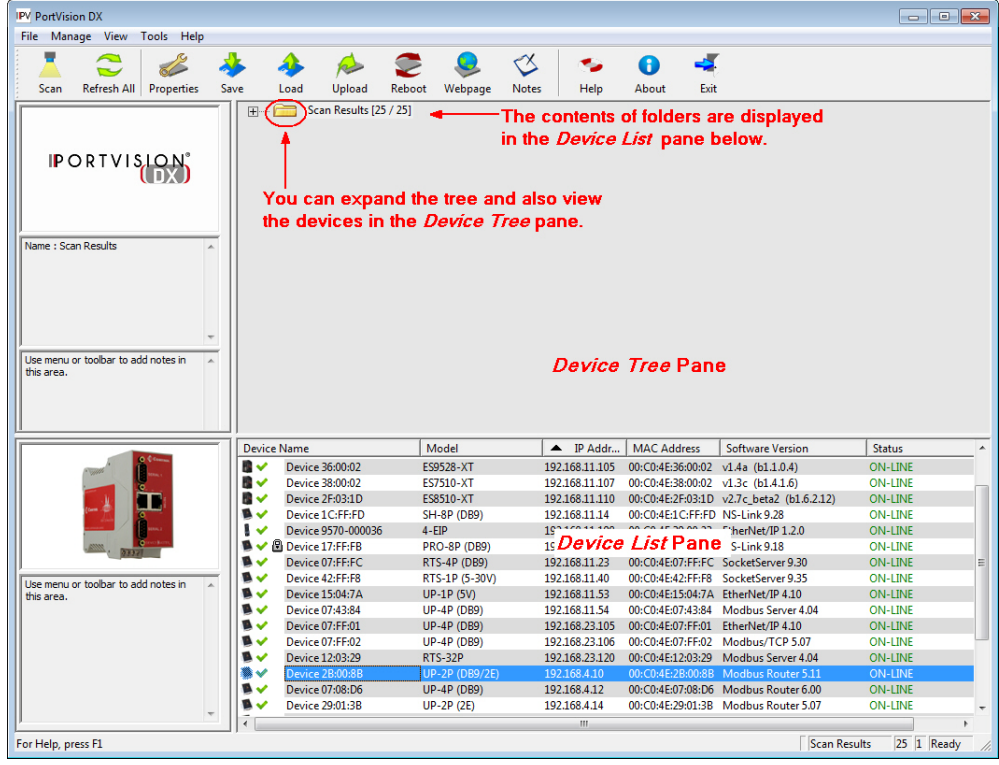

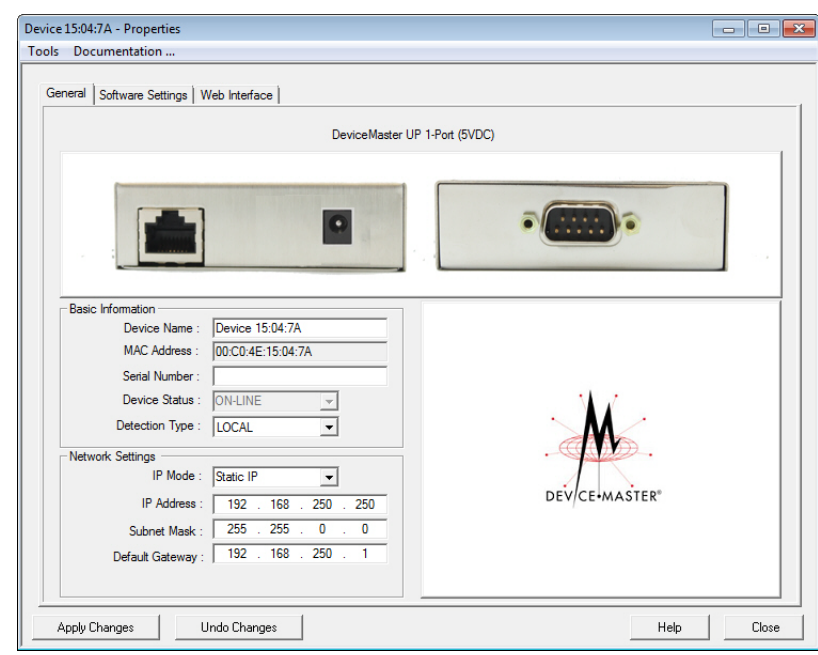

6. *Optionally*, rename the DeviceMaster UP in the **Device Name** field.

- *Note: The MAC address Device Status fields are automatically populated and you cannot change those values.*
- 7. Optionally, enter the serial number, which is on a label on the DeviceMaster UP.
- 8. If necessary, you can change the **Detection Type**.
	- **REMOTE** means that the DeviceMaster UP is not connected to this segment of the network and it uses IP communications, not MAC communications.
	- **LOCAL** means that the DeviceMaster UP is on this local network segment and uses MAC communications. An IP address is not required but Technical support recommends using an IP address.
- 9. Change the DeviceMaster UP network properties as required for your site.

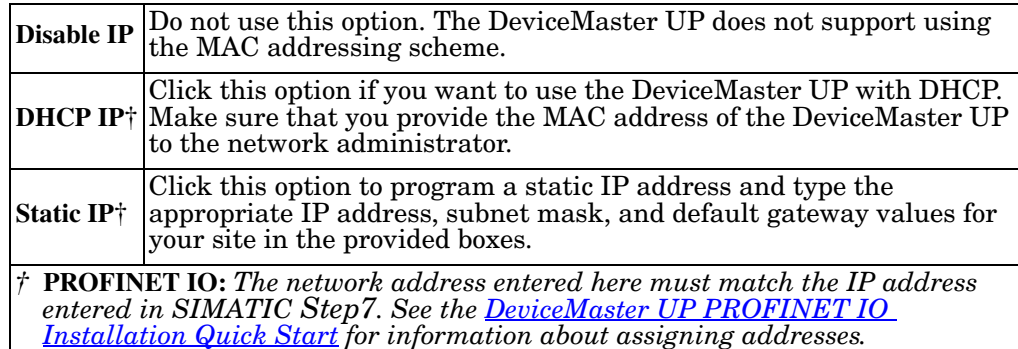

*Note: For additional information, open the PortVision DX Help system.* 

- 10. Click **Apply Changes** to update the network information on the DeviceMaster UP.
	- *Note: If you are deploying multiple DeviceMaster UPs that share common values, you can save the configuration file and load that configuration onto other DeviceMaster UPs. See [Using Configuration Files on Page 59](#page-58-2)  for more information.*
- 11. Click **Close** to exit the *Properties* window.
- 12. If if applicable, check your firmware version to make sure that it is the latest version using the next subsection, *[Checking the Protocol Firmware Version](#page-34-0)*.
- 13. If necessary, use *[Uploading Protocol-Specific Firmware on the DeviceMaster](#page-35-0)  UP* [on Page 36](#page-35-0) to update or load the firmware for your DeviceMaster UP.

## <span id="page-34-0"></span>**Checking the Protocol Firmware Version**

Use PortVision DX to check the firmware version before configuring the ports.

Depending on the model you purchased, the DeviceMaster UP may or may not have the protocol firmware loaded.

*Note: Models that have a protocol loaded on the DeviceMaster UP are identified in PortVision DX and the DeviceMaster UP is labeled accordingly.*

The following procedure shows how to use PortVision DX to check the firmware version on the DeviceMaster UP and check for the latest files.

*Note: If you have not done so, install PortVision DX ([Installing PortVision DX on](#page-27-1)  [Page 28\)](#page-27-1).*

- 1. Start PortVision DX by double-clicking the PortVision DX desktop icon or click **Start > Programs > Comtrol > PortVision DX > PortVision DX**.
- 2. Examine the *List View* pane to see if or/and what version of the firmware is loaded on the DeviceMaster UP. If you see SocketServer or NS-Link as the *Software Version*, you must load the appropriate firmware for your protocol.

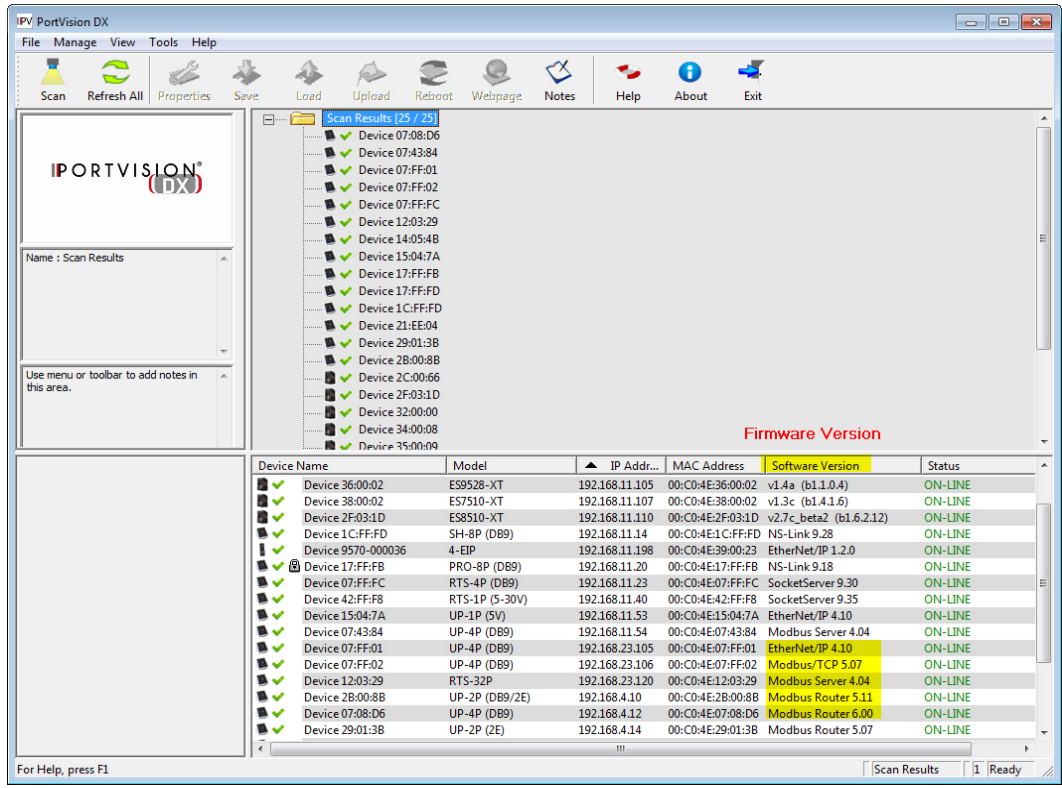

3. Check the Comtrol FTP site to see if there is a later version available: [http://downloads.comtrol.com/html/up\\_main.htm.](http://downloads.comtrol.com/html/up_main.htm)

4. If applicable, download the latest version and go to [Step 2](#page-35-2) in *[Uploading](#page-35-0)  [Protocol-Specific Firmware on the DeviceMaster UP](#page-35-0)* on Page 36.

## <span id="page-35-1"></span><span id="page-35-0"></span>**Uploading Protocol-Specific Firmware on the DeviceMaster UP**

Some DeviceMaster UP models come from the factory with SocketServer firmware, which provides an interface to TCP/IP socket mode configuration and services, installed on the device.

If your DeviceMaster UP contains SocketServer and you want to configure one of the following environments, you must replace SocketServer with protocol-specific firmware:

- EtherNet/IP
- Modbus Router
- Modbus Server
- Modbus/TCP
- PROFINET IO

The CD shipped with the DeviceMaster UP contains the required firmware and support files in a self-installing (**.msi**) file or you can download the latest from the Internet.

Use the following procedure to update the firmware on your DeviceMaster UP for the appropriate protocol. See *[Locating Software and Documentation](#page-7-1)* on Page 8, if you need to download the **.msi** file for your protocol.

*Note: If you have not done so, install PortVision DX ([Installing PortVision DX on](#page-27-1)  [Page 28\)](#page-27-1) and install the firmware.msi file.*

- 1. Start PortVision DX by double-clicking the PortVision DX desktop icon or click **Start > Programs > Comtrol > PortVision DX > PortVision DX**.
- <span id="page-35-2"></span>2. Right-click the device or devices for which you want to upload firmware and click the **Advanced > Upload Firmware** menu option.

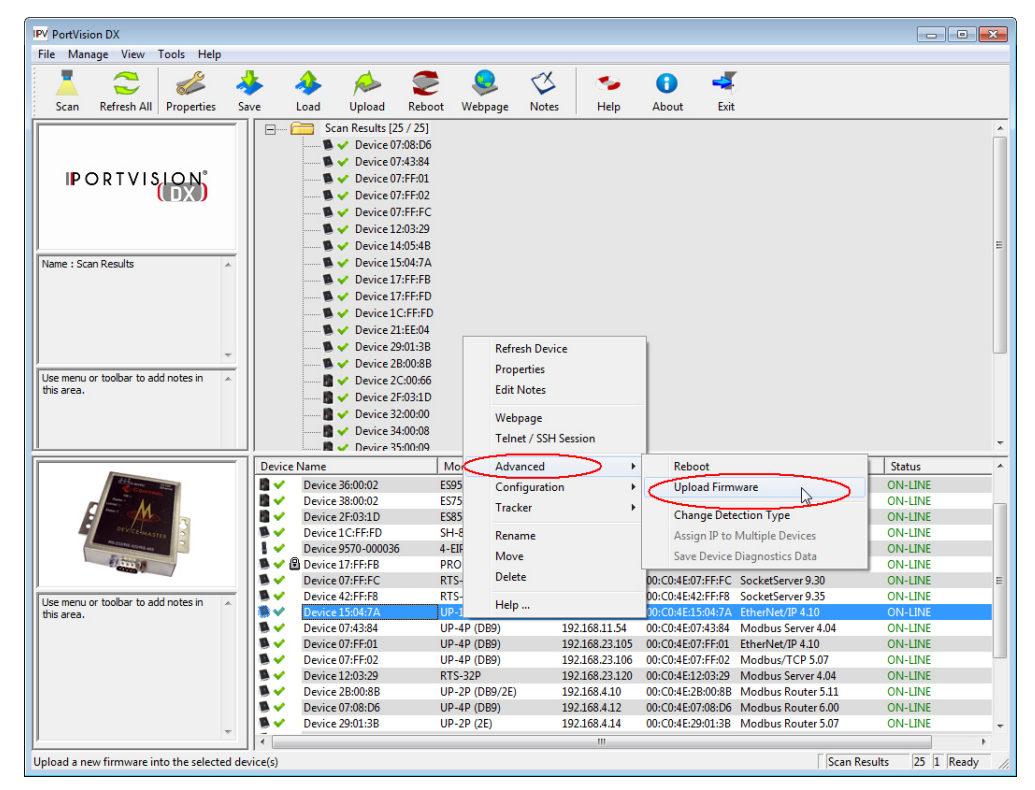

*Note: Optionally, you can highlight a device and use the* **Load** *button.* 3. Browse and select the protocol firmware (**.cmtl**) file and click **Open**.
4. Click **Yes** to upload the firmware.

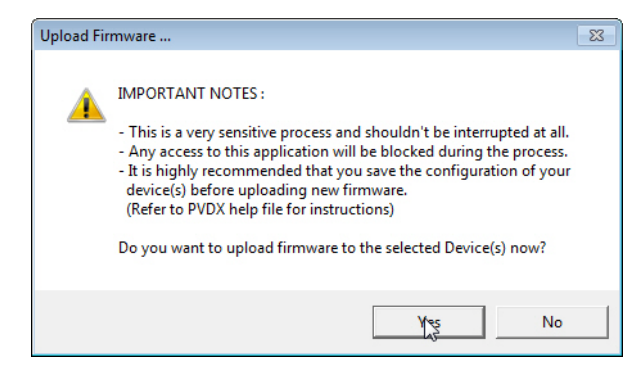

5. Click **OK** to the advisory message about waiting until the DeviceMaster UP is on-line and in the next minute the DeviceMaster UP unit or units should display **ON-LINE** in the **Status** field.

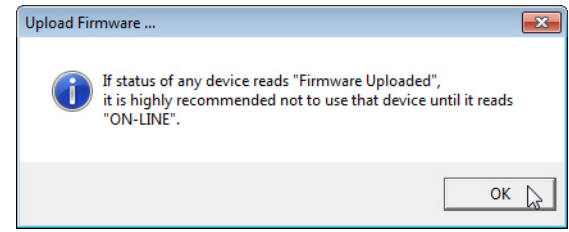

6. Go to the appropriate *Quick Start* or *User Guide* for your protocol for information about configuring the serial port or ports using the web page and programming your PLCs. See *[Locating Software and Documentation](#page-7-0)* on Page 8 to locate the document for your protocol or refer to the installation CD shipped with the DeviceMaster UP.

If you are planning on installing multiple DeviceMaster UPs, you may want to use the *Save/Load Configuration File* feature in PortVision DX.

A configuration file can contain network settings and protocol settings. Refer to the PortVision DX help system for information about saving and loading configuration files.

7. After configuring the serial port characteristics and preparing your PLC programs, you can use the next section in this guide, to attach the serial device or devices.

# **Customizing PortVision DX**

You can customize how PortVision DX displays the devices. You can even create sessions tailored for specific audiences. You can also add shortcuts to other applications using **Tools > Applications > Customize** feature.

The following illustrates how you can customize your view.

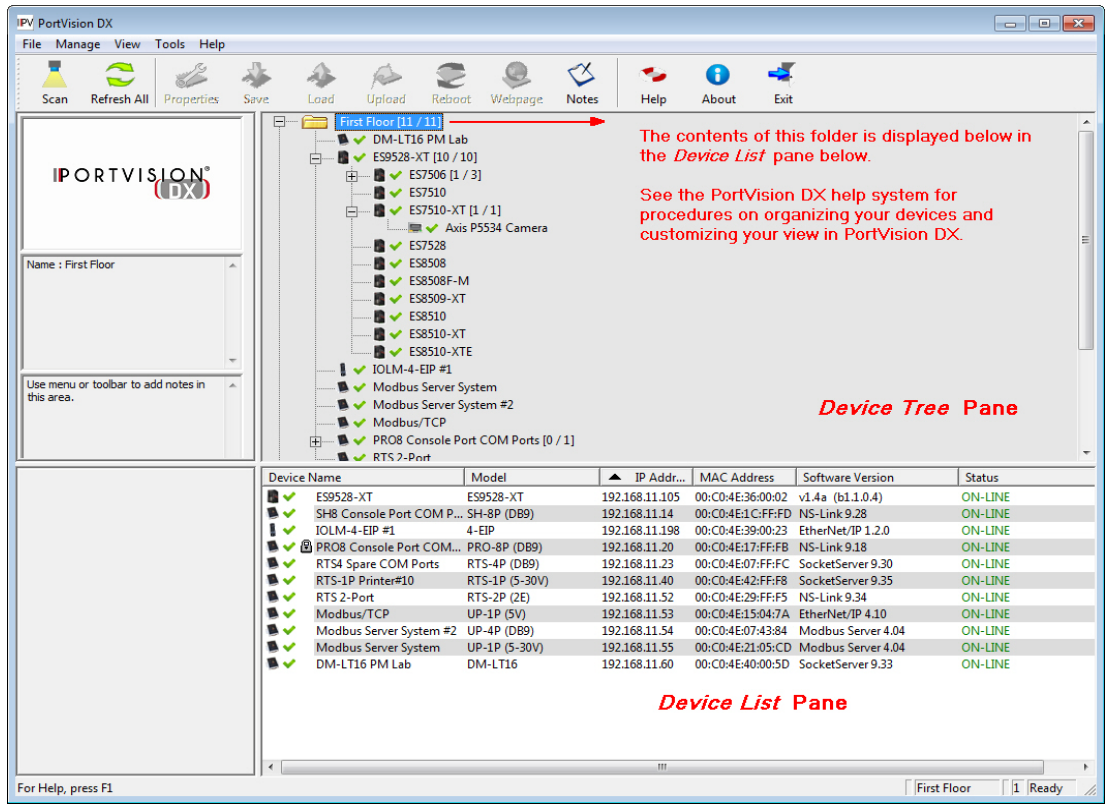

See the PortVision DX Help system for detailed information about modifying the view. For example, the above screen shot illustrates devices layered in folders.

## **Accessing DeviceMaster UP Documentation from PortVision DX**

You can use this procedure in PortVision DX to <u>download</u> and <u>open the previously</u> [downloaded documents](#page-39-0) for the DeviceMaster UP. You can also check to see if you have the latest version of the documentation using PortVision DX.

#### <span id="page-38-0"></span>**How to Download Documentation**

Use this procedure to initially download a document or documents.

- 1. If necessary, open **PortVision DX > Start/Programs > Comtrol > PortVision DX > PortVision DX** or use the desktop shortcut.
- 2. Click **Help > Documentation**.
- 3. Optionally, click the **DOWNLOAD THE CURRENT DOCUMENTATION CATALOG ONLINE** button to make sure that the latest documentation is available to PortVision DX.

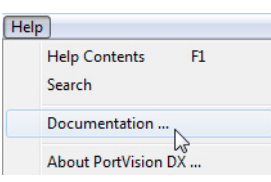

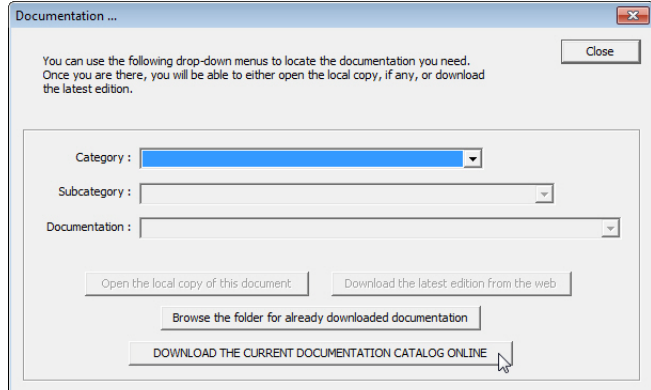

- 4. Select the product **Category** from the drop list.
- 5. Select the document you want to download from the **Documentation** drop list.
- 6. Click the **Download the latest edition from the web** button.

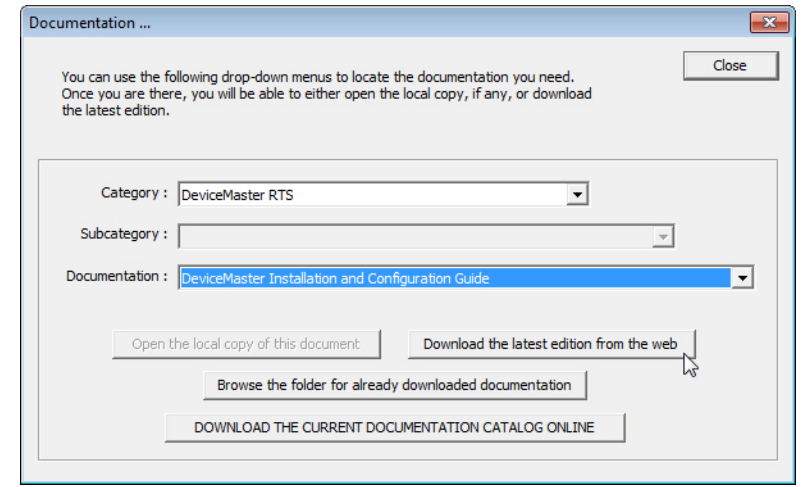

*Note: It may take a few minutes to download, depending on your connection speed. The document opens automatically after it has downloaded.*

7. Click **Close** if you have downloaded all of the documents that you wanted.

<span id="page-39-0"></span>**How to Open Previously Downloaded Documents**

Use the following procedure to access previously downloaded documents in PortVision DX.

- *Note: Optionally, you can browse to the* **Program Files (x86) > Comtrol > PortVision DX > Docs** *subdirectory and open the document.*
- 1. If necessary, open **PortVision DX > Start/Programs > Comtrol > PortVision DX >**  PortVision DX or use the desktop shortcut.
- 2. Click **Help > Documentation**.
- 3. Click the **Open the local copy of the document** button to view the document.

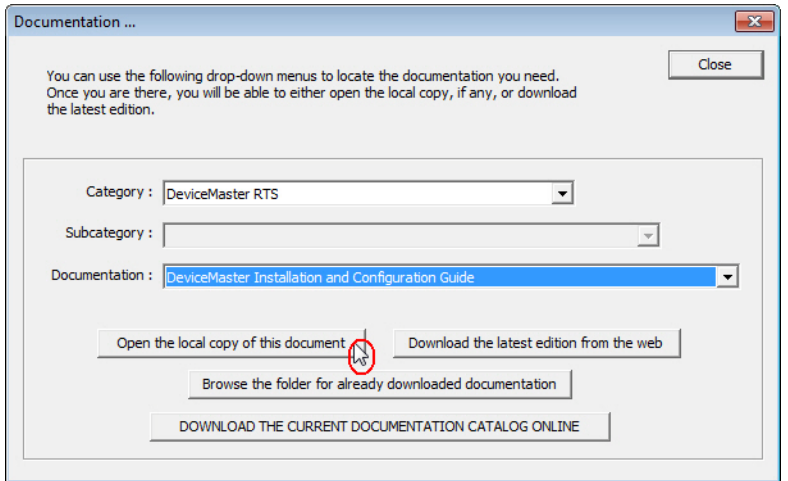

- *Note: If the document fails to open, it may be that your browser has been disabled. You can still access the document by clicking the* **Browse the folder for already downloaded documentation** *button and opening the document with your custom browser.*
- 4. Click **Close** in the *Documentation...* popup, unless you want to open or download other documents.

# <span id="page-40-0"></span>**Connecting Serial Devices**

This section discusses connecting your serial devices to the DeviceMaster UP. It also provides you with information to build serial cables and loopback connectors to test the serial ports.

- *[DB9 Connectors](#page-41-0)*
- *[RJ45 Connectors](#page-44-0)* on Page 45
- *[Screw Terminals \(9\) DeviceMaster UP 1-Port \(DIN Rail\)](#page-50-0)* on Page 51
- *[Screw Terminals \(9\) DeviceMaster UP 1-Port \(DIN Rail\)](#page-50-0)* on Page 51
- *[Screw Terminals \(9\) DeviceMaster UP 1-Port \(DIN Rail\)](#page-50-0)* on Page 51

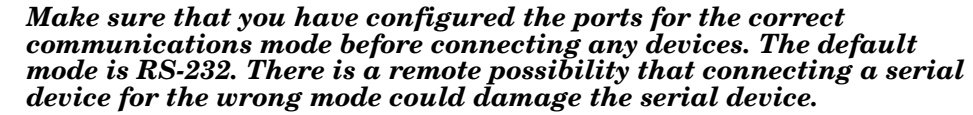

*Note: If you have a DeviceMaster UP with 16-ports, use the [DeviceMaster UP 16-](http://downloads.comtrol.com/html/up_main.htm) [Port Hardware User Guide](http://downloads.comtrol.com/html/up_main.htm) because the RJ45 connectors are different.*

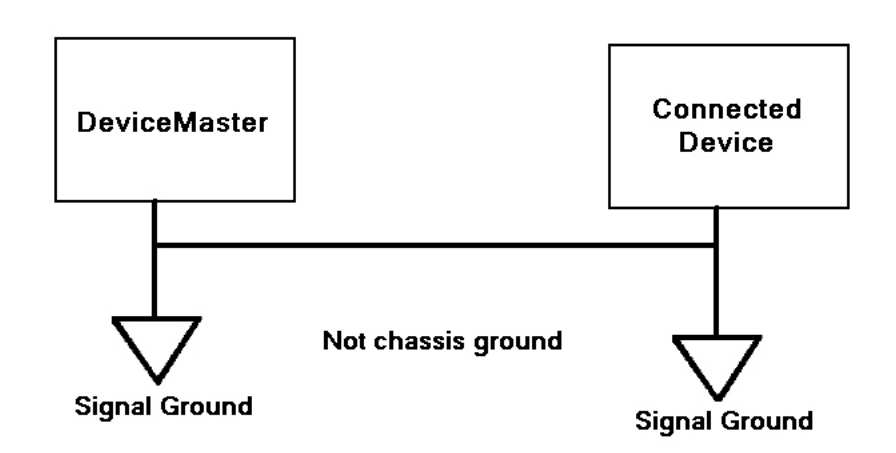

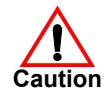

## <span id="page-41-0"></span>**DB9 Connectors**

This subsection provides the following information:

- Connector pin assignments (below)
- *[DB9 Null-Modem Cables \(RS-232\)](#page-42-0)* on Page 43
- *[DB9 Null-Modem Cables \(RS-422\)](#page-42-1)* on Page 43
- *[DB9 Straight-Through Cables \(RS-232/485\)](#page-42-2)* on Page 43
- *[DB9 Loopback Plugs](#page-43-0)* on Page 44
- *[Connecting DB9 Serial Devices](#page-43-1)* on Page 44

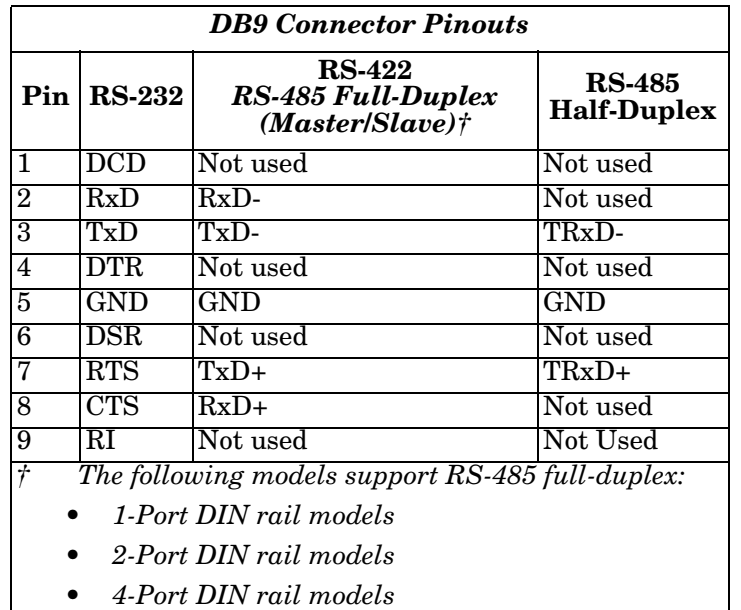

Refer to the hardware manufacturer's installation documentation if you need help with connector pinouts or cabling for the serial device. This illustrates the DB9 connector signals.

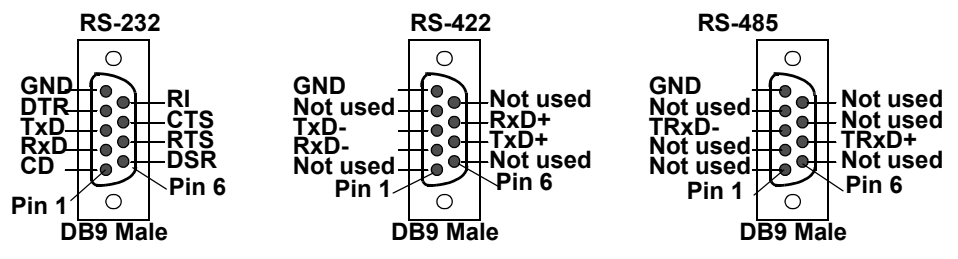

<span id="page-42-0"></span>**DB9 Null-Modem Cables (RS-232)**

Use the following figure if you need to build an RS-232 null-modem cable. A nullmodem cable is required for connecting DTE devices.

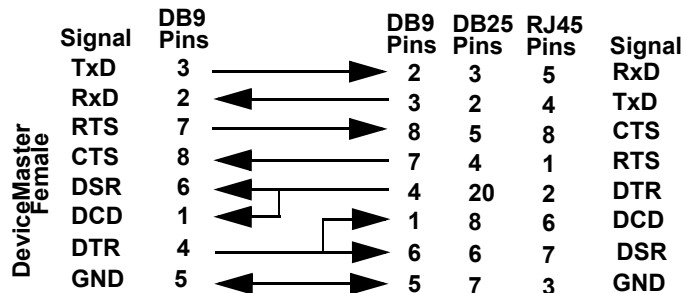

*Note: You may want to purchase or build a straight-through cable and purchase a null-modem adapter.* 

<span id="page-42-1"></span>**DB9 Null-Modem Cables (RS-422)**

Use the following figure if you need to build an RS-422 null-modem cable.

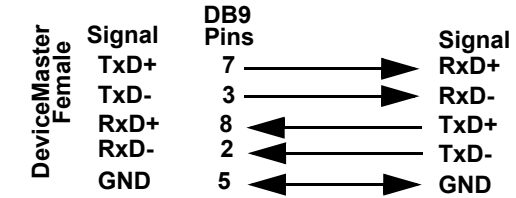

*Note: RS-422 pinouts are not standardized. Each peripheral manufacturer uses different pinouts. Refer to the peripheral documentation to determine the pinouts for the signals above.*

<span id="page-42-2"></span>**DB9 Straight-Through Cables (RS-232/485)**

Use the following figure if you need to build an RS-232 or RS-485 straight-through cable. Straight-through cables are used to connect modems and other DCE devices. For example, a straight-through cable can be used to connect COM2 to a modem.

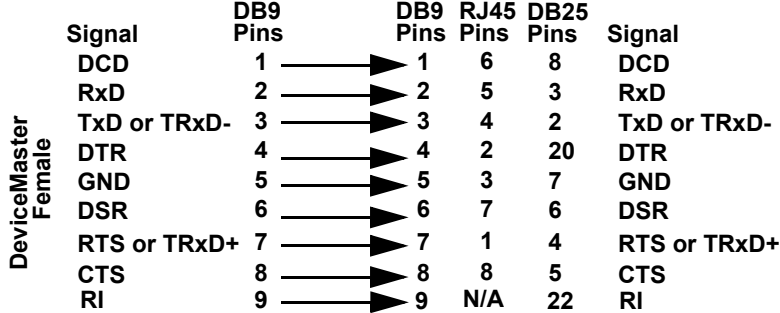

<span id="page-43-0"></span>**DB9 Loopback Plugs** *Loopback connectors* are DB9 female serial port plugs with pins wired together that are used in conjunction with application software to test serial ports. The DeviceMaster UP is shipped with a a single loopback plug (RS-232/422).

> Not all DeviceMaster UP protocols provide test (example programs). Refer to the *[EtherNet/IP User Guide](http://downloads.comtrol.com/dev_mstr/up/software/ethernetip/docs/)* and *[Modbus/TCP User Guide](http://downloads.comtrol.com/dev_mstr/up/software/modbus_tcp/docs/)* for information about using those example programs.

The following DeviceMaster UP protocols do not use the loopback plug:

- Modbus Router
- Modbus Server
- PROFINET IO

Wire the following pins together to build additional plugs or replace a missing RS-232 loopback plug:

Pins 1 to 4 to 6 Pins 2 to 3 **Pin 1 Pin 5 RS-232 Only The RS-232 loopback plug** 

**(Back View)**

• Pins 7 to 8 to 9

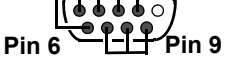

**also works for RS-422.**

Wire the following pins together for an RS-422 loopback plug:

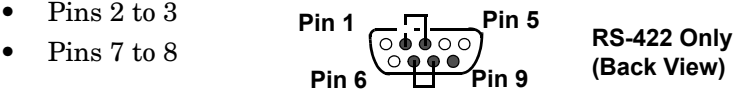

<span id="page-43-1"></span>**Connecting DB9 Serial Devices**

You can use this information to connect serial devices to DB9 connectors.

1. Connect your serial devices to the appropriate serial port on the DeviceMaster UP using the appropriate cable.

*Note: Refer to the hardware manufacturer's installation documentation if you need help with connector pinouts or cabling for the peripheral device.*

2. DeviceMaster UP 4-port, : verify that the devices are communicating properly.

*Note: DeviceMaster UP 1-port, 2-port models, and the 4-port DIN models do not have TX/RX LEDs.*

DB9 LEDs (00000) RX1\* O

\* Represents port number.

The RX (yellow) and TX (green) LEDs function accordingly when the cable is attached properly to a serial device.

- After power cycling the DeviceMaster UP (appropriate models), the RX/TX LEDs are off.
- The LEDs do not function as described until the port has been opened by an application.
- 3. You can refer to *[Network and Device LEDs](#page-88-0)* on Page 89 for information about the remaining LEDs.

## <span id="page-44-0"></span>**RJ45 Connectors**

This subsection provides the following information:

- Connector pin assignments (below)
- *[RJ45 Null-Modem Cables \(RS-232\)](#page-44-1)*
- *[RJ45 Null-Modem Cables \(RS-422\)](#page-45-0)* on Page 46
- *[RJ45 Straight-Through Cables \(RS-232/485\)](#page-45-1)* on Page 46
- *[RJ45 Loopback Plugs](#page-45-2)* on Page 46
- *[RJ45 RS-485 Test Cable](#page-45-3)* on Page 46
- *[Connecting RJ45 Devices](#page-46-0)* on Page 47

You can build your own null-modem or straight-through RJ45 serial cables if you are using the DB9 to RJ45 adapters using the following subsections.

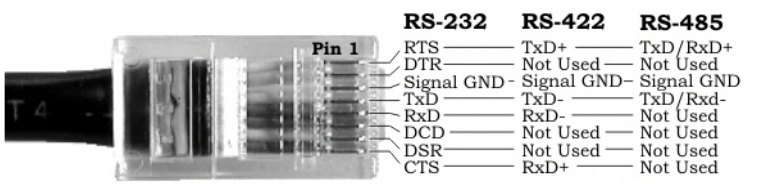

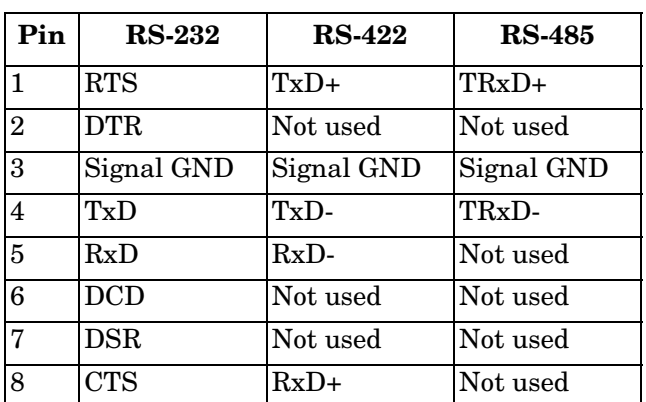

<span id="page-44-1"></span>**RJ45 Null-Modem Cables (RS-232)**

Use the following figure if you need to build an RS-232 null-modem cable. A nullmodem cable is required for connecting DTE devices.

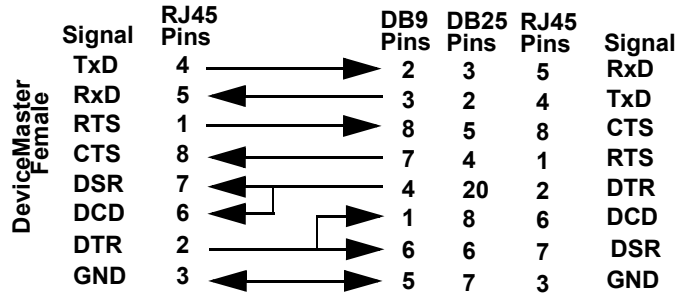

*Note: You may want to purchase or build a straight-through cable and purchase a null-modem adapter. For example, a null-modem cable can be used to connect COM2 of one PC to COM2 of another PC.*

<span id="page-45-0"></span>**RJ45 Null-Modem Cables (RS-422)**

Use the following figure if you need to build an RS-422 null-modem RJ45 cable. A null-modem cable is required for connecting DTE devices.

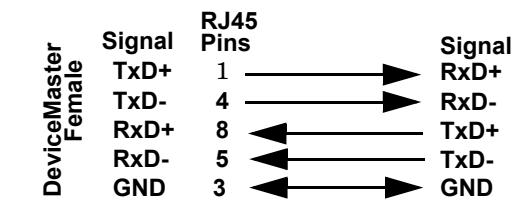

*Note: RS-422 pinouts are not standardized. Each peripheral manufacturer uses different pinouts. Please refer to the documentation for the peripheral to determine the pinouts for the signals above.*

<span id="page-45-1"></span>**RJ45 Straight-Through Cables (RS-232/485)**

Use the following figure if you need to build an RS-232 or RS-485 straight-through cable. Straight-through cables are used to connect modems and other DCE devices. For example, a straight-through cable can be used to connect COM2 of one PC to COM2 to a modem.

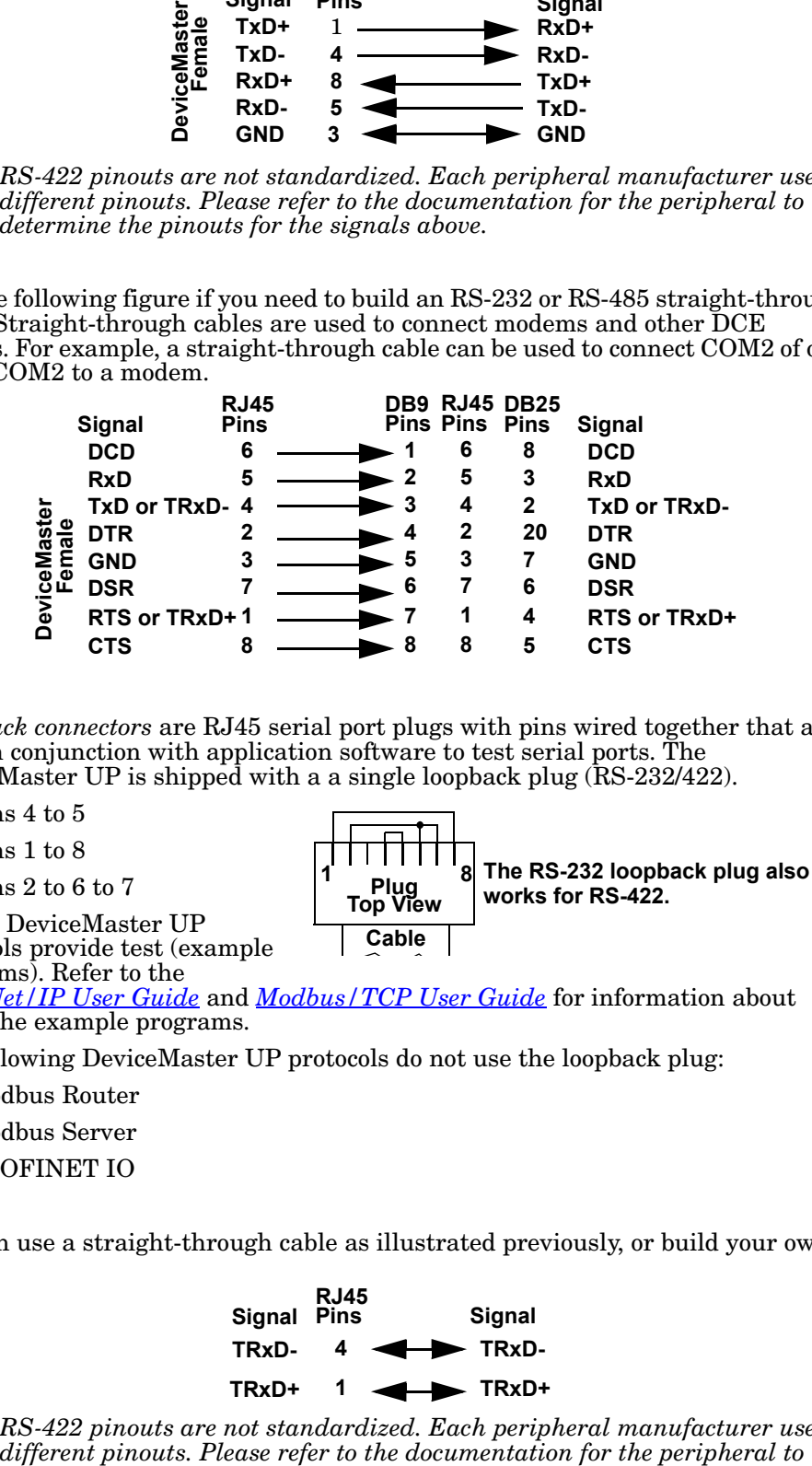

#### <span id="page-45-2"></span>**RJ45 Loopback Plugs**

*Loopback connectors* are RJ45 serial port plugs with pins wired together that are used in conjunction with application software to test serial ports. The DeviceMaster UP is shipped with a a single loopback plug (RS-232/422).

- Pins 4 to 5
- Pins 1 to 8
- Pins 2 to 6 to 7

Not all DeviceMaster UP

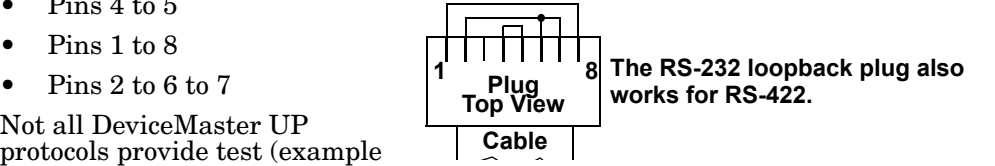

programs). Refer to the *[EtherNet/IP User Guide](http://downloads.comtrol.com/dev_mstr/up/software/ethernetip/docs/)* and *[Modbus/TCP User Guide](http://downloads.comtrol.com/dev_mstr/up/software/modbus_tcp/docs/)* for information about using the example programs.

The following DeviceMaster UP protocols do not use the loopback plug:

- Modbus Router
- Modbus Server
- PROFINET IO

<span id="page-45-3"></span>**RJ45 RS-485 Test Cable**

You can use a straight-through cable as illustrated previously, or build your own cable.

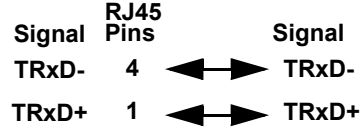

*Note: RS-422 pinouts are not standardized. Each peripheral manufacturer uses* 

*determine the pinouts for the signals above.*

<span id="page-46-0"></span>**Connecting RJ45 Devices**

You can use this information to connect serial devices to RJ45 connectors.

- 1. Connect your serial devices to the appropriate serial port on the DeviceMaster UP using the appropriate cable.
	- *Note: Refer to the hardware manufacturer's installation documentation if you need help with connector pinouts or cabling for the peripheral device.*

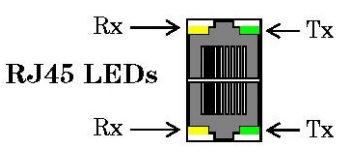

2. If the DeviceMaster UP has RX/TX LEDs, verify that the devices are communicating properly.

The RX (yellow) and TX (green) LEDs function accordingly when the cable is attached properly to a serial device.

- After power cycling the DeviceMaster UP, the RX/TX LEDs are off.
- The LEDs do not function as described until the port has been opened by an application.
- 3. You can refer to *[Network and Device LEDs](#page-88-0)* on Page 89 for information about the remaining LEDs.

# **Screw Terminals (4) - DeviceMaster UP 2-Port 1E**

This subsection discusses the following topics for the DeviceMaster UP 2-port 1E with serial terminals (4).

- *[Serial Terminal \(4\) Connectors](#page-47-0)* on Page 48
- *[Serial Terminal \(4\) Null-Modem Cables \(RS-232\)](#page-48-0)* on Page 49
- *[Serial Terminal \(4\) Null-Modem Cables \(RS-422\)](#page-48-1)* on Page 49
- *[Serial Terminal \(4\) Straight-Through Cables \(RS-232/485\)](#page-48-2)* on Page 49
- *[Serial Terminal \(4\) Loopback Signals](#page-49-0)* on Page 50
- *[Connecting Serial Devices](#page-49-1)* on Page 50

#### <span id="page-47-0"></span>**Serial Terminal (4) Connectors**

Use the following table or drawings for signal information. The signals for **SERIAL2** are the same as **SERIAL1**.

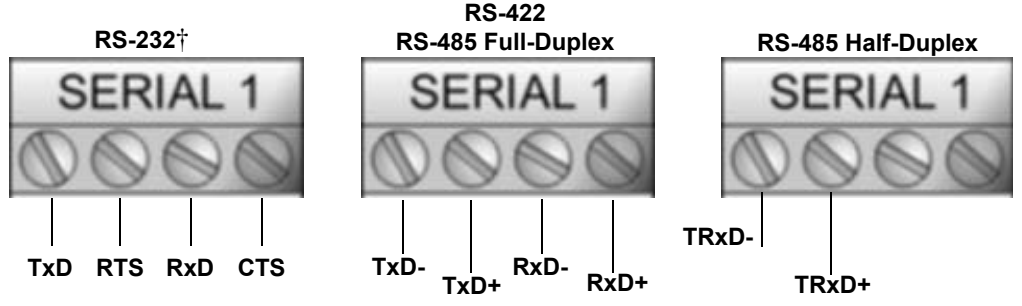

*† RS-232 ground must be connected to the appropriate signal ground* 

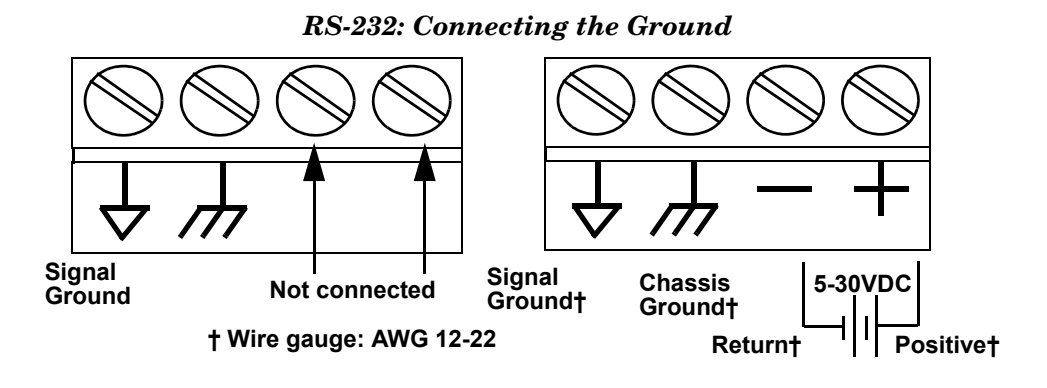

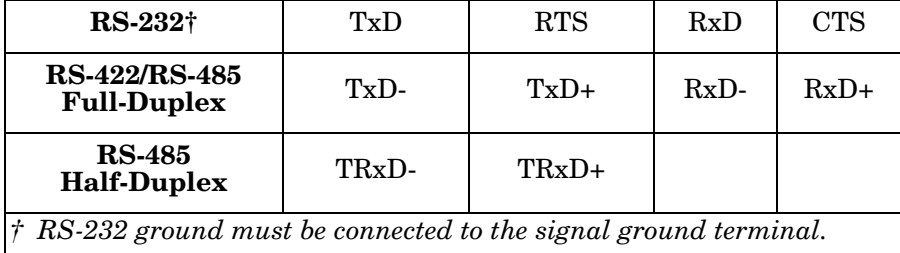

An RS-232 null-modem cable is required for connecting DTE devices.

**RS-232 Null-Modem Cable**

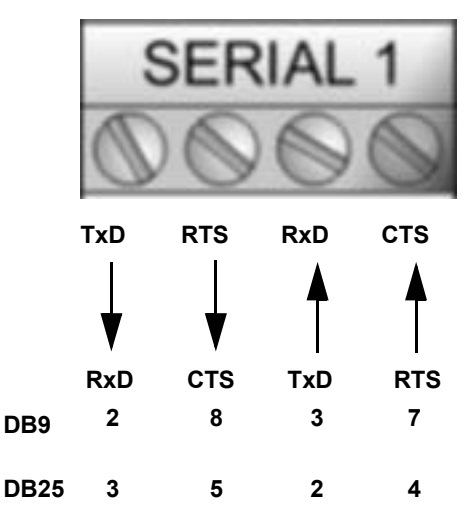

**RS-422 Null-Modem Cable**

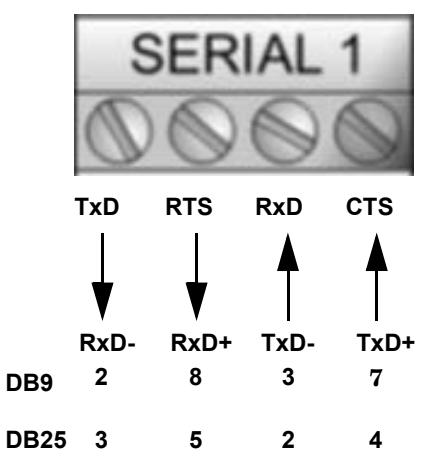

### <span id="page-48-2"></span>**Serial Terminal (4) Straight-Through Cables (RS-232/485)**

RS-232 or RS-485 straight-through cables are used to connect modems and other DCE devices.

#### **RS-232/422 Straight-Through Cable**

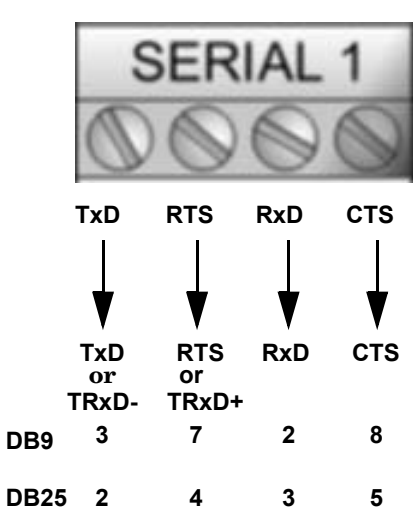

<span id="page-48-1"></span>**Serial Terminal (4) Null-Modem Cables** 

**(RS-422)**

<span id="page-48-0"></span>**Serial Terminal (4) Null-Modem Cables** 

**(RS-232)**

An RS-422 null-modem cable is required for connecting DTE devices.

*Note: RS-422 pinouts are not standardized. Each peripheral manufacturer uses different pinouts. Please refer to the documentation for the peripheral to determine the pinouts for the signals above.*

<span id="page-49-0"></span>**Serial Terminal (4) Loopback Signals**

Use this drawing to wire a loopback, which is used in conjunction with application software to test serial ports.

Wire the terminals together to create a loopback.

- TxD to RxD
- RTS to CTS

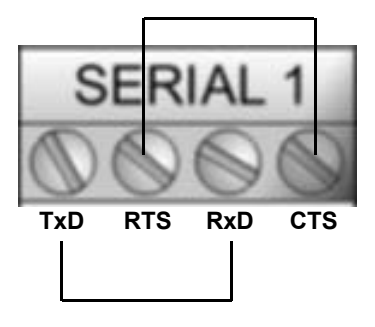

#### <span id="page-49-1"></span>**Connecting Serial Devices**

Use the following information to connect the DeviceMaster UP 2-port 1E with serial terminals.

- 1. Connect your serial devices to the appropriate serial port on the DeviceMaster UP using the appropriate cable. You can build your own cables or loopbacks using the appropriate discussions.
- *Note: Refer to the hardware manufacturer's installation documentation if you need help with connector pinouts or cabling for the serial device.*
- 2. You can refer to *[Network and Device LEDs](#page-88-0)* on Page 89 for information about the LEDs.

# <span id="page-50-0"></span>**Screw Terminals (9) - DeviceMaster UP 1-Port (DIN Rail)**

This subsection discusses the following topics for the DeviceMaster UP 1-port DIN rail with serial screw terminals.

- *[Screw Terminal Connectors \(9\)](#page-50-1)* on Page 51
- *[Screw Terminal \(9\) Null-Modem RS-232 Cables](#page-50-2)* on Page 51
- *[Screw Terminal \(9\) Null-Modem RS-422 Cables](#page-51-0)* on Page 52
- *[Screw Terminal \(9\) RS-232/485 Straight-Through Cables](#page-51-1)* on Page 52
- *[Screw Terminal \(9\) Loopback Signals](#page-51-2)* on Page 52
- *[Connecting Serial Devices](#page-52-0)* on Page 53

Use the following table or drawings for signal information.

<span id="page-50-1"></span>**Screw Terminal Connectors (9)**

**RS-422**

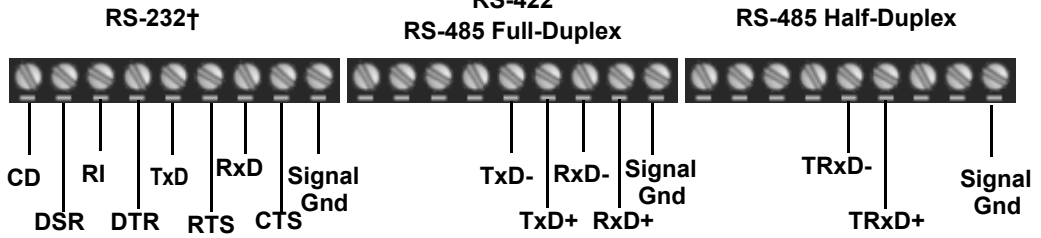

† *RS-232 ground must be connected to the signal ground terminal.* 

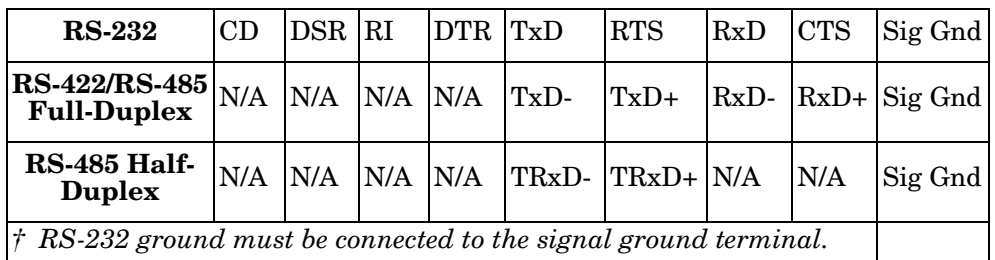

<span id="page-50-2"></span>**Screw Terminal (9) Null-Modem RS-232 Cables**

An RS-232 null-modem cable is required for connecting DTE devices. **RS-232 Null-Modem Cable**

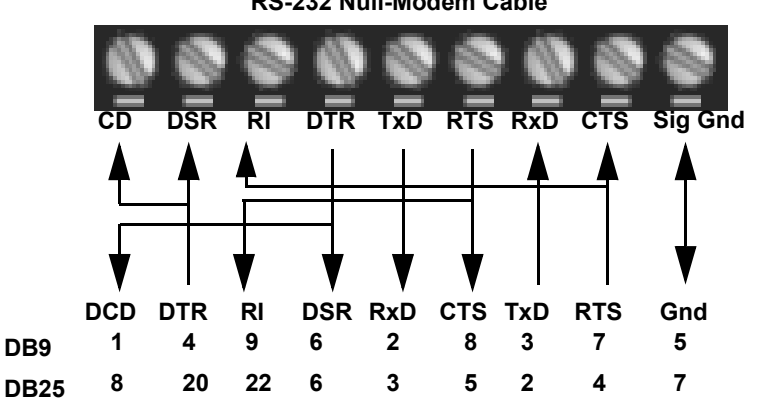

<span id="page-51-0"></span>**Screw Terminal (9) Null-Modem RS-422 Cables**  An RS-422 null-modem cable is required for connecting DTE devices.  **CD DSR RI DTR RTS TxD RxD CTS RxD- TxD- TxD+ RxD+ 2 37 8 3 24 5 DB9 DB25 RS-422 Null-Modem Cable CTS Sig Gnd Gnd 5 7**

> *Note: RS-422 pinouts are not standardized. Each peripheral manufacturer uses different pinouts. Please refer to the documentation for the peripheral to determine the pinouts for the signals above.*

<span id="page-51-1"></span>**Screw Terminal (9) RS-232/485 Straight-Through Cables** 

RS-232 or RS-485 straight-through cables are used to connect modems and other DCE devices.

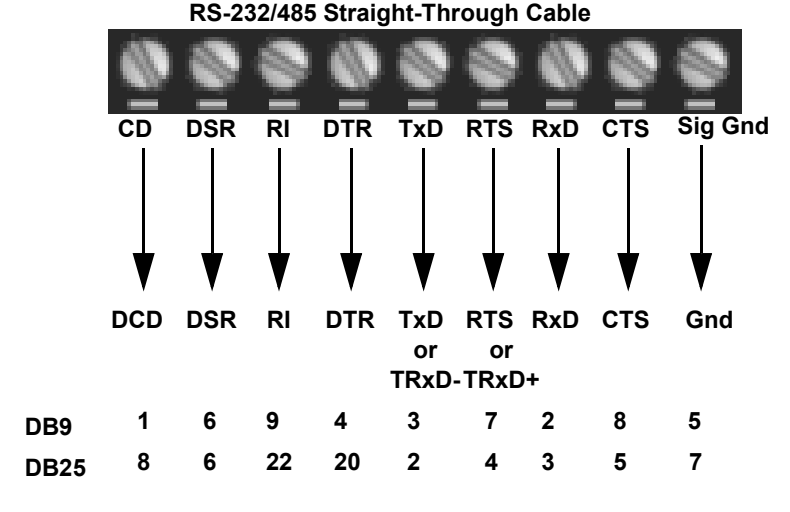

<span id="page-51-2"></span>**Screw Terminal (9) Loopback Signals** 

Use this drawing to wire a loopback, which is used in conjunction with application software to test serial ports.

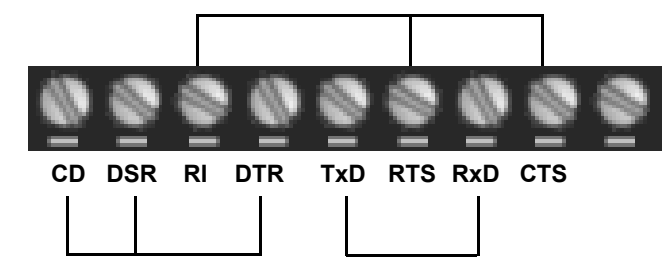

Wire the terminals together to create a loopback.

- TxD to RxD
- RTS to CTS to RI
- DTR to CD to DSR

<span id="page-52-0"></span>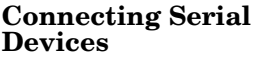

Use the following information to connect the DeviceMaster UP 2-port 1E with serial terminals.

1. Connect your serial devices to the appropriate serial port on the DeviceMaster UP using the appropriate cable. You can build your own cables or loopbacks using the appropriate discussions.

*Note: Refer to the hardware manufacturer's installation documentation if you need help with connector pinouts or cabling for the serial device.*

2. You can refer to *[Network and Device LEDs](#page-88-0)* on Page 89 for information about the LEDs.

# **Managing the DeviceMaster UP**

This section discusses the following DeviceMaster UP maintenance procedures:

- *[Rebooting the DeviceMaster UP](#page-54-0)*
- *[Uploading Firmware to Multiple DeviceMaster UPs](#page-55-0)* on Page 56
- *[Configuring Multiple DeviceMaster UPs Network Addresses](#page-56-0)* on Page 57
	- *Note: You can configure the network addresses for multiple DeviceMaster UPs, configure common settings for the DeviceMaster UPs, and save the settings to a configuration file that you can use to load settings up to all or selected DeviceMaster UPs.*
- *[Adding a New Device in PortVision DX](#page-56-1)* on Page 57
- *[Using Configuration Files](#page-58-0)* on Page 59
- *[Managing Bootloader](#page-60-0)* on Page 61, which also discusses checking the Bootloader version and downloading the latest Bootloader
- *[Accessing RedBoot Commands in Telnet/SSH Sessions \(PortVision DX\)](#page-63-0)* on [Page 64](#page-63-0)
- *Note: You can optionally refer to [RedBoot Procedures on Page 67](#page-66-0) if you want to perform procedures at the RedBoot level.*

## <span id="page-54-0"></span>**Rebooting the DeviceMaster UP**

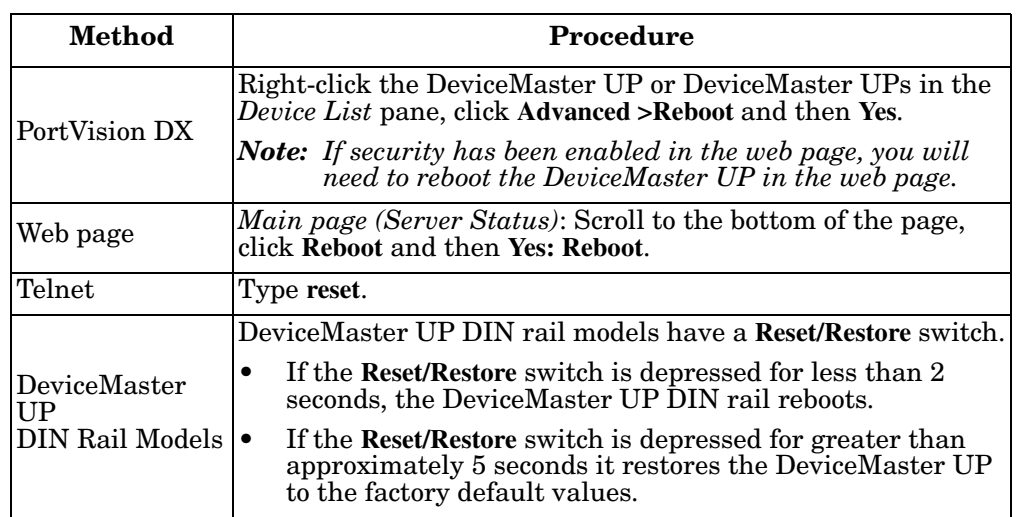

There are many ways to reboot the DeviceMaster UP.

# <span id="page-55-0"></span>**Uploading Firmware to Multiple DeviceMaster UPs**

You can use this procedure if your DeviceMaster UP is connected to the host PC, laptop, or if the DeviceMaster UP resides on the local network segment.

- 1. If you have not done so, install PortVision DX (*Installing PortVision DX* on Page 39) and **Scan** the network.
- 2. Shift-click the multiple DeviceMaster UPs on the **Main** screen that you want to update and use one of the following methods:
	- Click the **Upload** button.
	- Right-click and then click **Advanced > Upload Firmware**.
	- Click **Advanced >Upload Firmware** in the **Manage** menu.

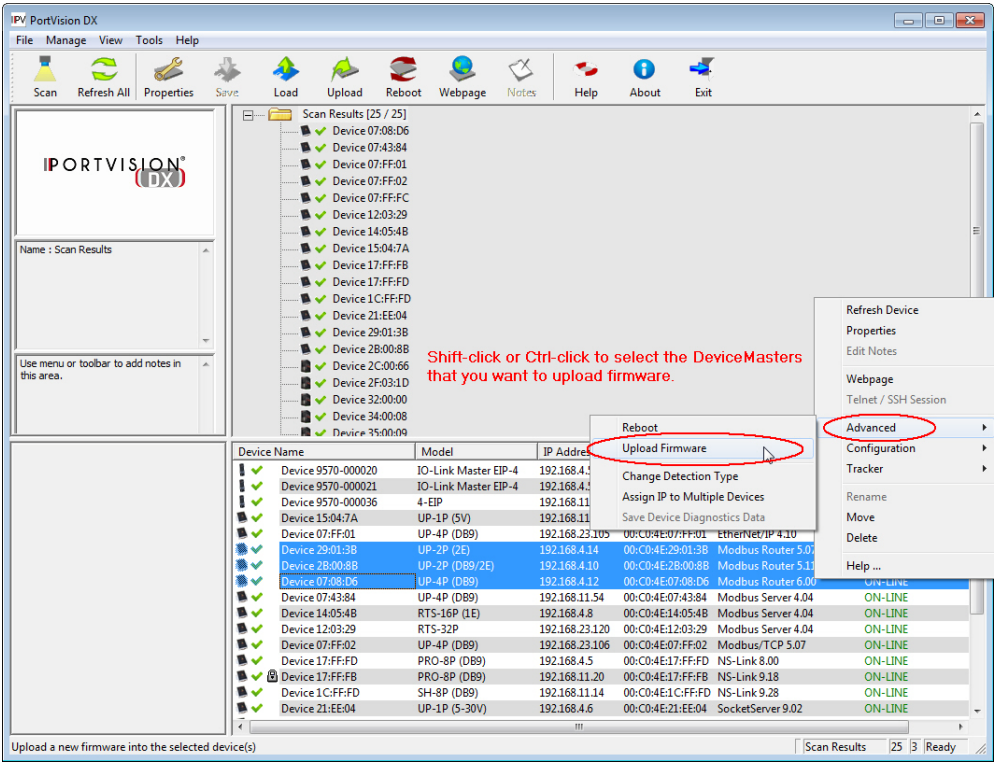

3. Browse, click the firmware (**.cmtl**) file, **Open** (*Please locate the new firmware*), and then click **Yes** (*Upload Firmware*).

It may take a few moments for the firmware to upload onto the DeviceMaster UP. The DeviceMaster UP reboots itself during the upload process.

4. Click **Ok** to the advisory message about waiting to use the device until the status reads **ON-LINE**.

In the next polling cycle, PortVision DX updates the *Device List* pane and displays the new firmware version.

# <span id="page-56-0"></span>**Configuring Multiple DeviceMaster UPs Network Addresses**

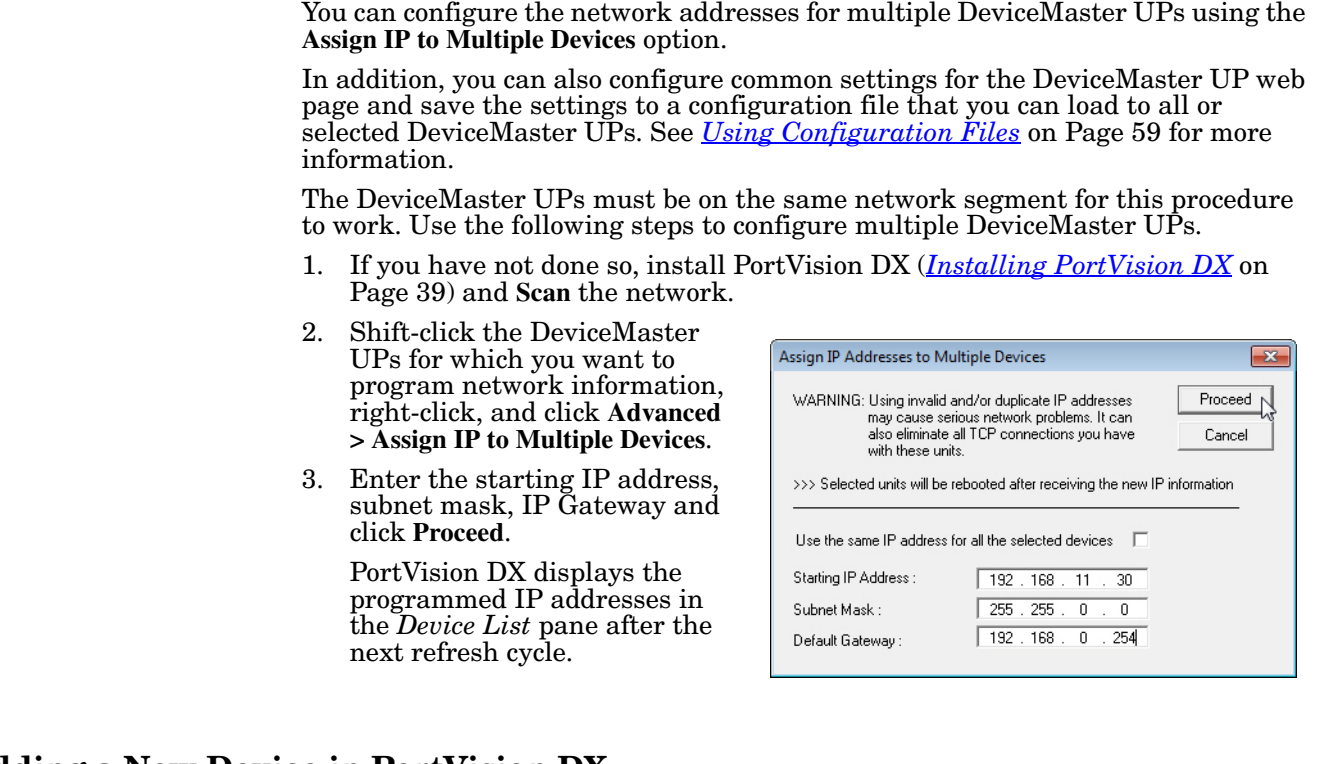

# <span id="page-56-1"></span>**Adding a New Device in PortVision DX**

You can add a new DeviceMaster UP manually, if you do not want to scan the network to locate and add new DeviceMaster UPs, but there may be cases where you want to use the *Add New Device* window to:

- Configure DeviceMaster UP units that are not on the local network (remote) using *[Remote Using the IP Address](#page-56-2)* on Page 57.
- Pre-configure a DeviceMaster UP in PortVision DX (local) using *[Local Using](#page-57-0)  [the IP Address or MAC Address](#page-57-0)* on Page 58.

<span id="page-56-2"></span>**Remote Using the IP Address**

Use the following procedure to add a remote DeviceMaster UP to PortVision DX.

- 1. Access the *New Device* window using one of these methods:
	- Click **Add New > Device** in the *Manage* menu.
	- Right-click a folder or a RocketLinx switch in the *Device Tree* pane (anywhere in the pane, as long as a DeviceMaster UP is not highlighted and you are in a valid folder) and click **Add New > Device**.
- 2. Select the appropriate DeviceMaster UP in the **Device Type** drop list.
- 3. Select the appropriate model in the **Device Model** drop list.
- 4. Enter a friendly device name in the **Device Name** list box.
- 5. Select **REMOTE** for the *Detection Type*.
- 6. Optionally, enter the serial number in the **Serial Number** list box.

7. Enter the IP Address for the DeviceMaster UP. It is not necessary to enter the Subnet Mask and Default Gateway.

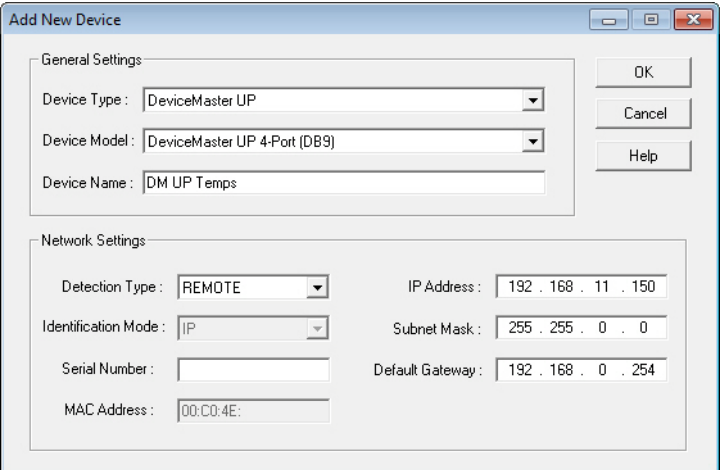

- 8. Click **Ok** to close the *Add New Device* window. It may take a few moments to save the DeviceMaster UP.
- 9. If necessary, click **Refresh** for the new DeviceMaster UP to display in the *Device Tree* or *Device List* panes. The DeviceMaster UP shows OFF-LINE if it is not attached to the network or if an incorrect IP address was entered.

Use the following procedure to add a local DeviceMaster UP to PortVision DX if you do not want to scan the network.

- 1. Locate the network information or MAC address of the DeviceMaster UP you want to add.
- 2. Access the *New Device* window using one of these methods:
	- Click **Add New > Device** in the *Manage* menu.
	- Right-click a folder or a RocketLinx switch in the *Device Tree* pane (anywhere in the pane, as long as a DeviceMaster UP is not highlighted and you are in a valid folder) and click **Add New > Device**.
- 3. Select the DeviceMaster UP in the **Device Type** drop list.

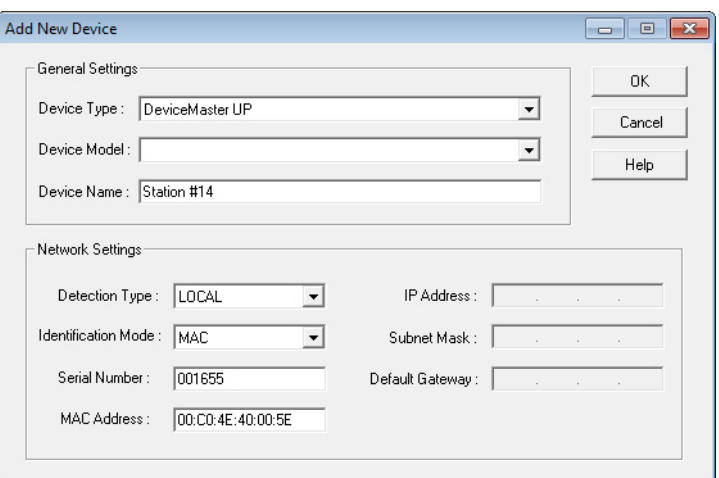

- 4. Select the appropriate model in the **Device Model** drop list.
- 5. Enter a friendly device name in the **Device Name** list box.

<span id="page-57-0"></span>**Local Using the IP Address or MAC Address**

- 6. Select **LOCAL** for the *Detection Type*.
- 7. Enter the MAC address or network information.

*Note: A MAC address label is attached to all DeviceMaster UP units. The first three pairs of digits start with 00 C0 4E.*

- 8. Optionally, enter the serial number in the **Serial Number** list box.
- 9. Click **Ok**.
- 10. If necessary, click **Refresh** for the new DeviceMaster UP to display in the *Device Tree* or *Device List* panes. The DeviceMaster UP shows OFF-LINE if it is not attached to the network or if an incorrect IP address was entered.

# <span id="page-58-0"></span>**Using Configuration Files**

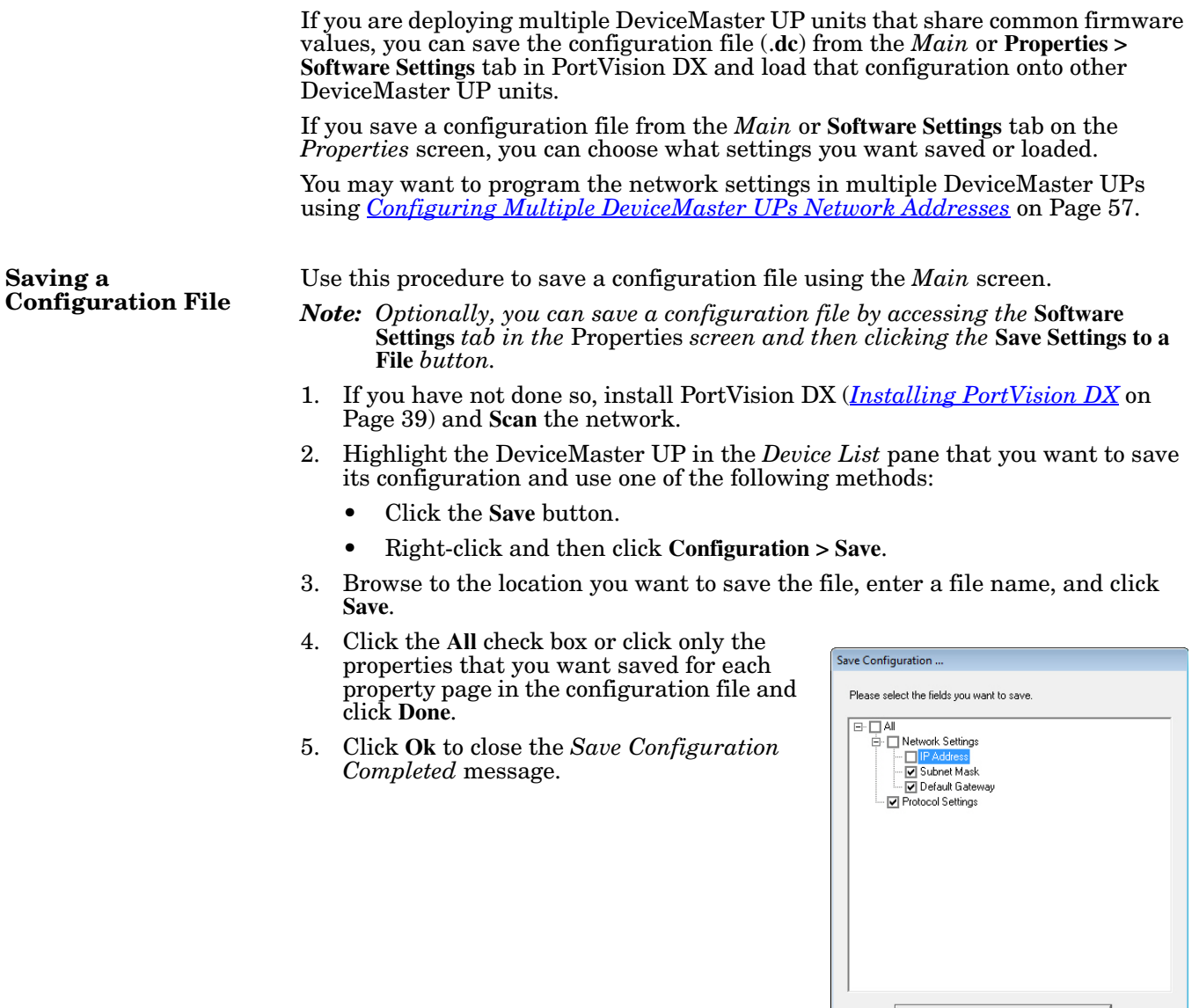

Done  $\mathbb{R}$ 

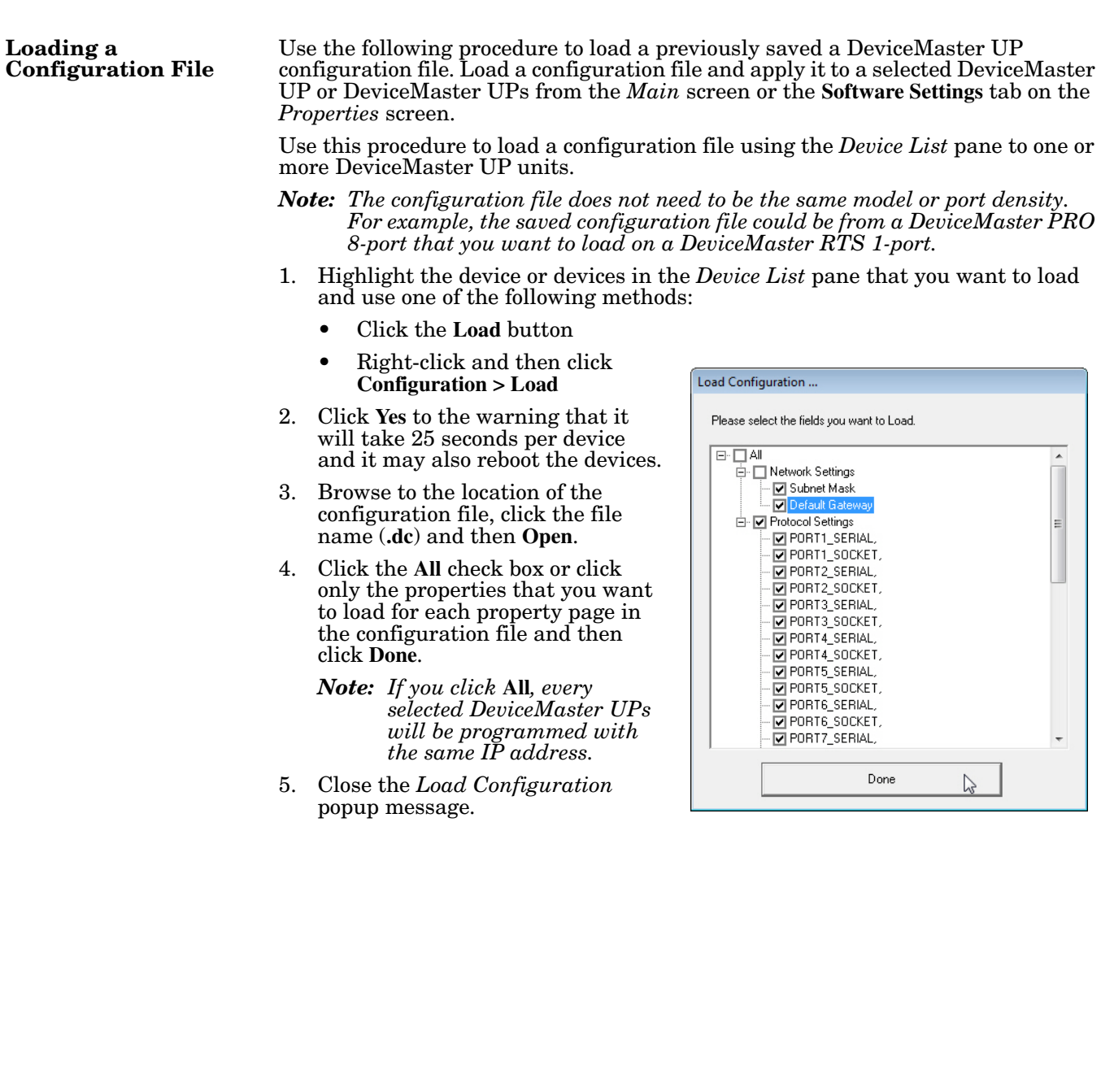

# <span id="page-60-0"></span>**Managing Bootloader**

<span id="page-60-1"></span>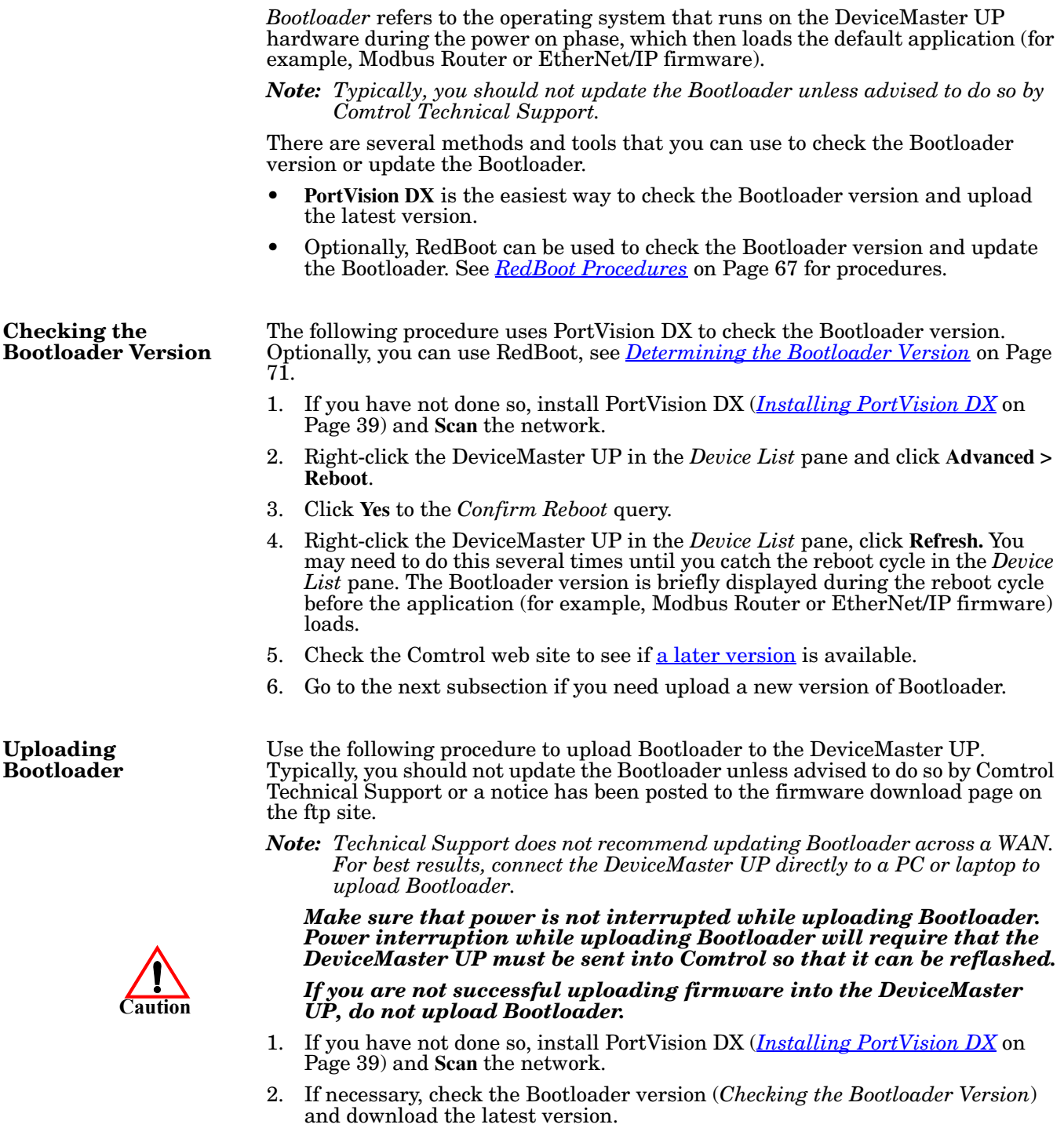

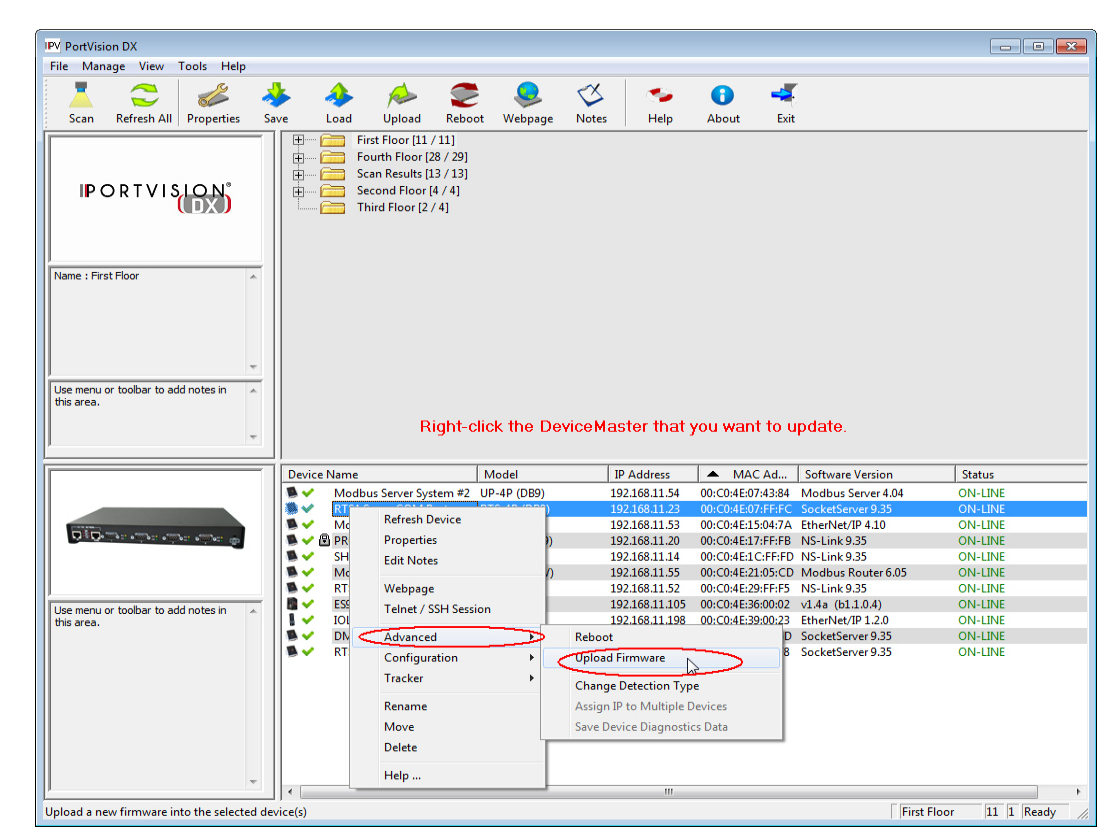

3. Right-click the DeviceMaster UP for which you want to update, click **Advanced > Upload Firmware**, browse to the Bootloader **.cmtl** file, and then click **Open**.

4. Click **Yes** to the *Upload Firmware* message that warns you that this is a sensitive process.

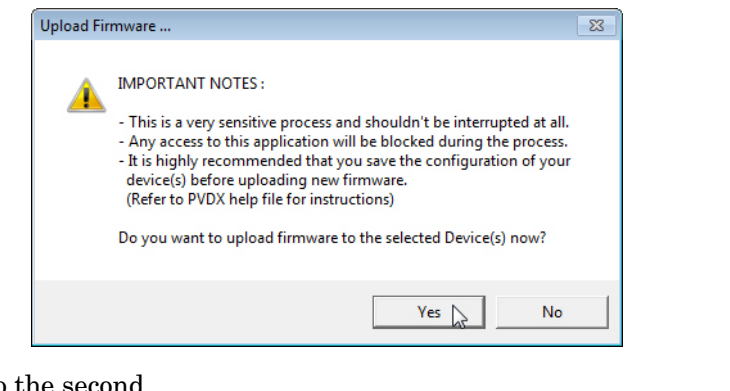

- 5. Click **Ok** to the second *Upload Firmware* message.
- 6. Right-click the DeviceMaster UP and click **Refresh** until the Bootloader version displays in the *Device List* pane and verify that the new version loaded.

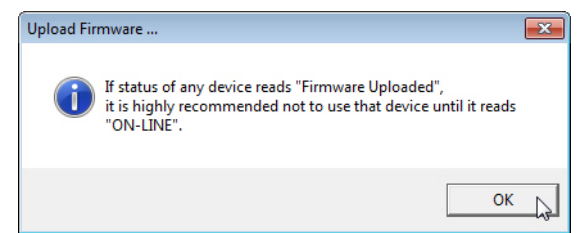

# **Restoring Factory Defaults (Specific Models)**

Use the following procedures to restore the following DeviceMaster UP models to the factory defaults:

- DeviceMaster UP 1-port DIN rail models
- DeviceMaster UP 2-port models
- DeviceMaster UP 4-port DIN rail

If Technical Support advises you to restore the DeviceMaster UP factory defaults, depress the **Reset/Restore** switch for greater than 5 seconds.

Restoring the DeviceMaster UP DIN rail models resets the following to their factory defaults:

- Network settings
- Password
- Telnet enable
- Start up time-out
- SSL enable
- Telnet time-out

# <span id="page-63-1"></span><span id="page-63-0"></span>**Accessing RedBoot Commands in Telnet/SSH Sessions (PortVision DX)**

You can open a Telnet or SSH session using PortVision DX to access RedBoot commands.

Use the following procedure to access a telnet or SSH session with PortVision DX.

1. In PortVision DX, PortVision DX, right-click the DeviceMaster UP in the *Device List* pane for which you want to open a telnet session, and click **Telnet**/ **SSH Session**.

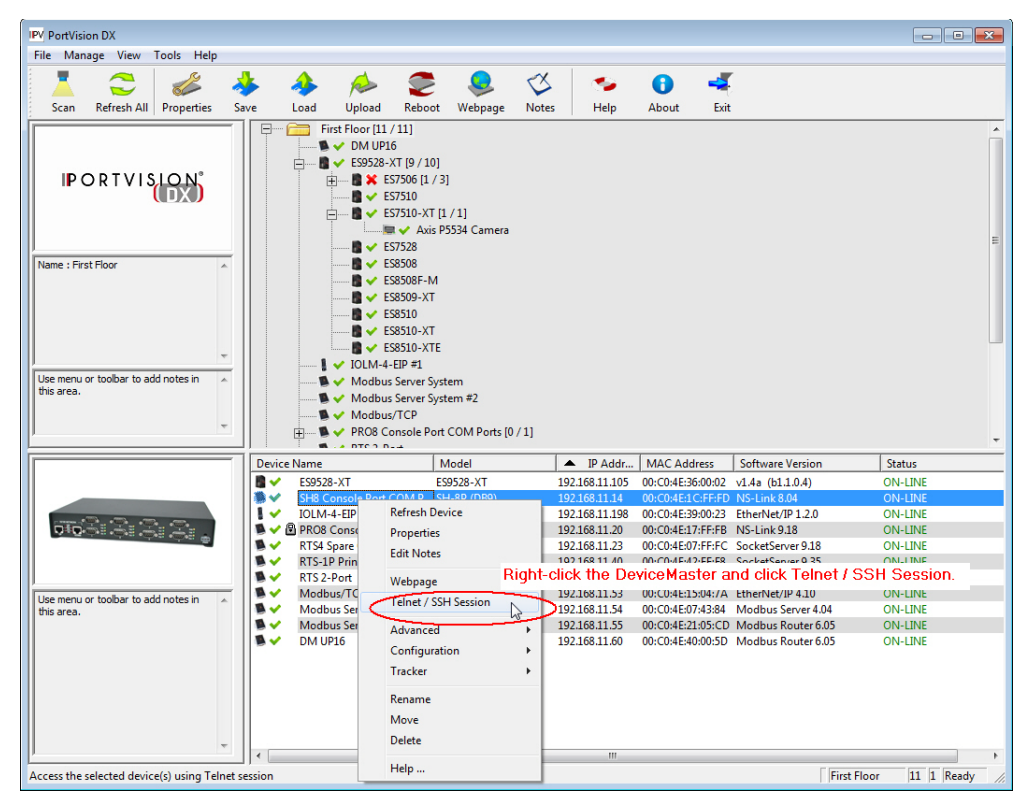

2. Select **Telnet** or **SSH**, leave the **Selected Port** number, and click **Ok**.

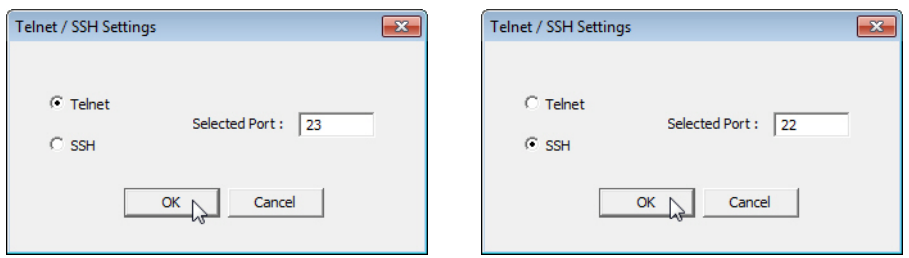

3. If necessary, enter the password and press **Enter**. If a password has not been set, press **Enter**. If using an SSH session, press **Enter** to the **login** as prompt.

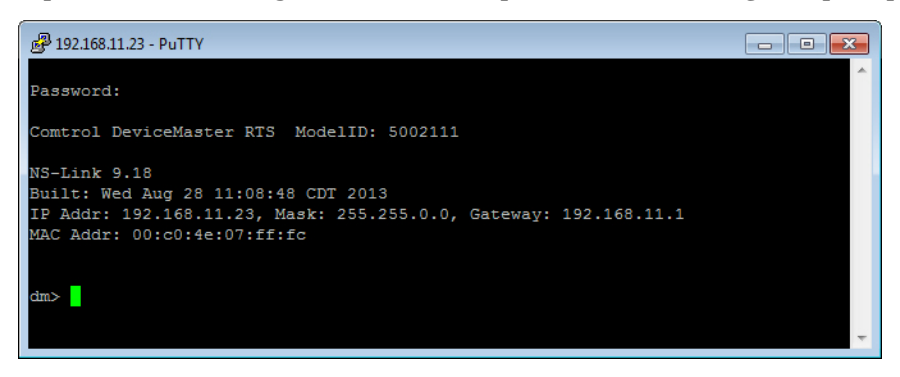

4. Type **Reset**, press **Enter**, and close the telnet session.

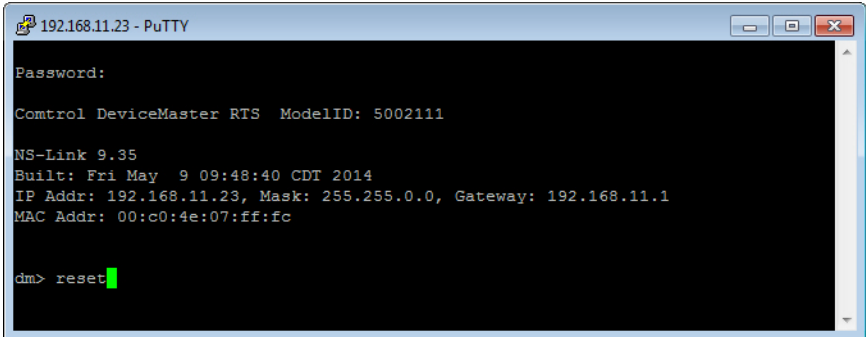

5. Quickly re-open the telnet or SSH session using the previous steps.

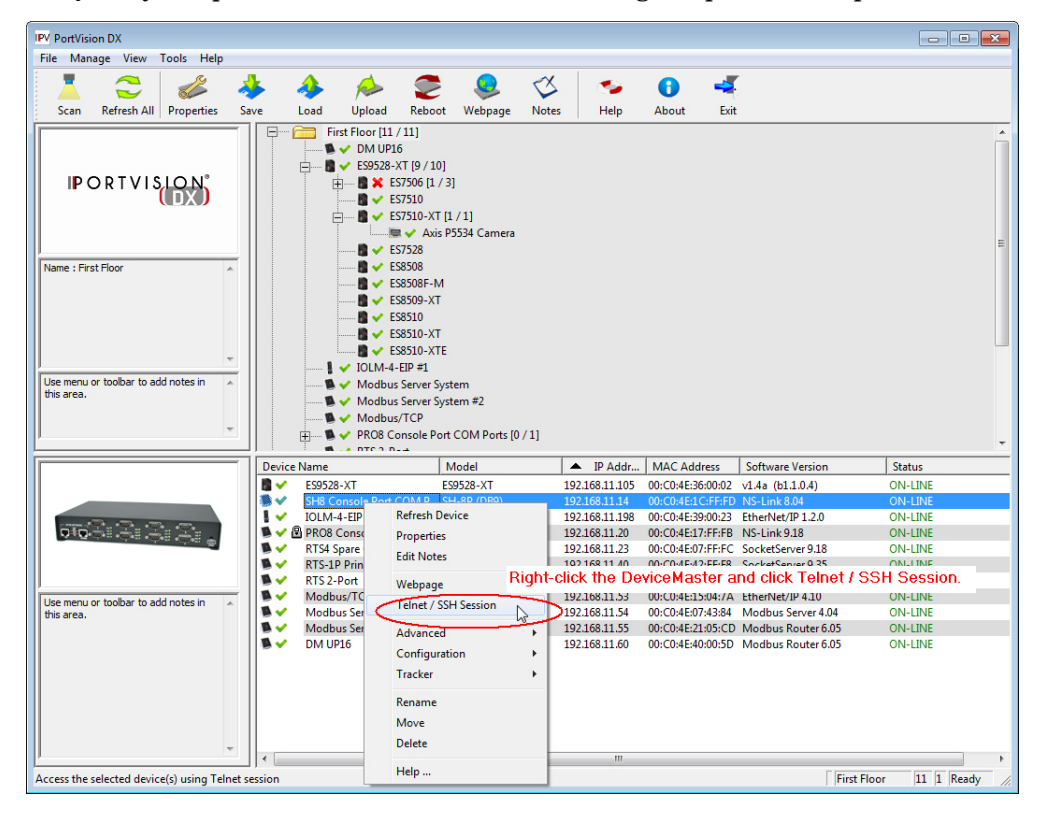

6. Select **Telnet** or **SSH**, leave the **Selected Port** number, and click **Ok**.

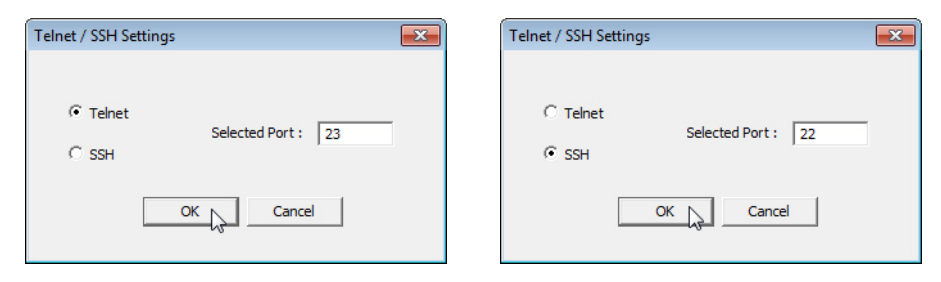

7. Press **Enter**. You can type **help** to review the RedBoot commands. You can also refer to *[RedBoot Command Overview](#page-72-0)* on Page 73.

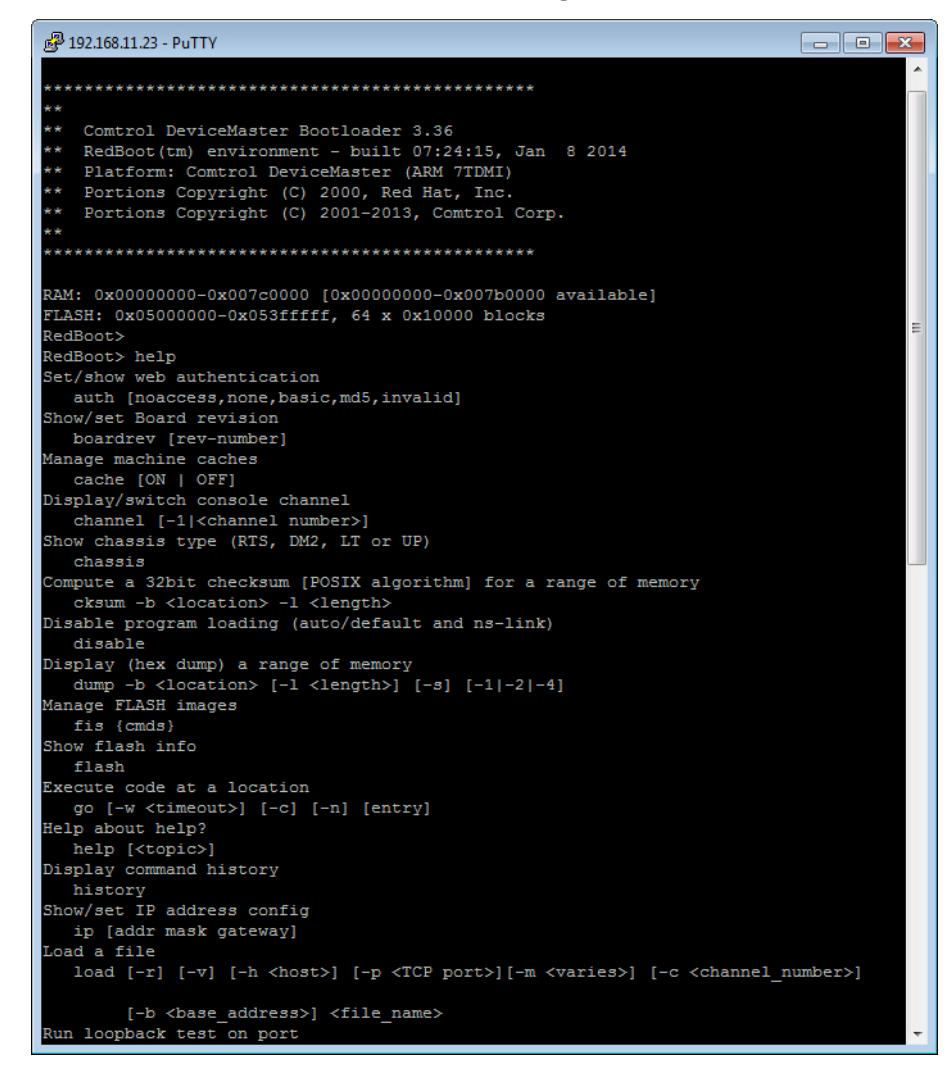

*Note: The dm prompt should be replaced by a redboot prompt. If not, you can reset the Bootloader timeout for a longer time period and retry this procedure.*

# <span id="page-66-2"></span><span id="page-66-0"></span>**RedBoot Procedures**

You can use this section as a reference if you want to perform tasks in RedBoot.

- *[Accessing RedBoot Overview](#page-66-1)* on Page 67
- *[Establishing a Serial Connection](#page-67-0)* on Page 68
- *[Establishing a Telnet Connection](#page-68-0)* on Page 69
- *[Determining the Network Settings](#page-69-0)* on Page 70
- *[Configuring the Network Settings](#page-69-1)* on Page 70
- *[Changing the Bootloader Timeout,](#page-70-1)* Page 71
- *[Determining the Bootloader Version](#page-70-2)* on Page 71
- *[Resetting the DeviceMaster UP](#page-71-0)* on Page 72
- *[Configuring Passwords](#page-71-1)* on Page 72
- *[RedBoot Command Overview](#page-72-1)* on Page 73.

Optionally, you can install PortVision DX on a Windows system on the network and perform all of these tasks. PortVision DX provides a Telnet/SSH session, which is discussed in *[Accessing RedBoot Commands in Telnet/SSH Sessions](#page-63-1)  [\(PortVision DX\)](#page-63-1)* on Page 64.

### <span id="page-66-1"></span>**Accessing RedBoot Overview**

To access RedBoot, you can use one of the following methods:

• A *serial* connection between Port 1 on the DeviceMaster UP and a COM port on a PC ([Page 68\)](#page-67-0). If you plan on using the serial method, you will need a null modem cable, a terminal program installed and configured on the PC, and a **Bootloader Timeout** value in excess of 15 seconds. If the **Bootloader Timeout** value has been reduced to 1 second, this procedure will NOT be possible.

*Note: Use the serial connection method, if the DeviceMaster UP is not on the same Ethernet network segment as the PC.*

If you do not know the IP address of the DeviceMaster UP you must use a serial connection to communicate with the DeviceMaster UP.

• A *telnet* connection ([Page 69](#page-68-0)), if the DeviceMaster UP is locally accessible by Ethernet. A *telnet connection* requires that you know the IP address. In addition, the IP address must also be valid for the network to which it is attached.

For example: The network segment must be 192.168.250.x to telnet to the DeviceMaster UP default IP address if you have not changed the IP address to operate on your network.

## <span id="page-67-0"></span>**Establishing a Serial Connection**

Use the following procedure to set up a serial connection with a terminal server program. You can use HyperTerminal (Windows) or optionally, Test Terminal (WCom2), which can be accessed from PortVision DX using **Tools > Applications > Test Terminal (WCom2**).

- 1. Connect a null-modem cable from an available COM port on your PC to **Port 1** on the DeviceMaster UP.
	- *Note: See [Connecting Serial Devices on Page 41](#page-40-0), if you need to build a nullmodem cable.*
- 2. Configure the terminal server program to the following values:
	- Bits per second  $= 57600$
	- Data bits  $= 8$
	- Parity = None
	- Stop bits  $= 1$
	- Flow control = None
	- *Note: If you do not disable Bootloader from loading ([Steps 3 through](#page-67-1) [5](#page-67-2)) within the time-out period (default is fifteen seconds), an application will be loaded from flash and started. If this happens, repeat [Steps 3 through](#page-67-1) [5](#page-67-2). The #!DM command is the only case-sensitive command and must be in uppercase.*
- <span id="page-67-1"></span>3. Reset the DeviceMaster UP.
	- *Note: Depending on the model, disconnect and reconnect the power cable (external power supply and no power switch) or turn the power switch on and then off (internal power supply).*
- 4. Immediately type **#!DM** and press **Enter** in the terminal program.

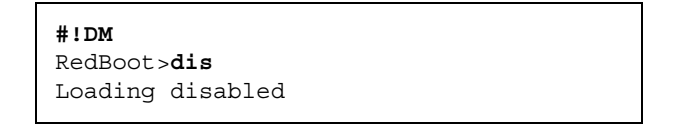

- <span id="page-67-2"></span>5. At the **RedBoot>** prompt, type **dis**, and press **Enter**.
- 6. Verify that loading has been disabled.
- 7. You can use the appropriate procedure listed on [Page 67](#page-66-2) or use the *[RedBoot](#page-72-1)  [Command Overview](#page-72-1)* on Page 73 to perform the desired task.

### <span id="page-68-0"></span>**Establishing a Telnet Connection**

Use the following procedure to telnet to the DeviceMaster UP.

- 1. Open a telnet session, enter the DeviceMaster UP IP address.
	- If using Windows, you can use PortVision DX, see *[Accessing RedBoot](#page-63-1)  [Commands in Telnet/SSH Sessions \(PortVision DX\)](#page-63-1)* on Page 64.
- 2. Press the **Enter** key if you did not program a password or type the password and press **Enter**.

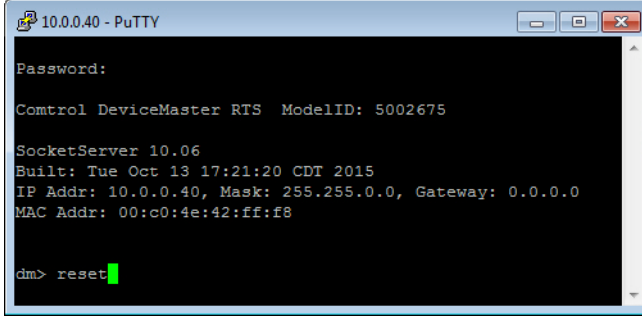

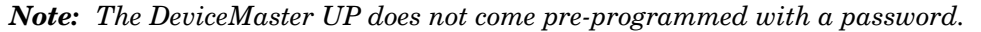

- 3. Type **reset**, and close the session.
- 4. Open a new telnet session, enter the DeviceMaster UP IP address, and the password.
- 5. Type **dis** to disable the Bootloader.
- 6. Verify that the system responds with a **Loading disabled** message.

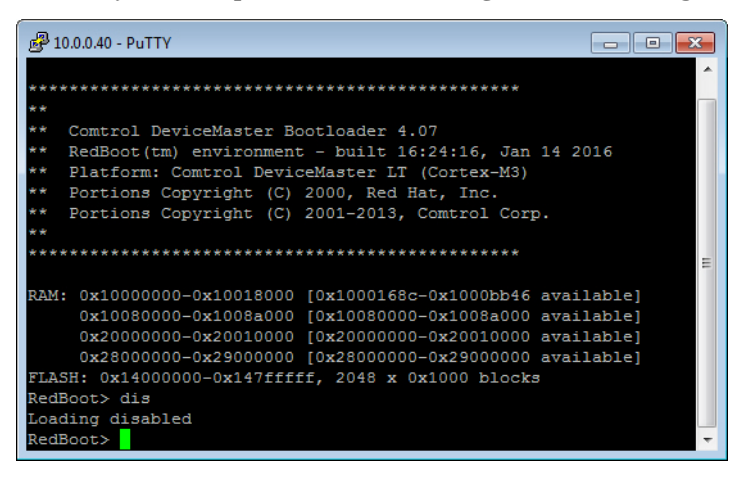

## <span id="page-69-0"></span>**Determining the Network Settings**

If you are not sure what the network information is on a DeviceMaster UP, you can perform the following procedure.

1. Establish communications with the DeviceMaster UP using the serial ([Page](#page-67-0)  [68\)](#page-67-0) or telnet [\(Page 69](#page-68-0)) method.

Default Network Settings

IP address: 192.168.250.250

Subnet mask: 255.255.0.0

Gateway address: 192.168.250.1

2. At the **RedBoot** prompt, type **ip**.

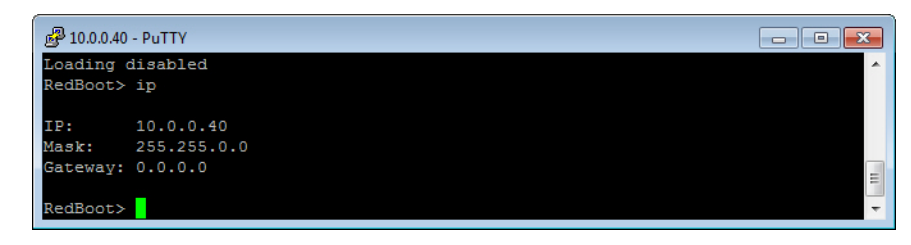

The IP address, subnet mask, and IP gateway values will display.

*Note: Optionally, you can install PortVision DX on a Windows system on the network and see the IP information in the Device List pane.*

## <span id="page-69-1"></span>**Configuring the Network Settings**

Use the following procedure to program the IP address using RedBoot.

- 1. Establish communications with the DeviceMaster UP using the serial ([Page](#page-67-0)  [68\)](#page-67-0) or telnet [\(Page 69](#page-68-0)) method.
- 2. Enter **ip [***addr mask gateway***]** and press the **Enter** key to configure the IP address. *Where*:

*addr* = IP address you want to use

*mask* = matches you network subnet mask

*gateway* = assigned by your network administrator

*Make sure that each value is separated by a space*.

```
RedBoot>dis
Loading disabled
RedBoot> ip 192.168.11.152 255.255.0.0 192.168.0.254
RedBoot><br>IP:
IP: 192.168.11.152<br>Mask: 255.255.00
          Mask: 255.255.00
Gateway: 192.168.0.254
RedBoot> reset
.. Resetting
```
- 3. Verify that RedBoot responds with your configured network information or reissue the command.
- 4. Type **reset** to reset the DeviceMaster UP, if you do not have any other related RedBoot tasks.

### <span id="page-70-1"></span>**Changing the Bootloader Timeout**

Use the following procedure to change the Bootloader timeout value.

- 1. Establish communications with the DeviceMaster UP using the serial ([Page](#page-67-0)  [68\)](#page-67-0) or telnet ([Page 69](#page-68-0)) method.
- 2. At the **RedBoot** prompt, type **timeout.**

```
RedBoot> dis
Loading disabled
RedBoot> timeout
Timeout 15 seconds
RedBoot> timeout 45
timeout 45 seconds
RedBoot>_
```
RedBoot responds with the current Bootloader timeout value.

3. Type **timeout** and a value to change the timeout value. For example, **timeout 45** to change the Bootloader timeout to 45 seconds.

### <span id="page-70-2"></span><span id="page-70-0"></span>**Determining the Bootloader Version**

Use the following procedure to determine what Bootloader version is loaded in the DeviceMaster UP.

- 1. Establish communications with the DeviceMaster UP using the serial ([Page](#page-67-0)  [68\)](#page-67-0) or telnet ([Page 69](#page-68-0)) method.
- 2. At the **RedBoot** prompt, type **version**.

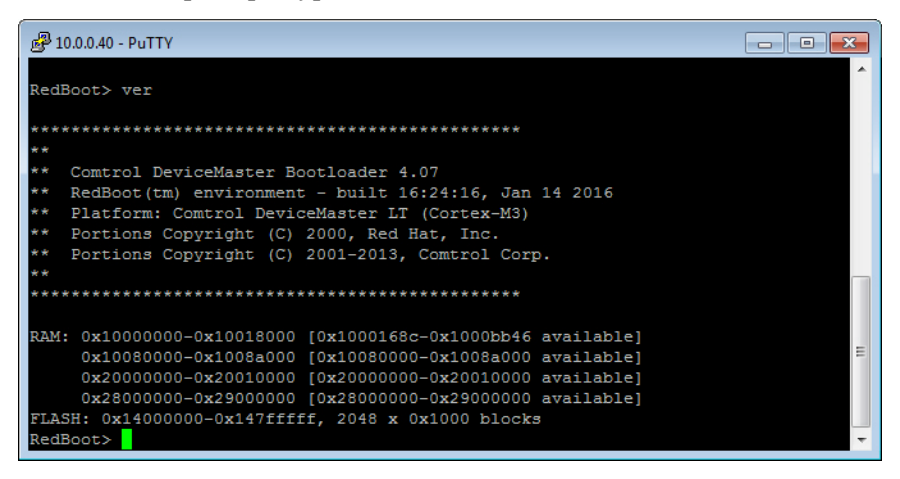

The Bootloader information displays.

- 3. Type **reset** to reset the DeviceMaster UP, if you do not have any other related RedBoot tasks.
- *Note: Optionally, you can install PortVision DX on a Windows system on the network and see the Bootloader version in the Device List pane. Reboot the DeviceMaster UP, right-click the DeviceMaster UP and click Refresh Device until the Bootloader version displays. The Bootloader version is only displayed for a few moments.*

## <span id="page-71-0"></span>**Resetting the DeviceMaster UP**

When you have completed your tasks in RedBoot, you must enter a **reset** command at the **RedBoot**> prompt for the DeviceMaster UP to begin operation.

*Note: The [LEDs](#page-88-1) on the DeviceMaster UP will go through the power up sequence. The DeviceMaster UP has completed its reset cycle when the* **Status** *LED is lit and it stops flashing.* 

> RedBoot> dis Loading disabled RedBoot> **reset**

### <span id="page-71-1"></span>**Configuring Passwords**

This section discusses how to configure a password for the web and telnet server.

Use the following procedure to establish the DeviceMaster UP password for the Web and telnet server. Establishing a password prevents unauthorized changes to the DeviceMaster UP configuration.

- 1. Establish communications with the DeviceMaster UP using the serial ([Page](#page-67-0)  [68\)](#page-67-0) or telnet method [\(Page 69\)](#page-68-0).
- 2. Type **password** [**your\_password**] and press **Enter**.

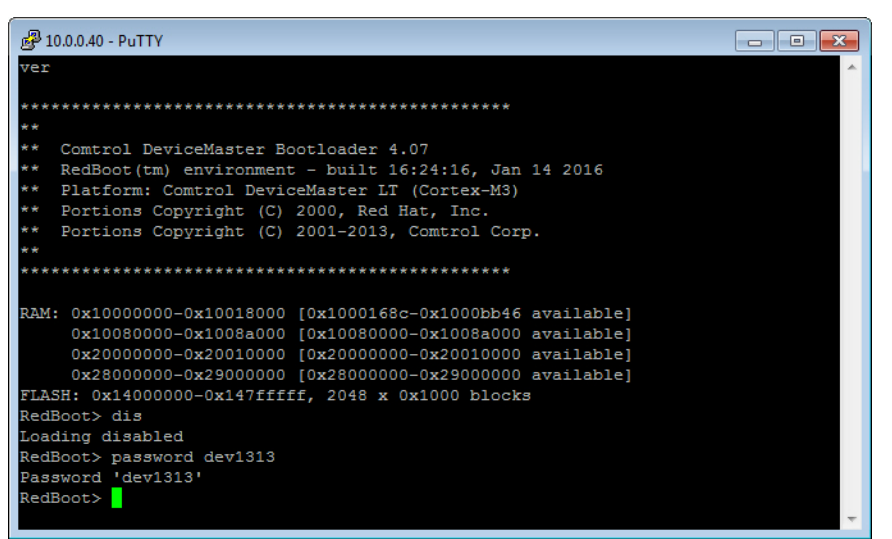

*Note: If you forget your password, you can reprogram the password using the serial method which bypasses the password.*

*Note: The Bootloader version on your DeviceMaster UP may be different than the version displayed in this graphic.*

See the **auth** command in the *[RedBoot Command Overview](#page-72-1)* on Page 73, if you want to set up Web browser authentication.
## **RedBoot Command Overview**

The following table is an overview of RedBoot commands available. After accessing RedBoot, you can review the list of commands online by entering **help** and pressing the **Enter** key.

For more detailed information, see the *eCos Reference Manual* that is located on the *Comtrol Software and Documentation* CD or you can download it from: [http://](http://downloads.comtrol.com/dev_mstr/UP/software/redboot/user_guide) [downloads.comtrol.com/dev\\_mstr/UP/software/redboot/user\\_guide](http://downloads.comtrol.com/dev_mstr/UP/software/redboot/user_guide).

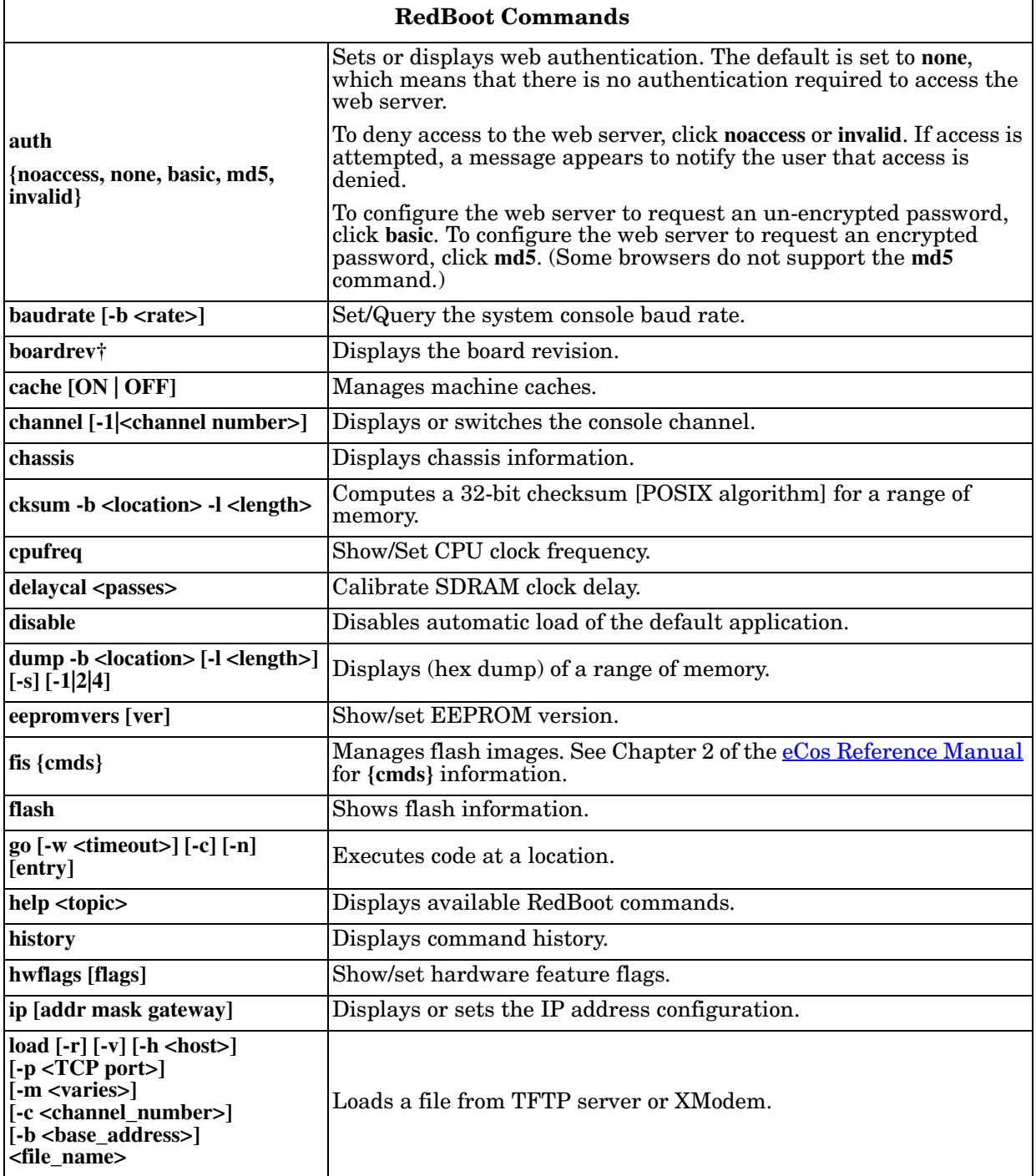

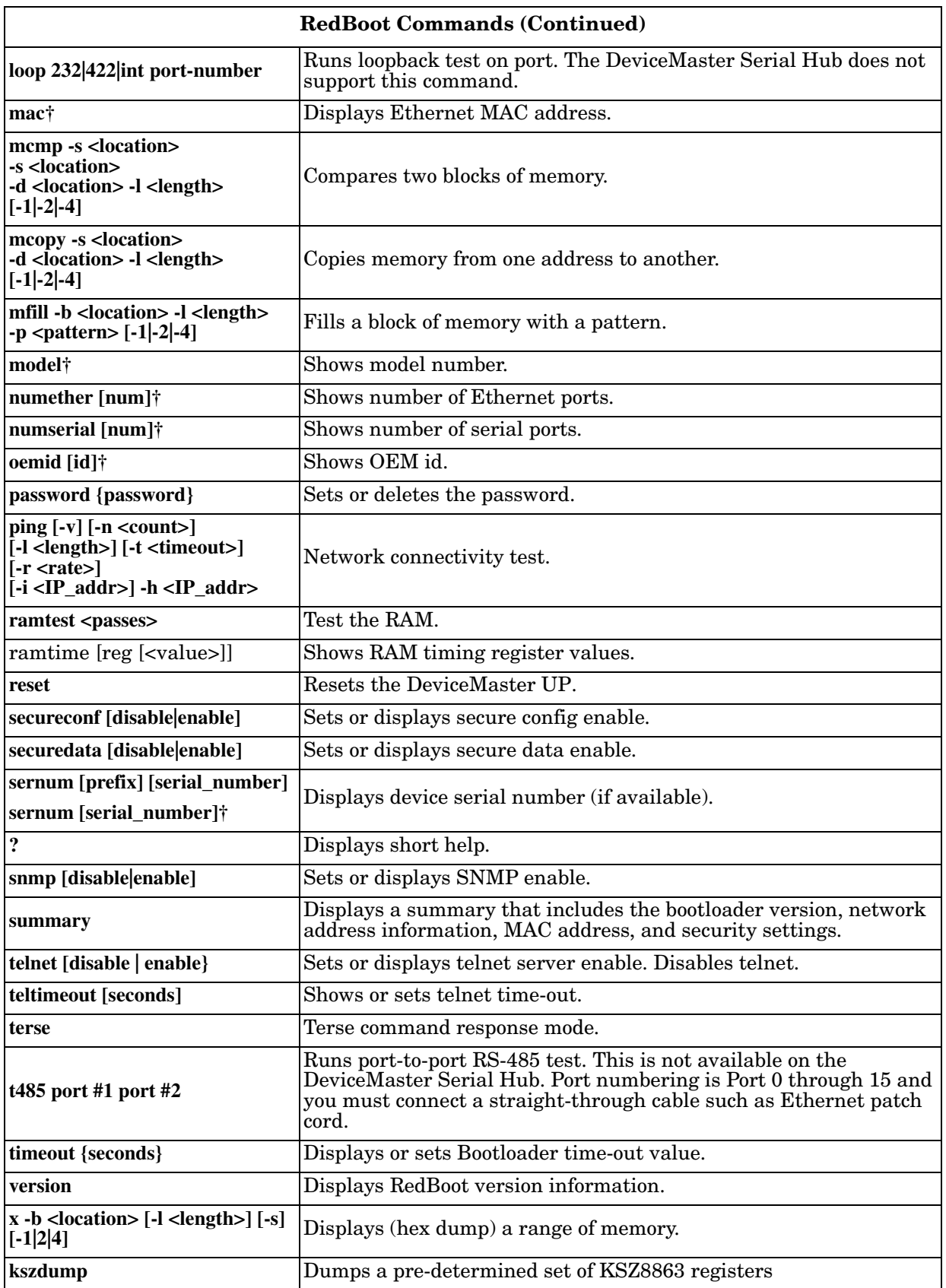

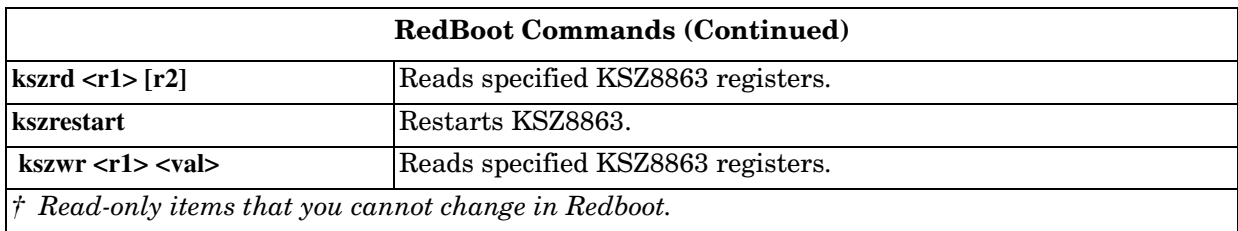

# **Hardware Specifications**

# **Locating DeviceMaster UP Specifications**

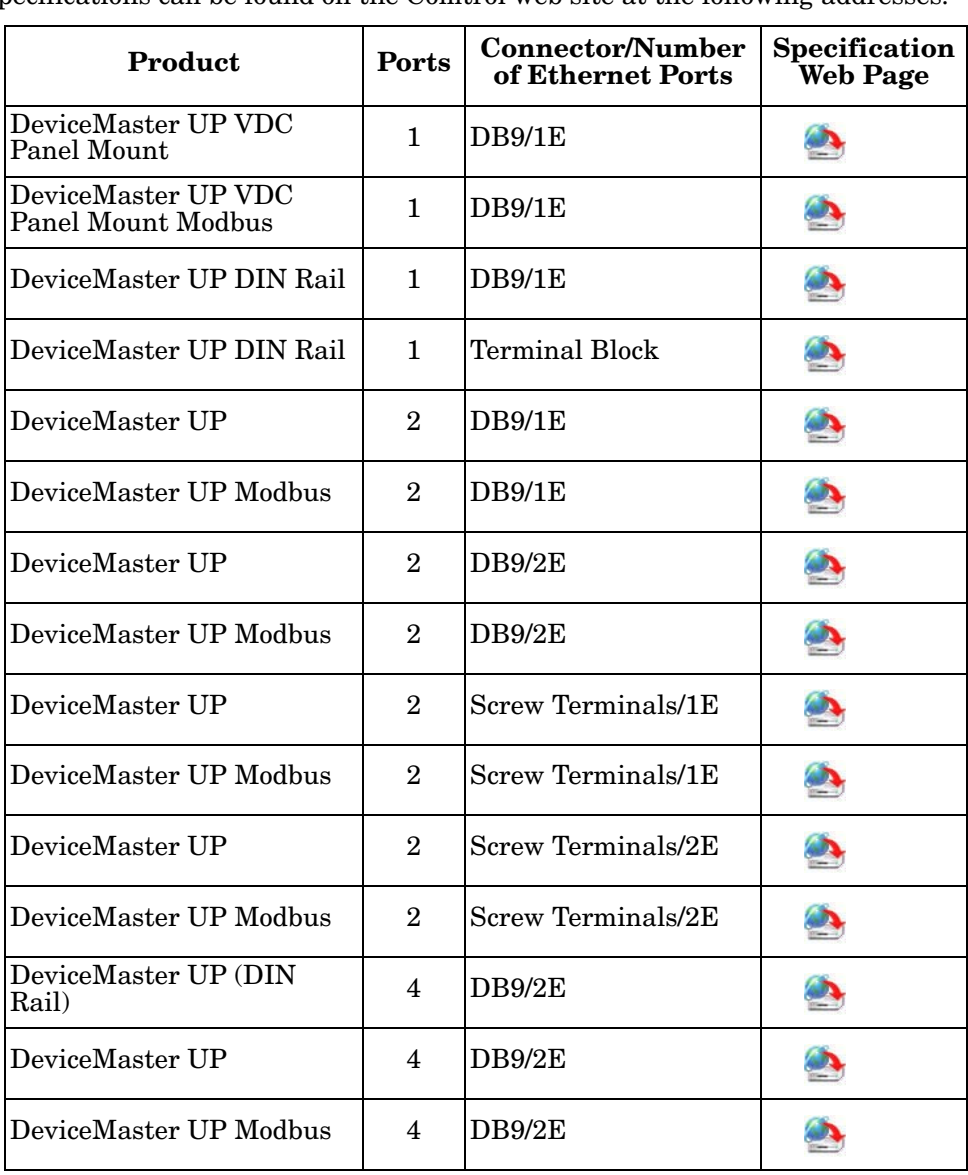

Specifications can be found on the Comtrol web site at the following addresses.

# **External Power Supply Specifications**

This subsection discusses information that you may need if you wish to use your own external power supplies.

- *[1-Port Panel Mount 5-30VDC Power Supply](#page-77-0)* on Page 78
- *[2-Port \(Serial Terminals\) Power Supply](#page-78-0)* on Page 79
- *[2-Port \(Serial Terminals\) Power Supply](#page-78-0)* on Page 79
- *[2-Port \(DB9\) Power Supply](#page-79-1)* on Page 80
- *[4-Port DIN Rail Models Power Supply](#page-79-0)* on Page 80
- *[4-Port Panel Mount Power Supply](#page-80-0)* on Page 81

<span id="page-77-0"></span>**1-Port Panel Mount 5-30VDC Power Supply**

This table provides specifications for the power supply shipped with the DeviceMaster UP 1port panel mount.

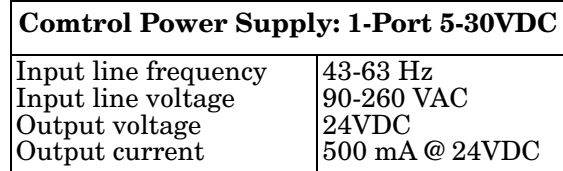

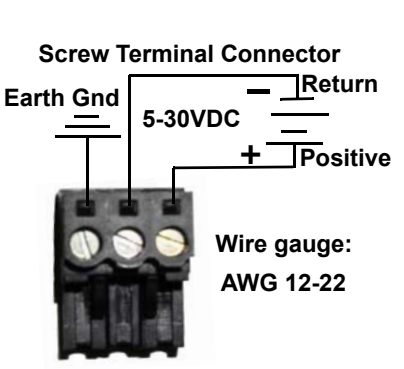

This table provides the specifications, if you intend on using your own power supply.

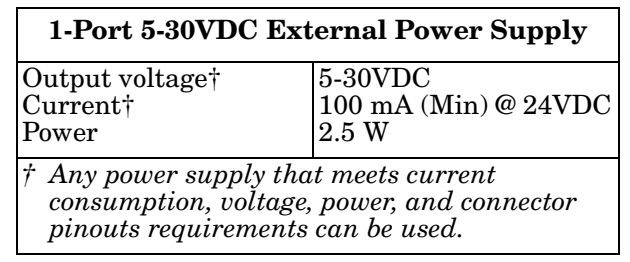

#### **1-Port DIN Rail Power Supply**

This table provides the specifications to purchase a power supply for a DeviceMaster UP 1-port DIN rail.

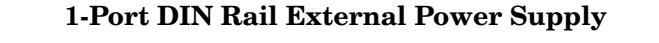

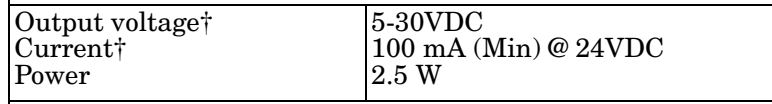

*† Any power supply that meets current consumption, voltage, power, and connector pinouts requirements can be used.*

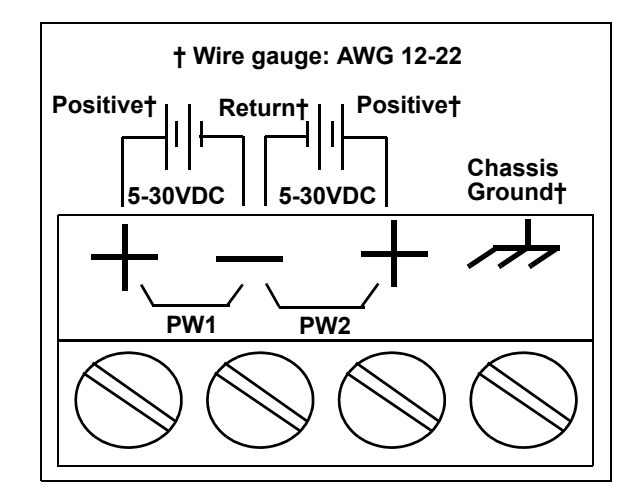

<span id="page-78-0"></span>**2-Port (Serial Terminals) Power Supply**

This table provides the specifications to purchase a power supply for a DeviceMaster UP 2-port with serial terminals DIN rail.

### **2-Port (Serial Terminals) DIN Rail External Power Supply**

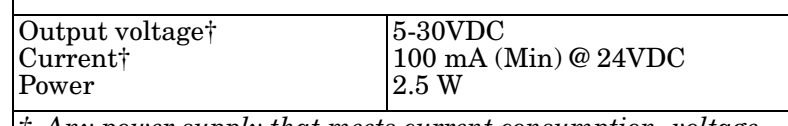

*† Any power supply that meets current consumption, voltage, power, and connector pinouts requirements can be used.*

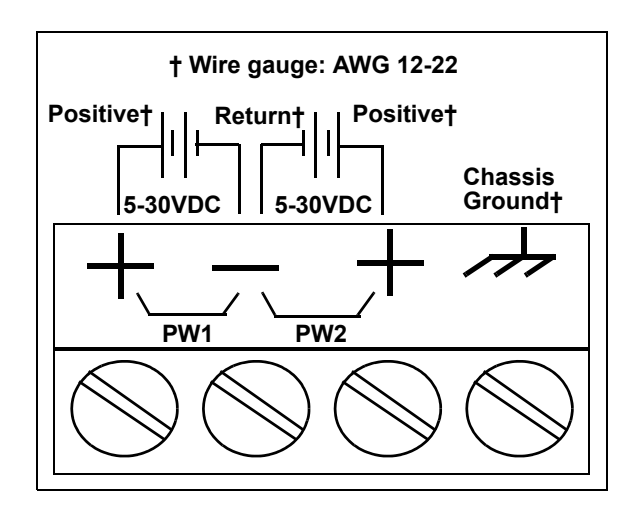

#### <span id="page-79-1"></span>**2-Port (DB9) Power Supply**

.

This table provides the specifications to purchase a power supply for a DeviceMaster UP 2-port 1E/2E models with DB9 connectors.

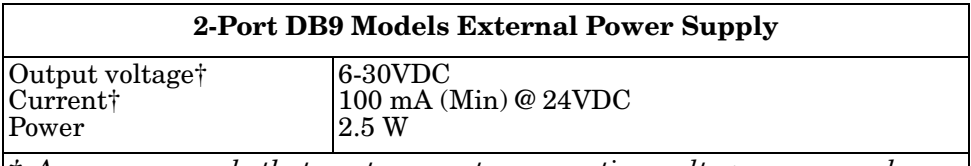

*† Any power supply that meets current consumption, voltage, power, and connector pinouts requirements can be used.*

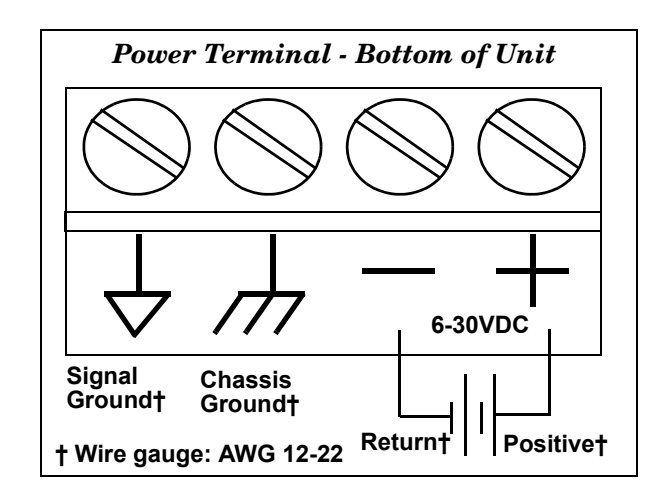

This table provides the specifications to purchase a power supply for a DeviceMaster UP 4-port (DIN rail).

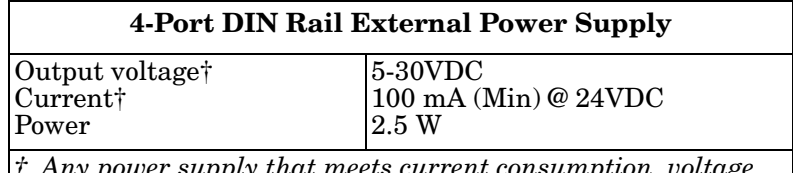

*† Any power supply that meets current consumption, voltage, power, and connector pinouts requirements can be used.*

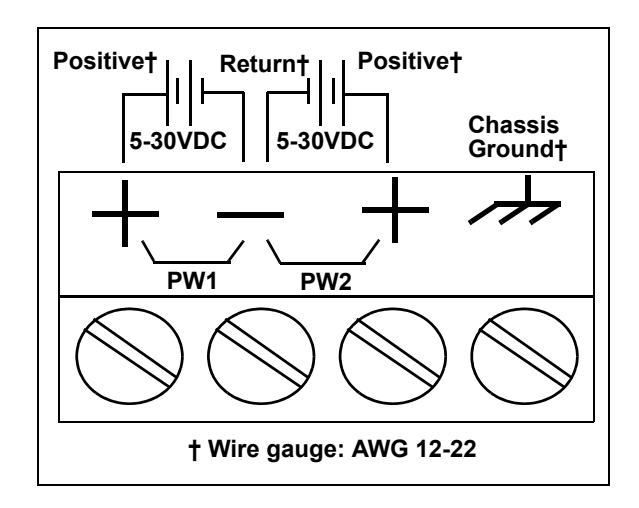

<span id="page-79-0"></span>**4-Port DIN Rail Models Power Supply**

#### <span id="page-80-0"></span>**4-Port Panel Mount Power Supply**

This table provides the specifications for the power supply shipped with the DeviceMaster UP 4-port.

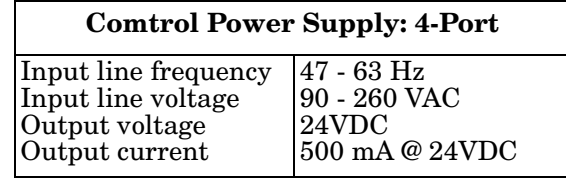

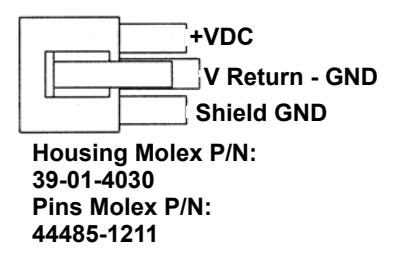

This table provides the specifications, if you intend on using your own power supply.

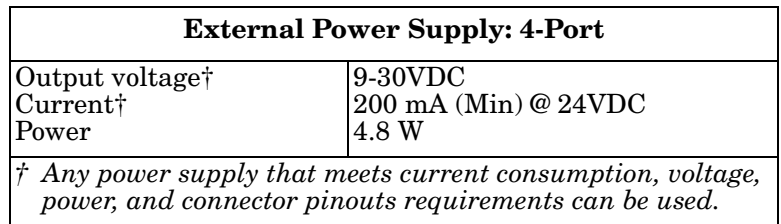

# **DeviceMaster UP Product Pictures**

This subsections provides you with detailed pictures of the different DeviceMaster UP models:

- *[1-Port \(DB9\)](#page-80-1)* on Page 81
- *[2-Port \(Serial Terminals\) Power Supply](#page-78-0)* on Page 79
- *[2-Port Terminal Block \(Dual Ethernet Ports\)](#page-82-0)* on Page 83
- *[2-Port DB9 \(Single Ethernet Port\)](#page-82-1)* on Page 83
- *[2-Port DB9 \(Dual Ethernet Ports\)](#page-83-0)* on Page 84
- *[4-Port \(DB9\)](#page-83-1)* on Page 84

<span id="page-80-1"></span>**1-Port (DB9)** This illustrates the DeviceMaster UP 1-Port.

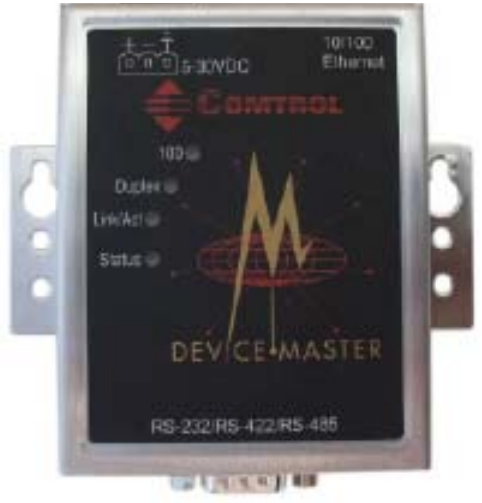

See *[DeviceMaster UP LEDs](#page-88-0)* on Page 89 for information about the LEDs.

**1-Port DIN Rail (Screw Terminal)** This illustrates the 1-port DIN rail screw terminal model.

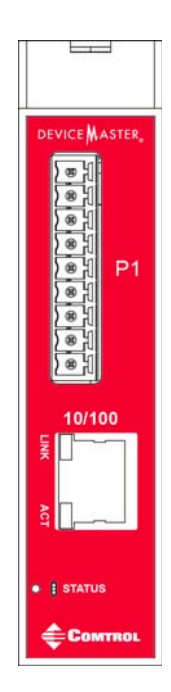

**1-Port DIN Rail (DB9)**

This illustrates the 1-port DIN rail DB9 model.

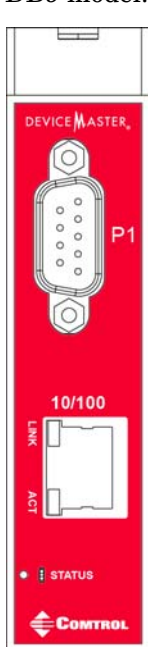

**2-Port Terminal Block (Single Ethernet Port)**

The DeviceMaster UP 2-port 1E with serial terminals uses a 6- 30VDC power supply. See *[2-Port \(DB9\) Power Supply](#page-79-1)* on Page 80 for information about the power supply.

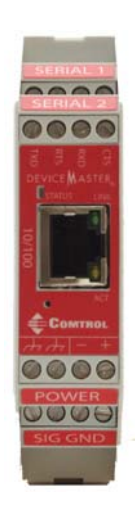

<span id="page-82-0"></span>**2-Port Terminal Block (Dual Ethernet Ports)**

The DeviceMaster UP 2-port 2E with serial terminals uses a 6-30VDC power supply. See *[2-Port \(DB9\) Power Supply](#page-79-1)* on Page 80 for information about the power supply.

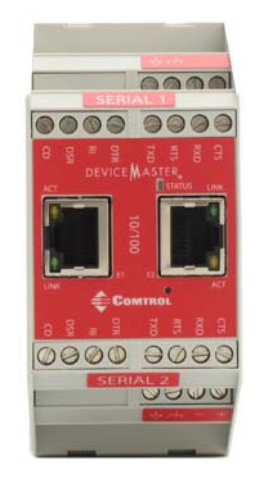

<span id="page-82-1"></span>**2-Port DB9 (Single Ethernet Port)**

The DeviceMaster UP 2-port 1E DB9 uses a 6-30VDC power supply. See *[2-Port \(DB9\) Power Supply](#page-79-1)* on Page 80 for information about the power supply.

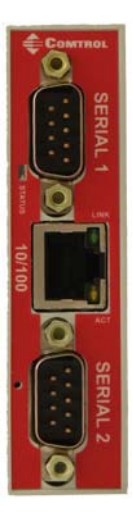

#### <span id="page-83-0"></span>**2-Port DB9 (Dual Ethernet Ports)**

The DeviceMaster UP 2-port 2E DB9 uses a 6-30VDC power supply. See *[2-Port](#page-79-1)  [\(DB9\) Power Supply](#page-79-1)* on Page 80 for information about the power supply.

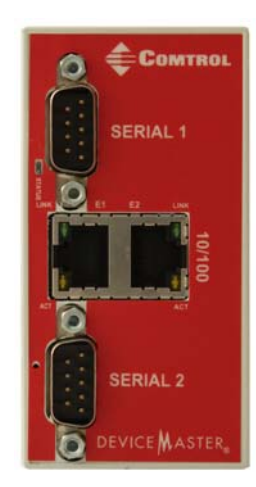

#### **4-Port DIN Rail (DB9)**

The DeviceMaster UP 4-port 2E DB9 uses a 5-30VDC power supply. See *[4-Port](#page-79-0)  [DIN Rail Models Power Supply](#page-79-0)* on Page 80 for information about the power supply.

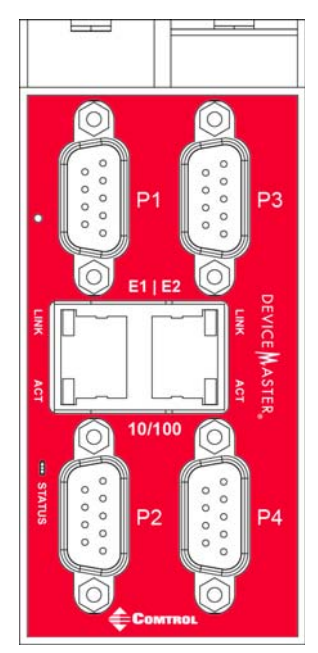

<span id="page-83-1"></span>**4-Port (DB9)** The **PWR** LED for the DeviceMaster UP 4 with DB9 ports is on the other side of the unit. See *[DeviceMaster UP LEDs](#page-88-0)* on Page 89 for information about the LEDs.

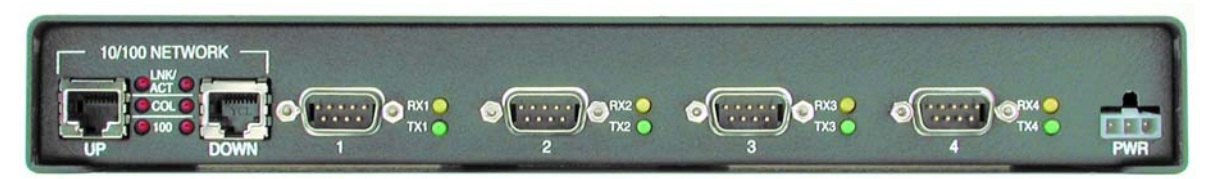

# **Troubleshooting and Technical Support**

This section contains troubleshooting information for your DeviceMaster UP. You may want to review the following subsections before calling Technical Support because they will request that you perform many of the procedures or verifications before they will be able to help you diagnose a problem.

- *[Troubleshooting Checklist](#page-84-0)* on Page 85
- *[General Troubleshooting](#page-86-0)* on Page 87
- *[Daisy-Chaining DeviceMaster UP 2E/4-Port Units](#page-87-0)* on Page 88
- *[DeviceMaster UP LEDs](#page-88-1)* on Page 89

If you cannot diagnose the problem, you can contact *[Technical Support](#page-90-0)* on Page 91.

### <span id="page-84-0"></span>**Troubleshooting Checklist**

The following checklist may help you diagnose your problem:

• Verify that you are using the correct types of cables on the correct connectors and that all cables are connected securely.

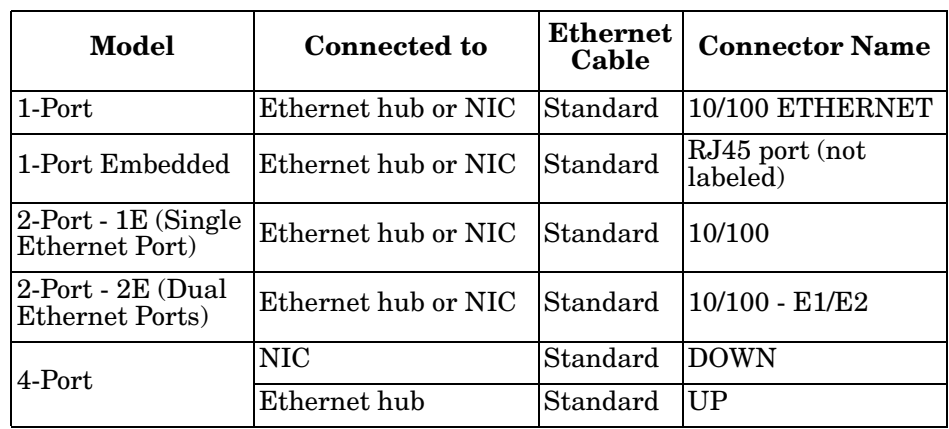

*Note: Most customer problems reported to Comtrol Technical Support are eventually traced to cabling or network problems.* 

- Verify that the network IP address, subnet mask, and gateway is correct and appropriate for the network. Make sure that the IP address programmed into the DeviceMaster UP matches the unique reserved IP configured address assigned by the system administrator.
	- If IP addressing is being used, the system should be able to ping the DeviceMaster UP.
	- If using DHCP, the host system needs to provide the subnet mask and gateway.
- Verify that the Ethernet hub and any other network devices between the system and the DeviceMaster UP are powered up and operating.
- Reboot the system, then reset the power on the DeviceMaster UP and watch the **PWR** or **Status** [\(Page 89](#page-88-1)) light activity.

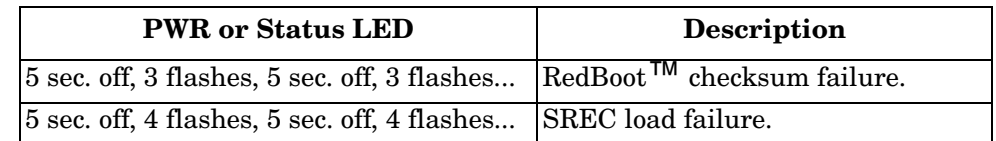

If you have a spare DeviceMaster UP, try replacing the device.

# <span id="page-86-0"></span>**General Troubleshooting**

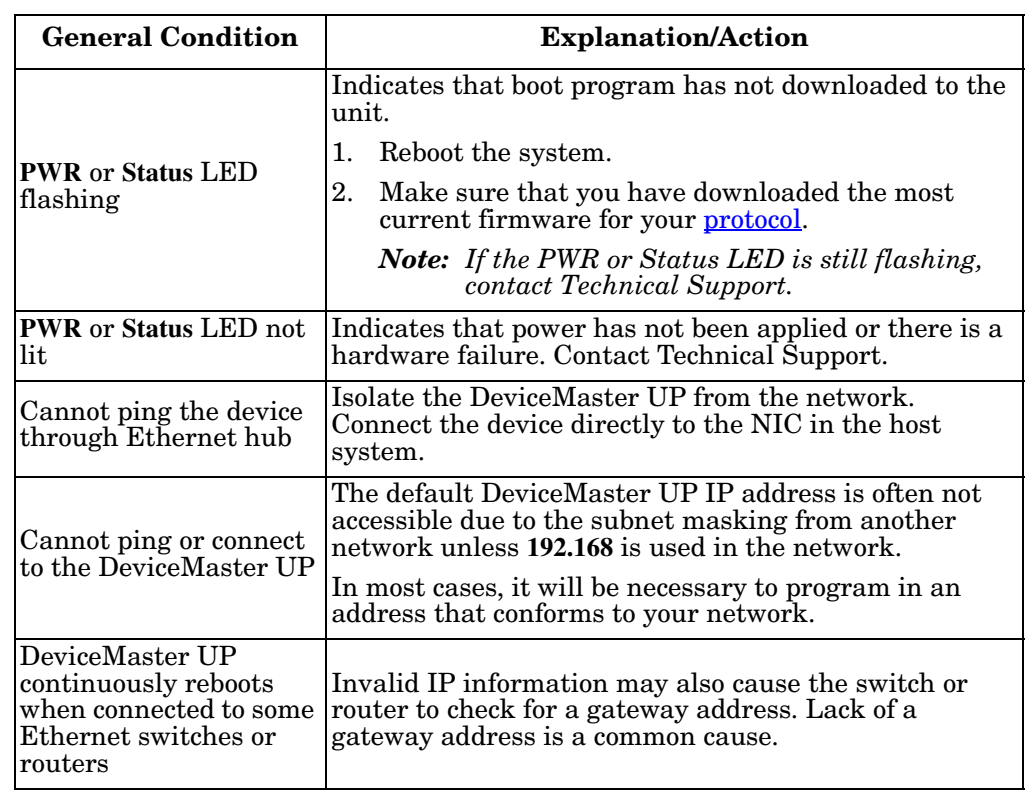

This table illustrates some general troubleshooting tips.

*Note: Make sure that you have reviewed the [Troubleshooting Checklist on Page 85.](#page-84-0)*

# <span id="page-87-0"></span>**Daisy-Chaining DeviceMaster UP 2E/4-Port Units**

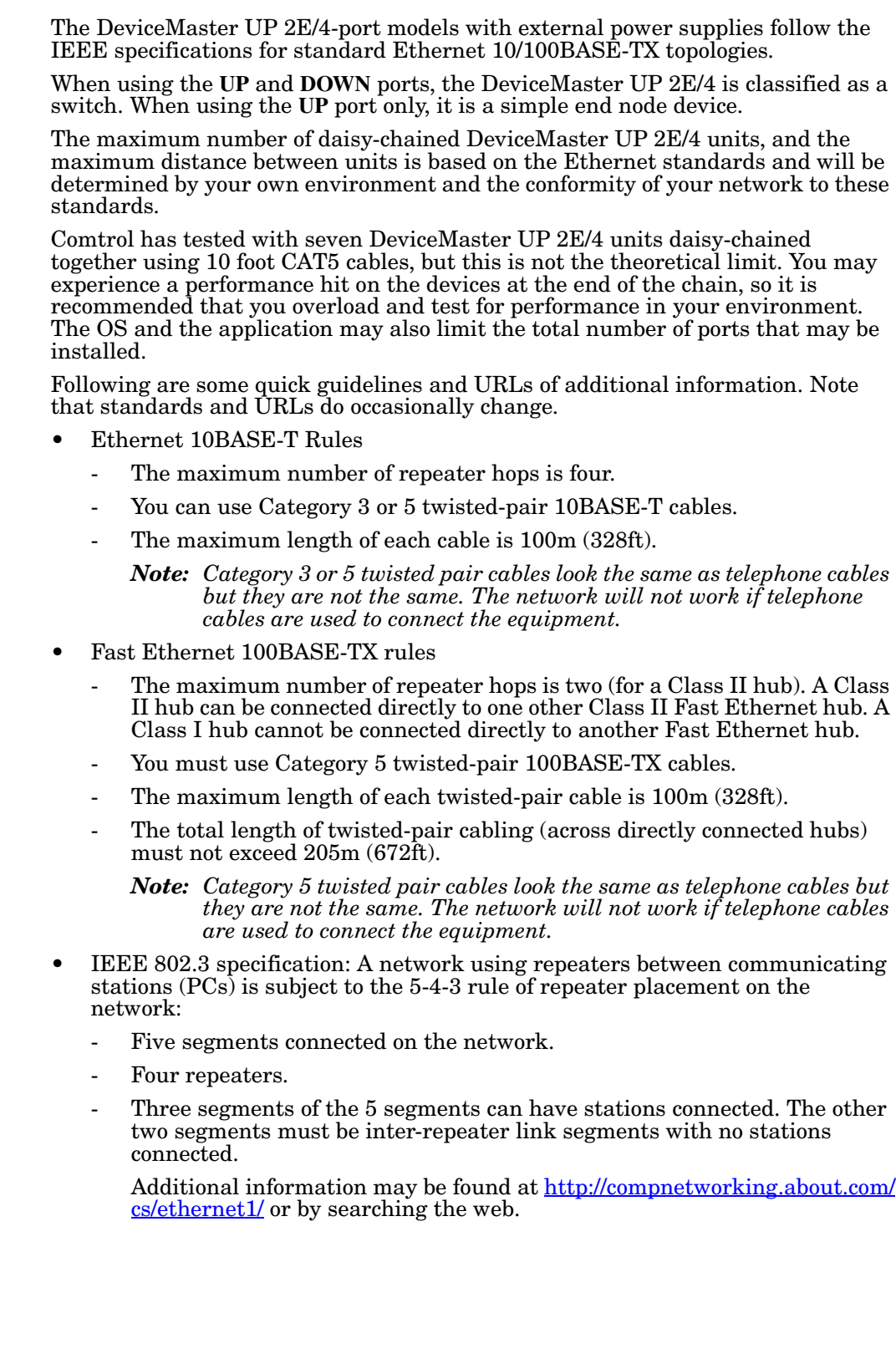

# <span id="page-88-1"></span><span id="page-88-0"></span>**DeviceMaster UP LEDs**

The DeviceMaster UP has network and port LEDs to indicate status. This subsection discusses:

- *[TX/RX LEDs](#page-88-2)*
- *[Network and Device LEDs](#page-88-3)* on Page 89

### <span id="page-88-2"></span>**TX/RX LEDs** This subsection discusses RX and TX LEDs on the DeviceMaster UP 4-port.

*Note: The DeviceMaster UP 1-port and 2-port models do not have TX/RX LEDs.* 

The RX (yellow) and TX (green) LEDs function accordingly when the cable is attached properly to a serial device.

- After power cycling the DeviceMaster UP, the RX/TX LEDs are off.
- The LEDs do not function as described until the port has been opened by an application.
	- If the port is configured for RS-232/422 mode:
		- RX LEDs (yellow) are lit
		- TX LEDs (green) are lit when as the data exits the port
	- If the port is configured for RS-485 mode:
		- RX LEDs (yellow) are lit while receiving
		- TX LEDs (green) are lit during active data transmission

#### <span id="page-88-3"></span>**Network and Device LEDs**

The LEDs indicate that the default DeviceMaster UP application is running. If you have loaded PortVision DX, you can check the DeviceMaster UP status online.

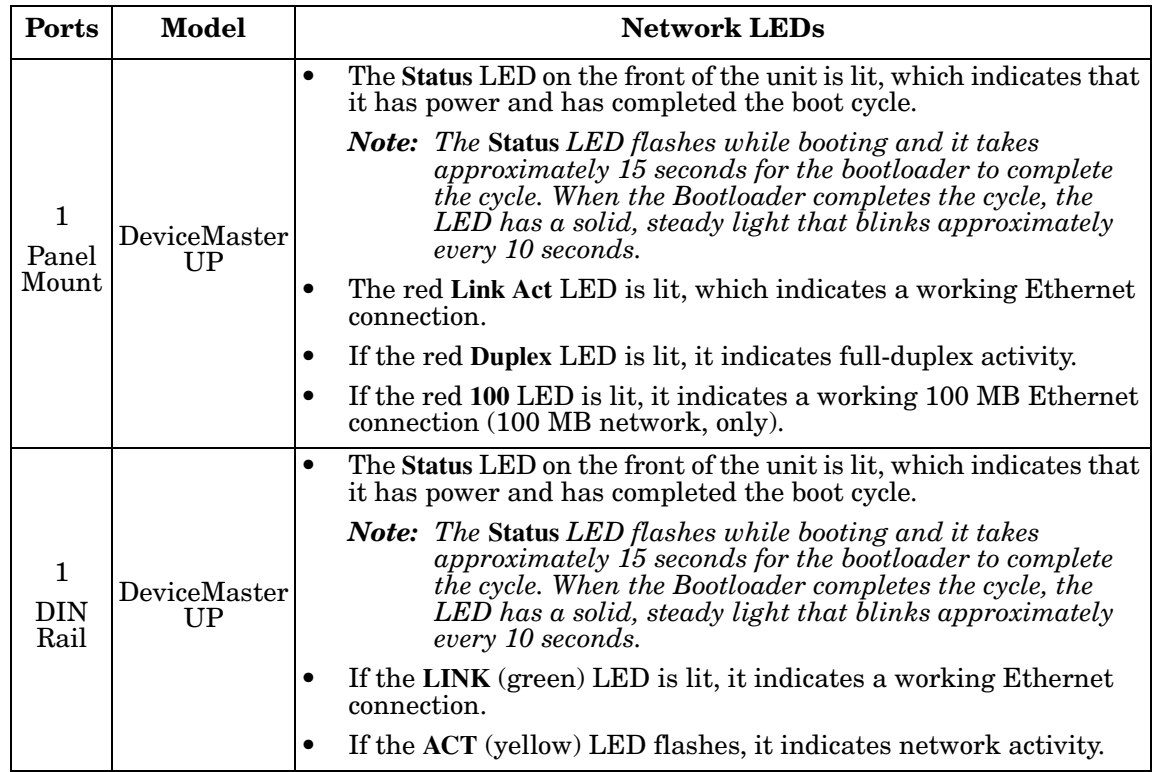

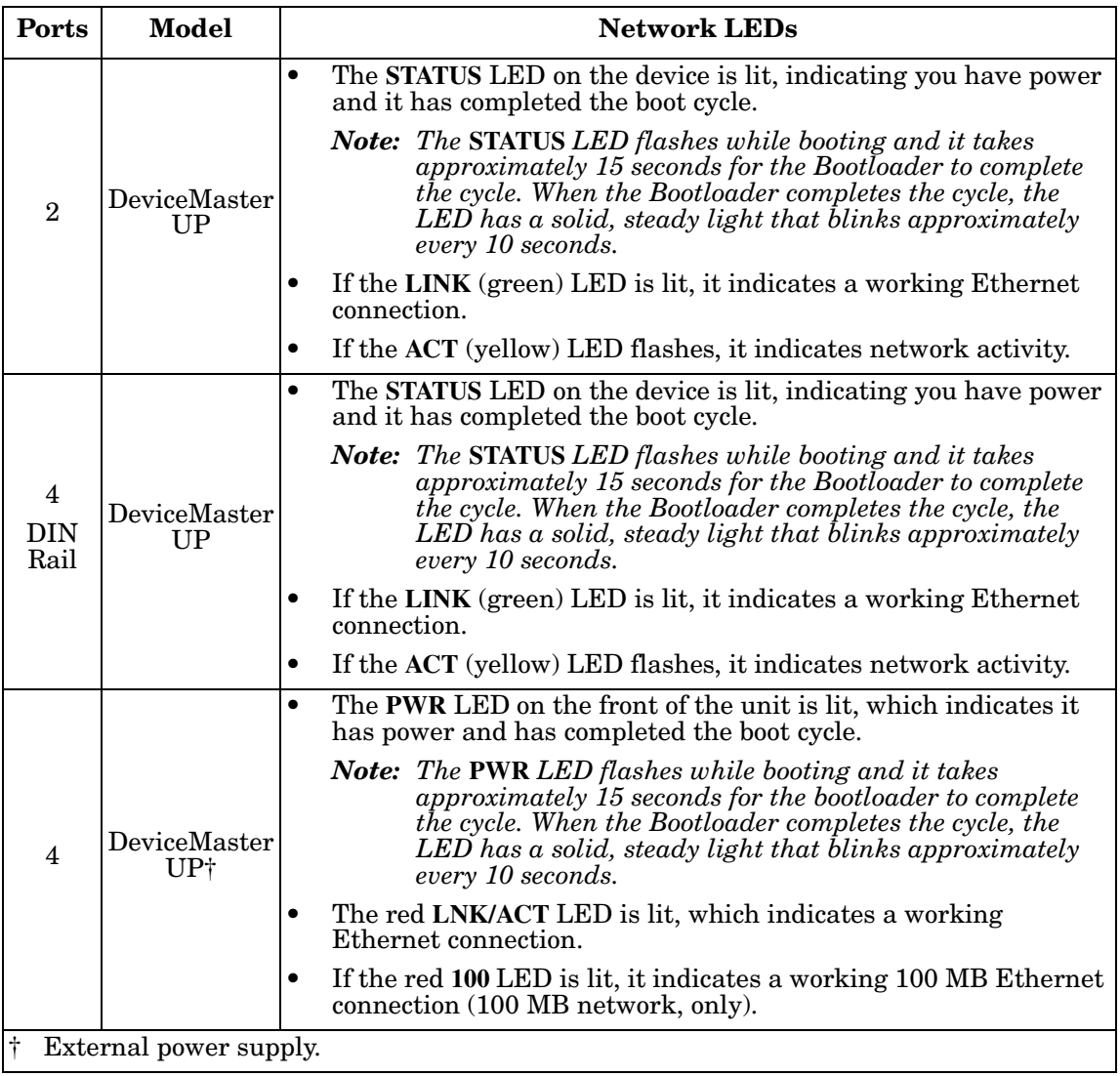

# <span id="page-90-0"></span>**Technical Support**

If you are using an NS-Link driver for a Windows system, you should review the troubleshooting section in the *DeviceMaster UP Device Driver (NS-Link) User Guide for Windows* (Page 12) before contacting Technical Support.

It contains troubleshooting procedures that you should perform before contacting Technical Support since they will request that you perform, some or all of the procedures before they will be able to help you diagnose your problem. If you need technical support use one of the following methods.

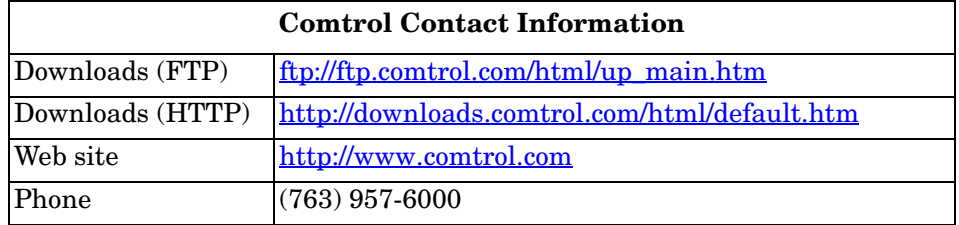